<span id="page-0-0"></span>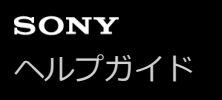

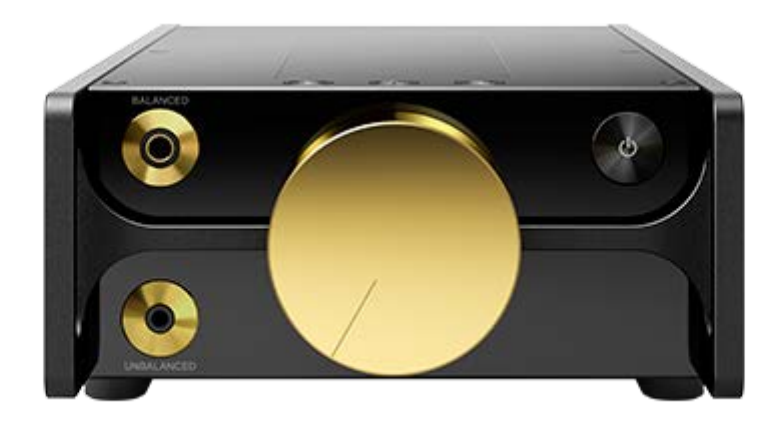

プレーヤーを使っていて困ったときやわからないことがあったときに使うマニュアルです。

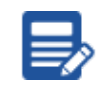

「製品登録」のおすすめ

[最新の情報や、お得な特典、便利なサポート情報などをお知らせしています。](https://sony.jp/reg/htc/)

### 準備する

[製品の登録について](#page-4-0)

[はじめにお読みください](#page-5-0)

[マニュアルについて](#page-7-0)

[同梱品を確認する](#page-8-0)

[初期設定をする](#page-9-0)

[Music Center for PCをインストールする\(Windows\)](#page-10-0)

電源を⼊れる/充電する

電源を入れる/切る

[充電する](#page-12-0)

電源の駆動方式を切り替える

[電池の消耗を抑えるには](#page-16-0)

[充電についてのご注意](#page-17-0)

microSDカードを使う

[microSDカードを使う](#page-18-0)

[microSDカードについてのご注意](#page-20-0)

基本操作

[各部の名前](#page-21-0)

画面の使いかた

画面操作のしかた

ライブラリー画面について

- 再生画面について

· 再生リスト画面について

ブックマークリスト画面について

- 各種音質設定画面について

· USB-DAC画面について

L Bluetooth レシーバー画面について

ステータスバーに表示されるアイコン一覧

[⾳量を調節する/オートミューティング機能を解除する](#page-42-0)

操作ガイドの見かた

パソコンから⾳楽を転送する

音楽を準備する

ハイレゾコンテンツを購入する

Windowsパソコンを使って転送する

- Music Center for PCを使ってコンテンツを転送する (Windows)

- エクスプローラーを使ってコンテンツを転送する (Windows)

L プレーヤー内の音楽をパソコンのMusic Center for PCに取り込む

Macパソコンを使って転送する

L Finderを使ってコンテンツを転送する (Mac)

パソコンで歌詞情報を入力する

[パソコンからコンテンツを転送するときのご注意](#page-59-0)

音楽を再生/操作/削除する

音楽を再生する

[さまざまな再⽣⽅法\(シャッフル再⽣/リピート再⽣/再⽣範囲の変更\)](#page-62-0)

[おまかせチャンネルを使う](#page-64-0)

歌詞情報を表示する

歌詞情報を入手する

L <u>歌詞情報を表示する</u>

[プレーヤーでプレイリストを作成/再⽣/削除する](#page-67-0)

[プレーヤーでブックマークリストを作成/再⽣/削除する](#page-69-0)

[プレーヤーから曲を削除する](#page-71-0)

高音質ガイドの見かた

ワイヤレスで⾳楽を楽しむ

ワイヤレスヘッドホンなどで音楽を楽しむ (Bluetooth送信モード)

- <u>オーディオ機器と機器登録(ペアリング)してBluetooth接</u>続する

[機器登録\(ペアリング\)済みのBluetoothオーディオ機器とBluetooth接続する](#page-75-0)

- [NFC機能を使ってBluetoothオーディオ機器とBluetooth接続する](#page-77-0)

[Bluetooth機能の設定を変更する\(Bluetooth送信モード\)](#page-79-0)

スマートフォンなどの音楽を楽しむ (Bluetooth受信モード)

スマートフォンと機器登録 (ペアリング) してBluetooth接続する

[機器登録\(ペアリング\)済みのスマートフォンとBluetooth接続する](#page-83-0)

- [NFC機能を使ってスマートフォンとBluetooth接続する](#page-85-0)

[Bluetooth機能の設定を変更する\(Bluetooth受信モード\)](#page-87-0)

[Bluetooth機能についてのご注意](#page-88-0)

さまざまな機能を使う

パソコン内の曲を転送せずプレーヤーの音質で楽しむ (USB-DAC機能)

[⾳質設定を調節する](#page-91-0)

[USBマスストレージモードを使う](#page-93-0)

リスタート(再起動)や初期化を⾏う

プレーヤーをリスタート (再起動) する

[プレーヤーを初期化する](#page-96-0)

[microSDカードを初期化\(フォーマット\)する](#page-98-0)

本体情報を確認する/アップデートする

[プレーヤーの情報を確認する](#page-99-0)

<u>L [プレーヤーをアップデートする](#page-100-0)</u>

[クイック設定パネルを使う](#page-101-0)

[設定機能⼀覧](#page-102-0)

ご注意とお知らせ

使用上のご注意

[ヘッドホンに関する使⽤上のご注意](#page-106-0)

[内蔵充電池に関するご注意](#page-107-0)

[サンプルデータについて](#page-108-0)

[お知らせ](#page-109-0)

お手入れ

[保証書とアフターサービス](#page-111-0)

[サポートページで調べる](#page-112-0)

ソニーの相談窓口 (お問い合わせ)

[電話・FAXでのお問い合わせは](#page-113-0)

主な仕様

[主な仕様](#page-114-0)

[電池持続時間について](#page-116-0)

記録できる最大曲数の目安について

[対応フォーマット](#page-118-0)

[本製品の動作環境](#page-120-0)

# <span id="page-4-0"></span>**製品の登録について**

ご購⼊後は製品の登録をおすすめします。次のWebサイトを参照してください。 <https://sony.jp/reg/htc/>

# <span id="page-5-0"></span>**はじめにお読みください**

お買い上げいただきありがとうございます。

- ■商標権の帰属、法規などに関する情報「重要なお知らせ」は、本体メモリー内の [Important\_Information] フォ ルダーの[index.html]ファイルを開くことで確認できます。 [PLAYER]-[Information\_HelpGuide]-[Important\_Information]
- ご使用になる前に、下記「関連項目」を必ずお読みください。
- その他、本書で登場するシステム名、製品名は、一般に各開発メーカーの登録商標あるいは商標です。なお、本文 中では™、®マークは明記していません。

プレーヤーをご使⽤になる前に以下の情報をご確認ください。

# **パソコンの動作環境について**

プレーヤーをパソコンに接続する際は、パソコンの動作環境をご確認ください。

### **電池の充電について**

お買い上げ直後は、電池残量が少ない場合があります。プレーヤーをご使⽤になる前に、充電してください。

### **microSDカードについて**

本ヘルプガイドでは、microSDカード、microSDHCカード、microSDXCカードを総称し、「microSDカード」と呼ん でいます。

# **イメージについて**

本ヘルプガイドに掲載している画⾯やイラストはイメージです。実際の製品や画⾯とは異なる場合があります。

本製品の仕様および外観は、改良のため予告なく変更することがありますが、ご了承ください。

#### **関連項⽬**

- [マニュアルについて](#page-7-0)
- [本製品の動作環境](#page-120-0)
- [充電する](#page-12-0)
- 使用上のご注意
- [ヘッドホンに関する使⽤上のご注意](#page-106-0)
- [内蔵充電池に関するご注意](#page-107-0)
- [サンプルデータについて](#page-108-0)
- [お知らせ](#page-109-0)
- ← お手入れ
- [保証書とアフターサービス](#page-111-0)
- [サポートページで調べる](#page-112-0)
- **■[電話・FAXでのお問い合わせは](#page-113-0)**

# <span id="page-7-0"></span>**マニュアルについて**

プレーヤーの取扱情報については、以下の取扱説明書やウェブサイトをご覧ください。 各種取扱説明書では、次のような機能や操作を説明しています。

- 主な機能
- プレーヤー特有で説明が必要な機能
- 操作が複雑で説明が必要な機能

# **ヘルプガイド**

へルプガイドでは、次の基本的な操作方法を掲載しています。

- ■パソコンからプレーヤーにコンテンツを転送する方法
- プレーヤーのさまざまな機能を使用する方法
- プレーヤーを使⽤するための注意事項

ヘルプガイドでは「デジタルミュージックプレーヤー」を「プレーヤー」と記載しています。

### **取扱説明書(紙)**

- プレーヤーの基本的な使いかた
- 使用上のご注意
- 困ったときの対処方法

### **使⽤上のご注意/主な仕様(紙)**

- 安全上のご注意
- 主な仕様

### **重要なお知らせ**

商標権の帰属、法規などに関する情報 閲覧⽅法は「はじめにお読みください」をご覧ください。

# **サポートページ(オンライン)**

詳しくは本ヘルプガイドの「サポートページで調べる」をご覧ください。

■ プレーヤーの最新情報

■ 困ったときは (Q&A) (よくある問い合わせ情報)

#### **関連項⽬**

- [はじめにお読みください](#page-5-0)
- [サポートページで調べる](#page-112-0)

# <span id="page-8-0"></span>**同梱品を確認する**

- ■デジタルミュージックプレーヤー本体 (1) ■ USB Type-C™ケーブル (USB-A - USB-C) (1) ● ACアダプター (1)
- 電源コード (1)
- キャリングケース(1)
- クリーニングクロス (1)
- 取扱説明書(1)
- 使用上のご注意/主な仕様 (1)
- 保証書(1)
- 製品のサポート登録のおすすめ (1)

# **ヒント**

● 同梱品の紛失などで新たに購入を希望される場合は、サポートページ「困ったときは(Q&A)」の「付属品の購入」からメール でお問い合わせください。

#### **ご注意**

本製品にはヘッドホンおよびmicroSDカードは同梱されておりません。

#### **関連項⽬**

[サポートページで調べる](#page-112-0)

# <span id="page-9-0"></span>**初期設定をする**

お買い上げ後初めてプレーヤーの電源を⼊れると、初期設定ウィザードが起動します。 初期設定では⽇付と時刻を設定できます。

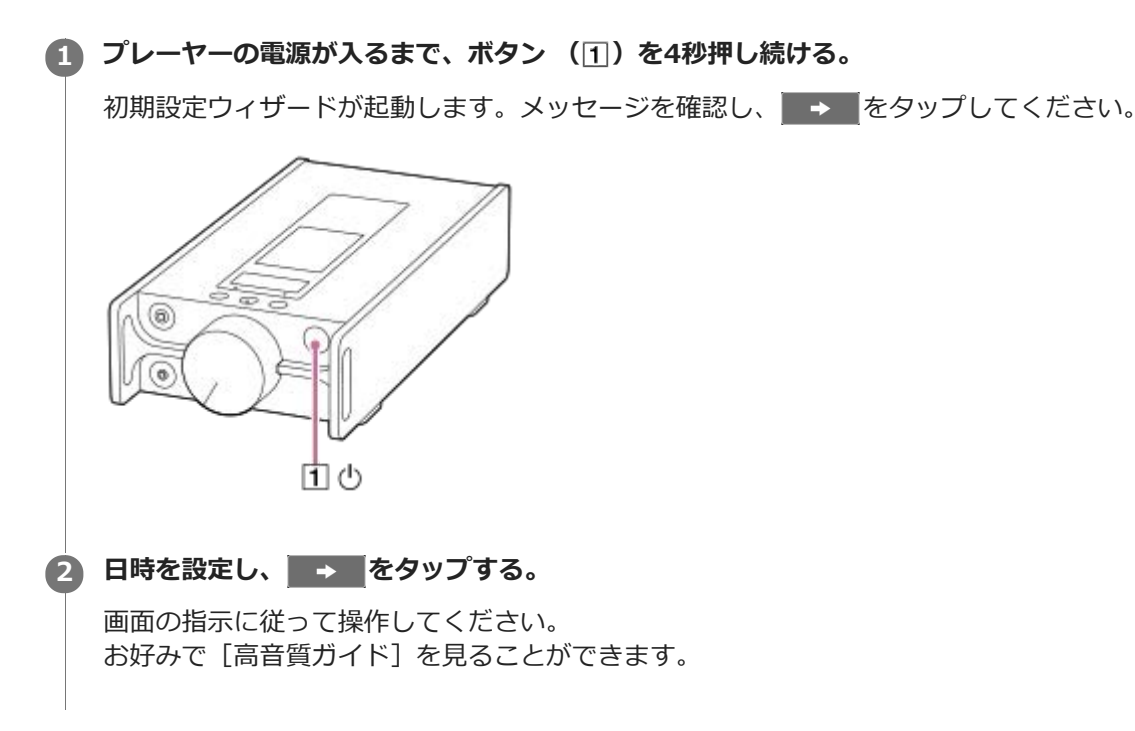

#### **ご注意**

■ 本製品には、時計表示機能はありません。時刻設定情報はライブラリー管理に利用されます。

```
デジタルミュージックプレーヤー
DMP-Z1
```
# **Music Center for PCをインストールする(Windows)**

Music Center for PCはWindowsパソコン⽤のアプリケーションです。最新のMusic Center for PCをお使いくださ い。

Music Center for PCを使うと次のような操作ができます。

- ●音楽CDやインターネットで購入したコンテンツをパソコンに取り込む。
- ■コンテンツを整理/管理する。 例えば、プレイリストを作ってお好みの曲を管理できます。
- パソコンからプレーヤーへコンテンツを転送する。

Music Center for PCをインストールする前に、パソコンの動作環境を確認してください。

#### **Music Center for PCのダウンロードページにアクセスする。 1**

下記のURLからMusic Center for PCのサポートページにアクセスし、[「Music Center for PC」をダウンロー ド]をクリックしてください。

<https://www.sony.net/smc4pc/>

**Music Center for PCをインストールする。 2**

ダウンロードのボタンをクリックし、画⾯の指⽰に従ってインストールしてください。

#### **関連項⽬**

- [⾳楽を準備する](#page-45-0)
- **Music Center for PCを使ってコンテンツを転送する (Windows)**
- [本製品の動作環境](#page-120-0)

# <span id="page-11-0"></span>**電源を⼊れる/切る**

# **プレーヤーが起動するまで、ボタン( )を4秒⻑押しする。 1**

お買い上げ後初めてプレーヤーの電源を入れたときは、初期設定ウィザードが起動します。画面の指示に従って設 定してください。

初期設定では⽇付と時刻を設定できます。

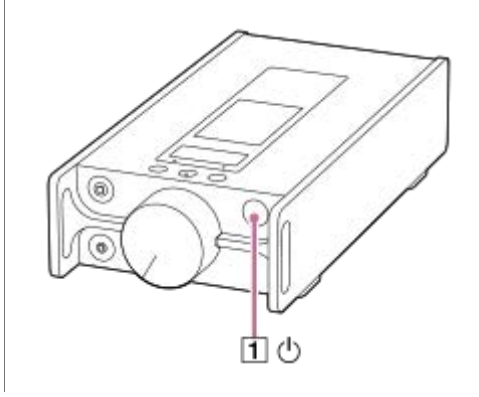

#### **電源を切るには**

画面がオンの状態で、ボタン(□)を2秒長押ししたあと、画面の指示に従ってください。

#### **ヒント**

- ──定時間何も操作がないと、画面表示が消えます。もう一度画面を表示するには、ボタン( □)を押してください。
- プレーヤーを使用しないときは電源をオフにすることで、電池の消耗を抑えることができます。 F=7 [設定] [基本設 定]の[本体設定]-[自動電源オフする]にチェックマークを入れてください。再生一時停止中に何も操作がない状態が15分 続くと、⾃動的に電源が切れます。

#### **ご注意**

- 本製品には、時計表示機能はありません。時刻設定情報はライブラリー管理に利用されます。
- プレーヤーの電源が⼊らないときは、同梱のACアダプターと電源コードの接続を確認してください。
- ⻑期間使⽤していない場合などは、バッテリーが空の可能性があります。同梱のACアダプターと接続し、充電してください。 満充電にしても改善しないときはプレーヤーのリスタート(再起動)を試してください。

#### **関連項⽬**

[初期設定をする](#page-9-0)

# <span id="page-12-0"></span>**SONY** [ヘルプガイド](#page-0-0)

デジタルミュージックプレーヤー DMP-Z1

# **充電する**

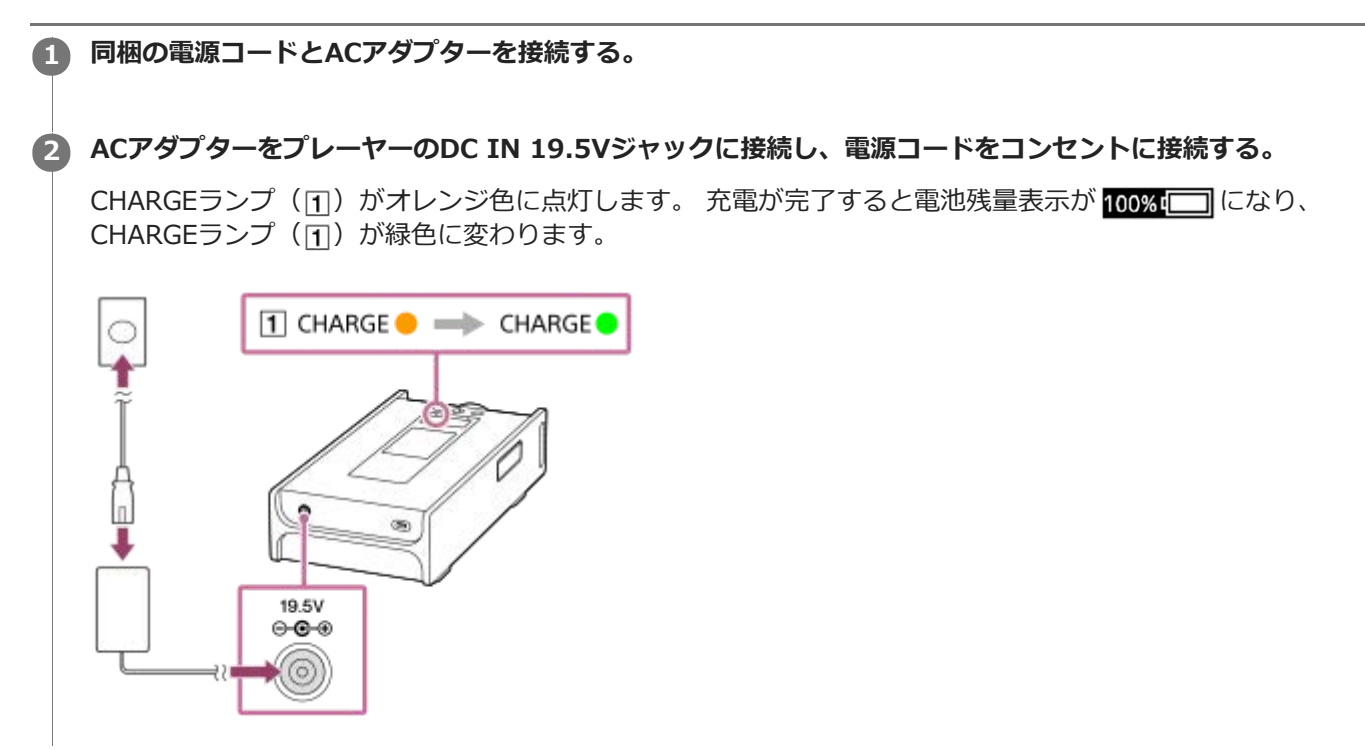

### **充電中の表⽰について**

ACアダプターを接続中は、ステータスバーで駆動方式や充電状態を確認できます。

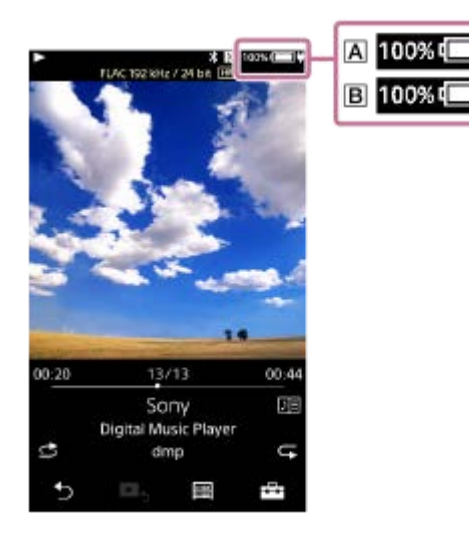

: 充電量100%、バッテリー駆動中 : 充電量100%、AC駆動中 ステータスバーをタップすると、駆動方式を切り替えることができます。

### **ヒント**

満充電までに必要な時間について詳しくは、「主な仕様」をご覧ください。

**ご注意**

- 次のような場合はCHARGEランプ (11) が点灯しません。 ACアダプターが接続されていない場合。 = 使用電源をバッテリー駆動に切り替えている場合。
- **USB Type-C端子からの充電はできません。**
- このプレーヤーは、充放電の繰り返しによる電池の劣化を回避するための機能が搭載されています。 ACアダプター接続状態で、 () (電源) ボタンを2秒長押しして電源を切った後、一度満充電になります。その後、放電が開始さ れ、⻑期間かけて充電がゼロの状態になります。 そのため、長期間使用しなかった場合、 (電源)ボタンを4秒長押ししても電源が入らないことがあります。その場合は、AC アダプターの抜き差しを⾏うと、充電が再開され、使⽤できるようになります。

#### **関連項⽬**

- [電池の消耗を抑えるには](#page-16-0)
- [充電についてのご注意](#page-17-0)
- [電源の駆動⽅式を切り替える](#page-14-0)
- [主な仕様](#page-114-0)

<span id="page-14-0"></span>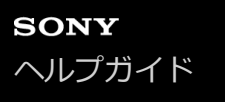

### **電源の駆動⽅式を切り替える**

ACアダプター(同梱)接続中は、内蔵充電式電池(バッテリー駆動)またはAC電源(AC駆動)から、使用する電源を 切り替えることができます。バッテリー駆動を選択すると、お使いの環境に影響を受けることのないクリーンな電源が 供給され、高音質な再生をお楽しみいただけます。

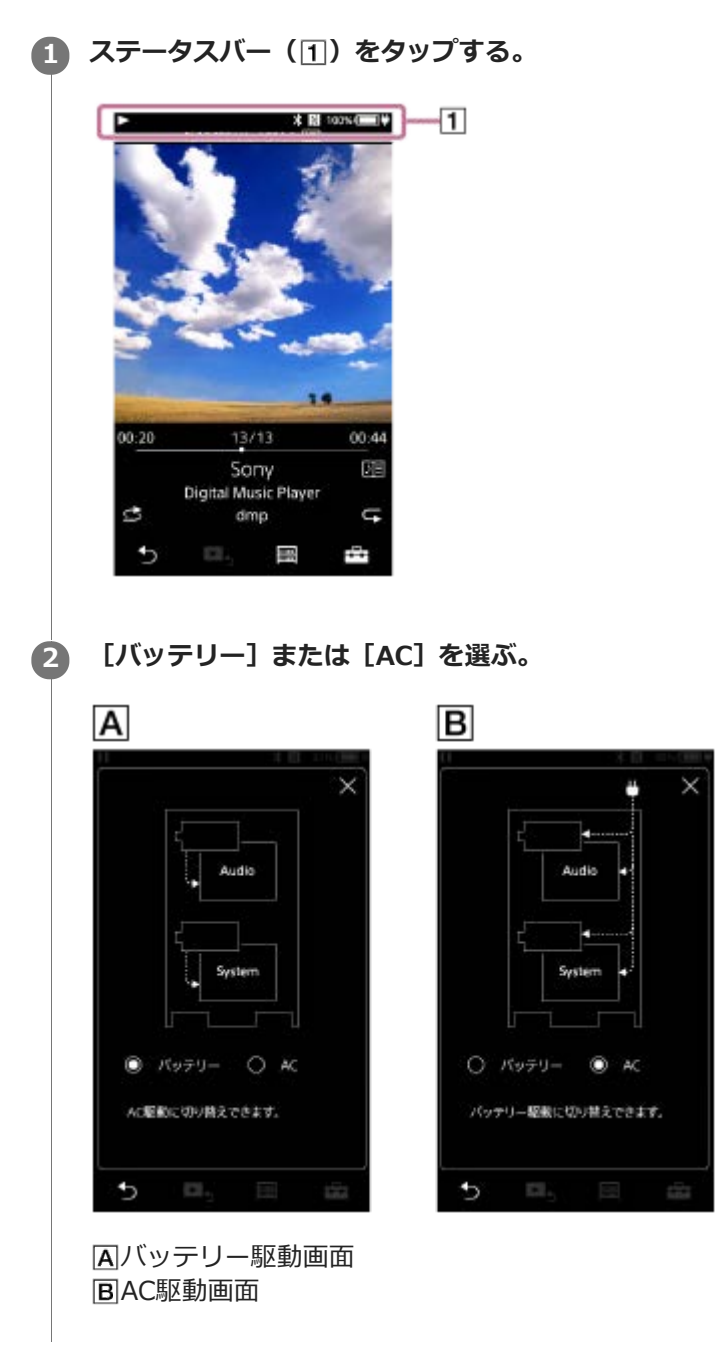

### **バッテリー駆動を優先して使⽤するには**

プレーヤーの電源を⼊れたとき、ACアダプターが接続されていてもバッテリーで駆動するように設定できます。 - [設定] - [基本設定] の [本体設定] - [バッテリー駆動を優先する] をタップしてチェックマークを付けま す。

ACアダプターで電源に接続されていると、「バッテリー駆動を優先する】にチェックが付いている場合でも、再生一時 停止で何も操作がない状態が15分続くと、電池の充電が開始されます。その後、再生などの操作をすると、再度バッテ

#### **ご注意**

- バッテリー駆動でプレーヤーを使用中に電池残量がなくなった場合、ACアダプターが接続されていれば、自動的にAC駆動に切 り替わります。
- ACアダプターを接続すると、使用電源は自動的にAC駆動に切り替わります。

# <span id="page-16-0"></span>**電池の消耗を抑えるには**

プレーヤーを以下のようにして使うと、電池の消耗を抑えることができます。 電池の持続時間は、設定や使⽤状況によって異なります。電池持続時間について詳しくは、「電池持続時間について」 をご確認ください。

- 使用しないときは電源を切る。
- [自動電源オフする]を設定する。 - [設定] - [基本設定] の [本体設定] - [自動電源オフする]にチェックマークを入れてください。再生 -<br>-時停止中に何も操作がない状態が15分続くと、自動的に電源が切れます。
- [画面オフタイマー]を短い時間に設定する。 **- ニコ − [設定] − [基本設定] の [本体設定] − [画面オフタイマー] をタップして設定してください。** ■面を点灯させたまま再生していると、電池持続時間が大幅に短くなります。
- 画⾯の明るさを暗めに調節する。
- ⾳質機能の設定をすべてオフにする。
- Bluetooth機能を使用しないときはオフにする。
- NFC機能を使用しないときはオフにする。

#### **関連項⽬**

- [充電する](#page-12-0)
- 電源を入れる/切る
- ■設定機能一覧
- 各種音質設定画面について
- [NFC機能を使ってBluetoothオーディオ機器とBluetooth接続する](#page-77-0)
- [クイック設定パネルを使う](#page-101-0)
- [内蔵充電池に関するご注意](#page-107-0)
- ■歌詞情報を表示する
- [電池持続時間について](#page-116-0)

# <span id="page-17-0"></span>**充電についてのご注意**

充電時間は電池の使⽤状態により異なります。

- このプレーヤーは、充放電の繰り返しによる電池の劣化を回避するための機能が搭載されています。 ACアダプター接続状態で、 (b) (電源) ボタンを2秒長押しして電源を切った後、一度満充電になります。その後、 放電が開始され、⻑期間かけて充電がゼロの状態になります。 そのため、長期間使用しなかった場合、 少 (電源) ボタンを4秒長押ししても電源が入らないことがあります。その 場合は、ACアダプターの抜き差しを行うと、充電が再開され、使用できるようになります。
- 電池を充分に充電しても使える時間が通常の半分くらいになったときは、電池が劣化している可能性があります。 ソニーの相談窓⼝またはお買い上げ店へお問い合わせください。
- ●周囲の温度が推奨範囲外になると、 100 が表示され、強制的に充電を停止します。 周囲の温度が5 °C 〜 35 °Cの環境で充電してください。
- ■電池を使いきった状態から充電が可能な回数の目安は500回です。回数は使用条件により異なります。
- 電池の劣化を抑えるために、プレーヤーを⻑期間使わない場合でも、半年ごとに充電するようにしてください。
- 充電中はプレーヤーが温かくなることがありますが、故障ではありません。
- 電池残量表⽰は⽬安です。実際の電池残量とは異なる場合があります。
- **USB Type-C端子からの充電はできません。**

#### **関連項⽬**

- [充電する](#page-12-0)
- [電池の消耗を抑えるには](#page-16-0)
- [内蔵充電池に関するご注意](#page-107-0)
- [電池持続時間について](#page-116-0)

```
デジタルミュージックプレーヤー
DMP-Z1
```
# **microSDカードを使う**

このトピックには以下の情報が記載されています。

microSDカード(別売)をプレーヤーに挿⼊する。

microSDカードをプレーヤーから取り出す。

microSDカードを初期化(フォーマット)する。

プレーヤーで初めて使⽤する際は、必ずプレーヤーでmicroSDカードを初期化(フォーマット)してください。

**microSDカードを挿⼊する。 1**

microSDカードスロットの蓋 (IT) を開け、microSDカード (2)) をカチッと音がするまでしっかりカードスロ ット (1または2) (3) に差し込んでください。microSDカードは端子面を下向きにして、正しい方向で入れて ください。

microSDカードを正しく挿入したら、microSDカードスロットの蓋(FT)を閉めてください。

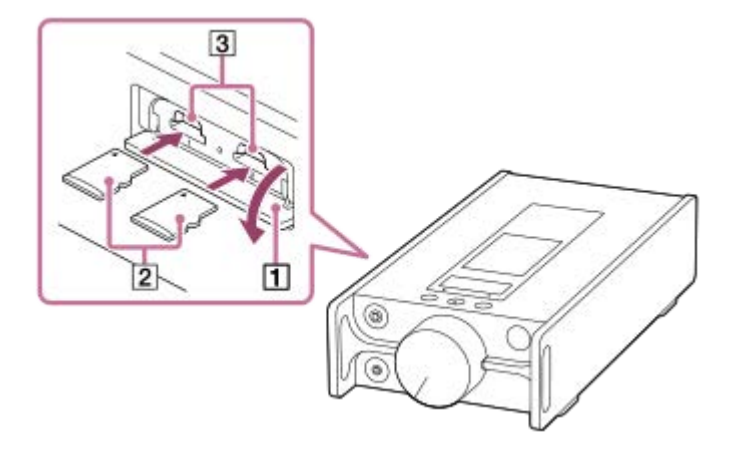

microSDカードを⼊れると、プレーヤーのデータベースの作成が始まります。 データベースの作成が完了するとライブラリー画⾯に変わります。

### **microSDカードを初期化(フォーマット)する。 2**

 -[設定]- [基本設定]の[本体設定]-[各種初期化]- [SDカード初期化]-[SDカード1初期 化]または[SDカード2初期化]をタップします。 表示されるメッセージを確認し、画面の指示に従って操作してください。

#### **microSDカードをプレーヤーから取り出すには**

microSDカードをプレーヤーから取り出す前に、microSDカードのマウント状態を解除してください。

- 1. ライブラリー画面で F [設定] [基本設定] の [本体設定] をタップする。
- 2. [SDカードのマウント/解除] [SDカード1]または [SDカード2] [OK]をタップする。
- 3. microSDカードスロットの蓋を開け、アクセスランプ(ITI)が消えていることを確認する。

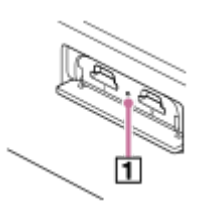

microSDカードを⼀度奥に押す。 **4.** microSDカードが⼿前に出てきます。

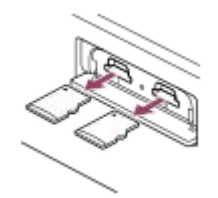

**5.** microSDカードをカードスロットから取り出し、蓋を閉める。

#### **ご注意**

- プレーヤーでは、本体メモリーとmicroSDカードの間でデータの転送はできません。
- microSDカードを2枚使⽤しているとき、microSDカード同⼠での曲の移動はできません。
- microSDカードが認識されない場合は、microSDカードを取り出し、再度入れ直してください。
- microSDカードスロットには、microSDカード以外のものは入れないでください。
- 大量のコンテンツを保存したmicroSDカードを入れた場合、プレーヤーのデータベース作成に10分以上かかる場合がありま す。
- microSDカードを取り出すと以下の情報がリセットされます。
	- 現在再生していたコンテンツ情報
	- 再⽣位置情報
	- 再生リスト情報
	- microSDカード内の曲のブックマークリスト登録情報
- 初期化(フォーマット)するとmicroSDカードに記録されたデータはすべて消去されます。⼤切なデータは事前にバックアップ を取ってください。

#### **関連項⽬**

- [microSDカードについてのご注意](#page-20-0)
- microSDカードを初期化 (フォーマット)する

# <span id="page-20-0"></span>**microSDカードについてのご注意**

- 必ず、お使いになるプレーヤーで初期化(フォーマット)したmicroSDカードを使用してください。それ以外は動 作保証外です。
- ■1枚のmicroSDカードを複数の機器で使用する場合、すべての動作を保証することはできません。
- ■初期化(フォーマット)すると、microSDカードに記録されたデータはすべて消去されます。大切なデータは事前 にバックアップを取ってください。
- microSDカードは、⼩さいお⼦様の⼿の届くところに置かないようにしてください。誤って飲み込む恐れがありま す。
- microSDカードのマウント状態を解除しないまま、microSDカードを取り出さないでください。故障の原因となり ます。
- 対応仕様のmicroSDカードでも、すべてのmicroSDカードでの動作を保証するものではありません。
- 以下の場合、データが破損することがあります。
	- 読み込み中、書き込み中にmicroSDカードを取り出した場合
	- 読み込み中、書き込み中にプレーヤーの電源を切った場合
	- 静電気や電気的ノイズの影響を受ける場所で使用した場合
- ■記録データの破損(消滅)については、弊社は一切その責任を負いかねますのでご容赦ください。 大切なデータは 定期的にバックアップを取っておくことをおすすめします。
- microSDカードの取り扱いについて、以下の項⽬にご注意ください。
	- 強い力をかけない。
	- 曲げない。
	- 落とさない。
	- 分解しない。
	- 改造しない。
	- 水に入れない。
	- = 高温の車内に放置しない。
	- 直射日光のあたるところに置かない。
	- = 高熱を発するヒーターの傍に置かない。
	- 湿度の高いところに放置しない。
	- 腐食した物の傍に置かない。

microSDカードスロットについて、以下の項⽬にご注意ください。

- 上下、前後の向きを正しく挿入する。

- microSDカード以外のものは挿入しない。

#### **関連項⽬**

- [microSDカードを使う](#page-18-0)
- [microSDカードを初期化\(フォーマット\)する](#page-98-0)

# <span id="page-21-0"></span>**SONY**

[ヘルプガイド](#page-0-0)

デジタルミュージックプレーヤー DMP-Z1

# **各部の名前**

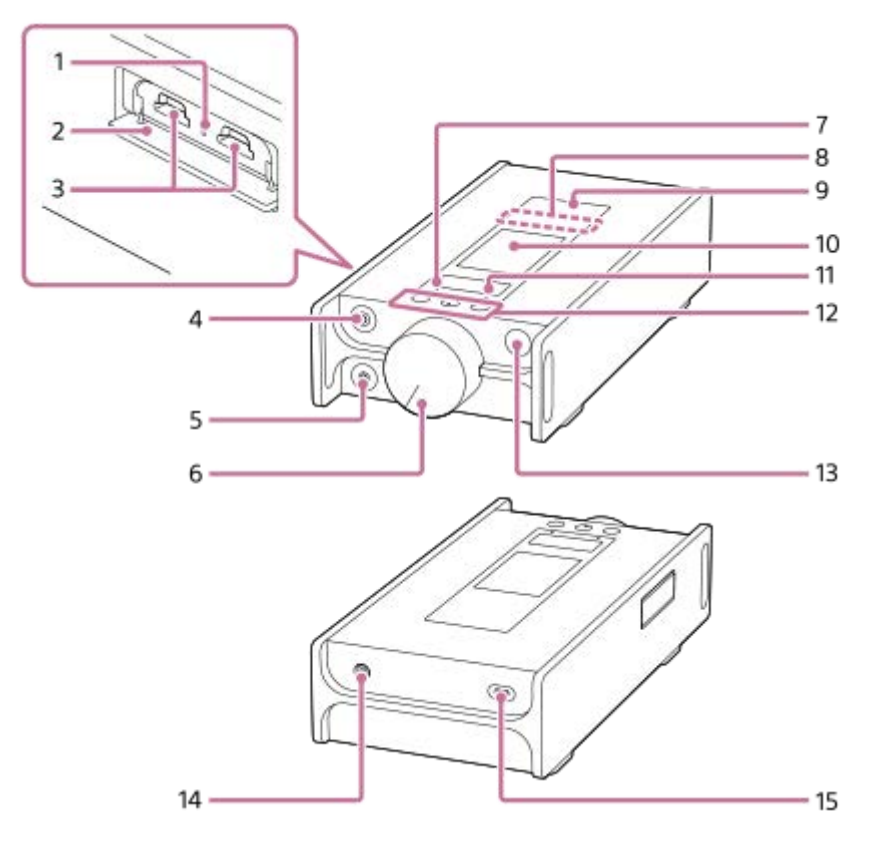

- アクセスランプ(スロット蓋の中にあります。) **1.** アクセスランプ点灯中は、microSDカード(別売)を取り出さないでください。
- スロット蓋 **2.** スロット蓋を開けて、microSDカードを差し込んでください。
- microSDカードスロット 1/2(スロット蓋の中にあります。) **3.** 別売のmicroSDカードを、カチッと⾳がするまで奥へ差し込んでください。
- ヘッドホンジャック(バランス標準) **4.**
	- バランス標準プラグのヘッドホンを接続します。カチッと⾳がするまで奥へ差し込んでください。 へッドホンが正しく接続されていないと、音が正常に聞こえません。
	- ヘッドホンジャック(バランス標準)には、パッシブタイプ(\*1)のバランス接続対応ヘッドホンを接続して ください。他の機器のライン入力端子に接続すると故障の原因となります。

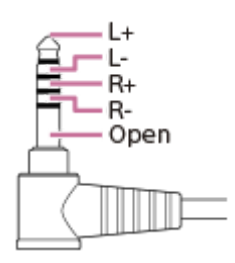

- ヘッドホンジャック(ステレオミニ) **5.**
	- ステレオミニプラグのヘッドホンを接続します。カチッと⾳がするまで奥へ差し込んでください。 へッドホンが正しく接続されていないと、音が正常に聞こえません。
- ボリュームノブ **6.** 音量を調節します。
- MUTING(消⾳)ランプ **7.** プレーヤーが自動的に消音状態になったとき(オートミューティング機能が働いているとき)に点灯したり点滅し たりします。
- 内蔵Bluetoothアンテナ **8.** Bluetoothオーディオ機器やスマートフォンと接続します。 Bluetooth接続中は⼿などでおおわないようにしてください。Bluetooth接続に障害を起こす場合があります。
- 9.Nマーク

NFC機能があるBluetoothオーディオ機器やスマートフォンをここにタッチして、プレーヤーと接続します。

- **10. 画面 (タッチパネル)** 画⾯上のアイコンやボタンをタップして、各種操作ができます。
- CHARGE(充電)ランプ **11.** 充電しているときはオレンジ色に、充電が終わると緑色に点灯します。
- **12. 再生操作ボタン** ▶Ⅱ (\*2) : 再生/一時停止をします。 H<√▶→: 再生中、または前後の曲の頭出しをします。 ⻑押しすると、早戻し/早送りします。
- (電源)ボタン **13.**
	- 画面をオン/オフします。
	- 4秒長押しすると電源がオンになり、2秒長押しすると電源がオフになります。
	- プレーヤーが反応しなくなったときなどに8秒長押しすると、プレーヤーを再起動できます。
- DC IN 19.5V ジャック **14.** 同梱のACアダプターと電源コードを接続します。
- USB Type-C端⼦ **15.** 同梱のUSB Type-Cケーブルをつなぎます。 USB Type-C端子からの充電はできません。
- \*1 ノイズキャンセリング機能やBluetooth機能などが搭載されていないタイプのヘッドホン
- \*2 ▶Ⅱボタンには凸点(突起)がついています。操作の目安としてお使いください。

### **ご注意**

- プレーヤーは内部回路にリレーを使用しているため、ヘッドホンジャック(バランス標準またはステレオミニ)接続中の下記の 場合にリ レーの動作音がすることがあります。
	- ーオーディオ出力先を変更するとき
	- = コンテンツや音響処理を切り替えるとき
	- = 雷源オン/オフ操作時や画面をオフにしているとき

# <span id="page-23-0"></span>**画⾯操作のしかた**

ここでは再生画面 (A) を中心とした画面を説明します。再生画面 (A) を上下左右にフリックして他の画面を表示で きます。

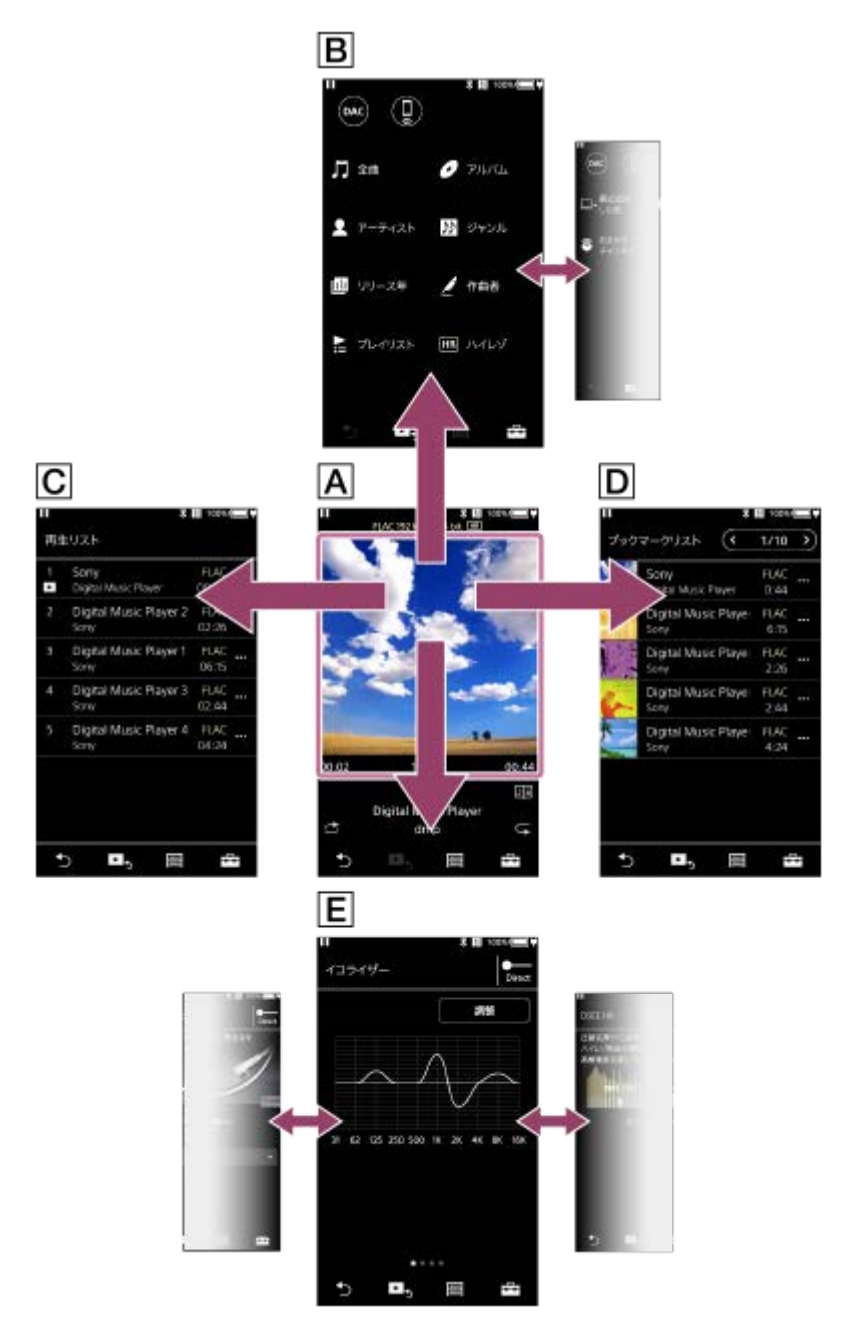

### **A** 再生画面

再⽣する曲のさまざまな情報を確認できます。

### **BD ライブラリー画面**

[全曲]、[アルバム]、[アーティスト]などのさまざまなカテゴリーから、曲を選択できます。 USB-DAC機能、Bluetoothレシーバー機能への切り替えもできます。

### **日 再生リスト画面**

再⽣予定の曲を確認できます。

### $\Box$  **ブックマークリスト画面**

再⽣画⾯などから事前にブックマークリストに登録した曲を、再⽣することができます。 ブックマークリスト画⾯では以下のような操作ができます。

- ブックマークリストに曲を追加する。
- ブックマークリストから曲を削除する。
- ブックマークリストの曲順を⼊れ替える。
- プレイリストに曲を追加する。
- 曲の詳細情報を確認する。

### **各種⾳質設定画⾯**

各種音質設定を行います。 音質設定は、3つまでプリセットしておくことができます。

- イコライザー/トーンコントロール
- DSEE HX
- ダイナミックノーマライザー
- バイナルプロセッサー

#### **ヒント**

○ 次の方法で、音質設定を変更することもできます。 エコ - [設定] - [音質] の [各種音質設定] をタップしてください。

### **基本操作ボタン**

各画面の最下部に4つの基本操作ボタンがあります。画面によって、使えるボタンは異なります。

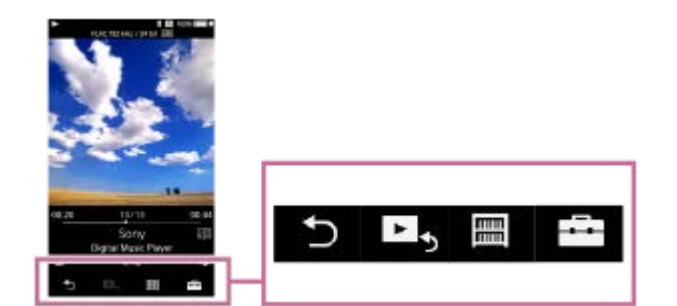

- ■ (バック) ボタン ひとつ前の画⾯に戻ります。
- ▶ (再生画面) ボタン 再⽣画⾯を表⽰します。
- (ライブラリー)ボタン ライブラリー画⾯を表⽰します。
- トー (オプション/設定) ボタン オプション/設定メニューを表⽰します。 プレーヤーのさまざまな設定ができます。 画面によって選べるメニューは異なります。基本設定を行うには [設定] を選んでください。

### **再⽣操作ボタン**

再生画面の下部に、再生モード操作(シャッフル、リピート)ボタンがあります。

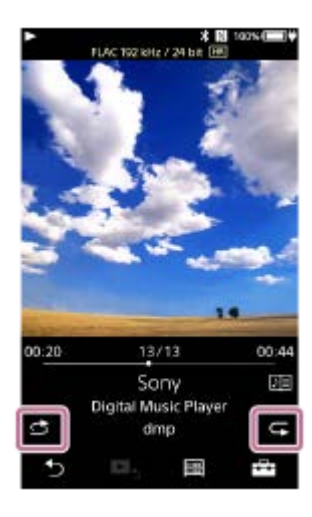

● 6 (シャッフル再生) タップすると曲を順不同に再⽣します。

● 5 (リピート再生) タップすると再⽣を繰り返します。1曲リピートまたは全曲リピートを選べます。

再⽣、⼀時停⽌、曲戻し、曲送りなどの操作は、プレーヤー上⾯にあるボタンをお使いください。

#### **ヒント**

■ シークバーをドラッグして曲の再生位置を移動させることができます。

#### **関連項⽬**

- ライブラリー画面について
- 再生画面について
- 再生リスト画面について
- [ブックマークリスト画⾯について](#page-33-0)
- 各種音質設定画面について
- さまざまな再生方法 (シャッフル再生/リピート再生/再生範囲の変更)
- **USB-DAC画面について**
- Bluetooth レシーバー画面について

# <span id="page-26-0"></span>**ライブラリー画面について**

[全曲]、[アルバム]、[アーティスト]などのさまざまなカテゴリーから、曲を選択できます。 USB-DAC機能、Bluetoothレシーバー機能への切り替えもできます。

### **ライブラリー画⾯を表⽰するには**

再生画面を下方向にフリックします。または、画面最下部の |||||| をタップします。

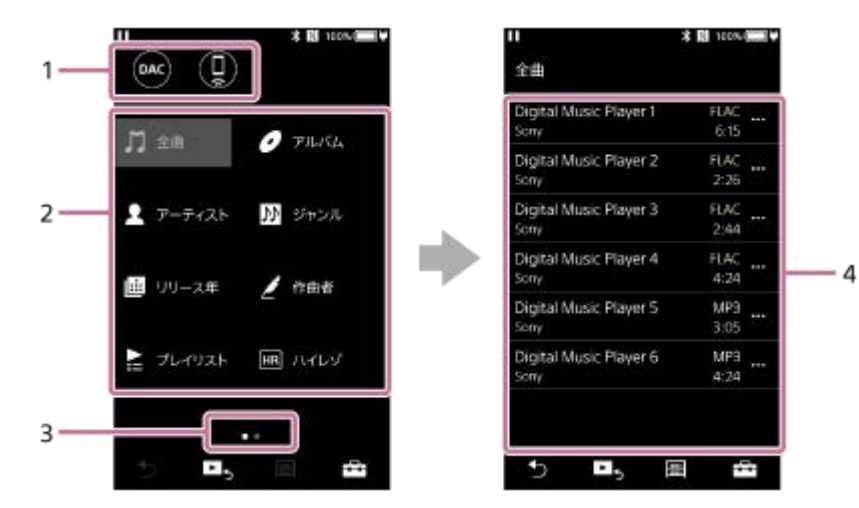

機能ボタン **1.**

以下の機能へ切り替えができます。

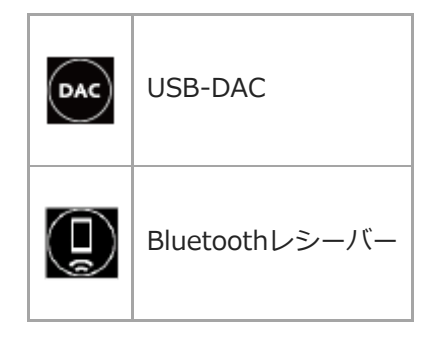

- 2. ライブラリーアイコン([全曲]、[アルバム]、[アーティスト]など) さまざまなカテゴリーから再⽣したい曲を探すことができます。希望のライブラリーアイコンをタップして、曲を 探します。
- ページ位置ガイド **3.** 点の数は、ライブラリー画⾯のページ数を表しています。

ライブラリーリスト **4.** ライブラリーアイコンをタップしたあと、希望の曲が表⽰されるまでライブラリーリストの項⽬を選びます。 曲のコーデック (FLACなど) を確認できます。ハイレゾ・オーディオフォーマットのコーデックは色付きで表示さ れます。

# **オプション/設定メニュー**

トコをタップして、オプション/設定メニューを表示します。 画⾯や設定によって、選べるメニューは異なります。

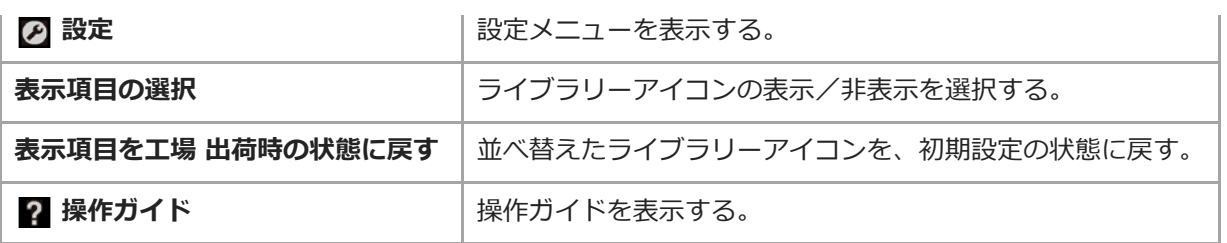

# **コンテキストメニュー**

■ をタップして、コンテキストメニューを表示します。各ライブラリーリストの曲の右側に ■ が表示されます。 画⾯や設定によって、選べるメニューは異なります。

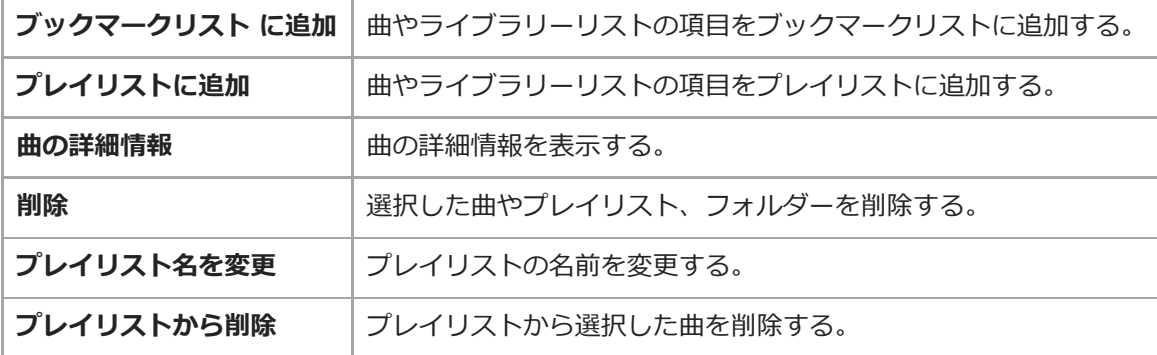

### **ヒント**

- ライブラリーアイコンをドラッグアンドドロップして、アイコンの並べ替えができます。
- ライブラリーリストの各項目を長押ししても、コンテキストメニューを表示することができます。

### **関連項⽬**

- ■画面操作のしかた
- ■音楽を再生する
- **USB-DAC画面について**
- Bluetooth レシーバー画面について

# <span id="page-28-0"></span>**再⽣画⾯について**

再⽣する曲のさまざまな情報を確認できます。

### **再⽣画⾯を表⽰するには**

画面最下部の ト、をタップします。

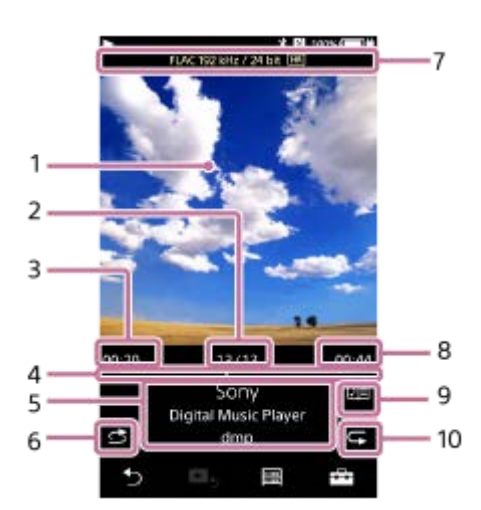

- 1. カバーアート表示
- **2.** 曲番号/総曲数表⽰
- **3.** 経過時間表⽰
- **4.** シークバー
- 5. 曲名/アーティスト名/アルバム名表示
- **6.** シャッフル再⽣ボタン
- 7. 音質表示 (コーデック、サンプリング周波数、ビットレート) /ハイレゾマーク
- **8.** 再⽣時間表⽰
- **9.** 歌詞データマーク
- **10.** リピート再⽣ボタン

# **Bluetooth接続中(送信モード)の再生画面について**

Bluetoothオーディオ機器(ヘッドホンなど)を接続し、プレーヤーの音楽を再生しているときは、再生画面上部に出 力先情報とコーデック、音量調節ボタンが表示されます。

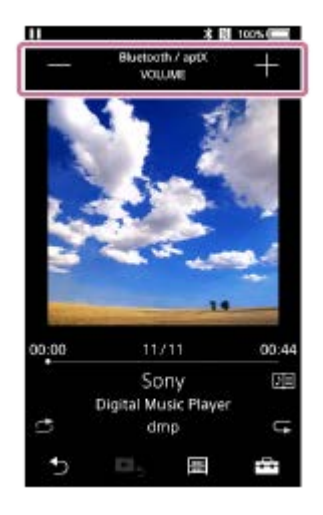

Bluetoothオーディオ機器の接続中はボリュームノブで音量を調節できません。画面の音量調節ボタンで調節してくだ さい。

# **USBオーディオ機器接続中の再⽣画⾯について**

USBオーディオ機器(スピーカーなど)を接続し、プレーヤーの音楽を再生しているときは、再生画面上部に出力先情 報、⾳質(コーデック、サンプリング周波数、ビットレート)、ハイレゾマークが表⽰されます。

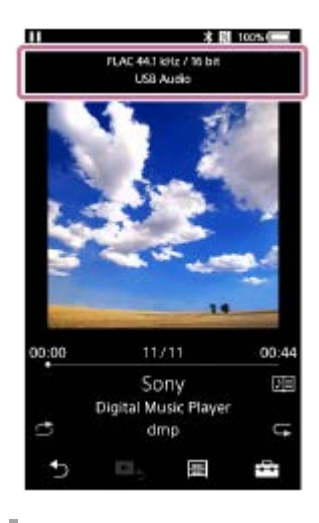

**オプション/設定メニュー**

トコをタップして、オプション/設定メニューを表示します。 画面や設定によって、選べるメニューは異なります。 メニューリストをスクロールして希望のメニューを表⽰させ、選択してください。

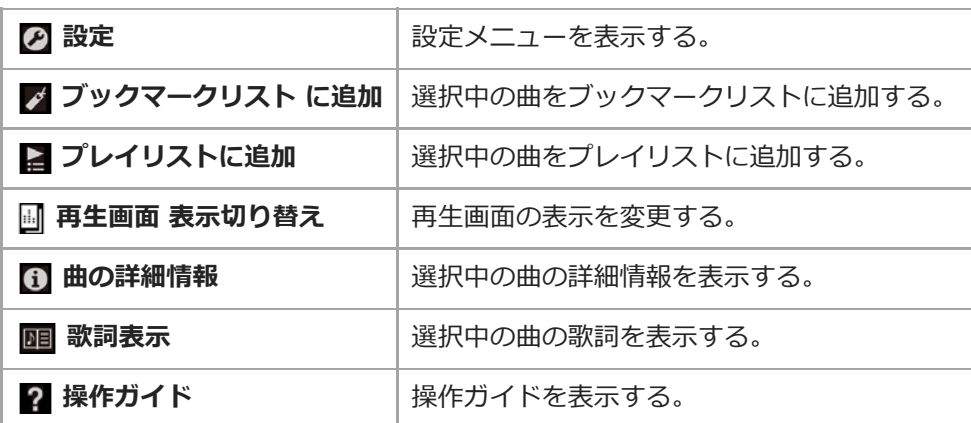

**ヒント**

<sup>○</sup> 再生画面の表示は、基本(ジャケット写真)/スペクトラム アナライザー/アナログ レベルメーターの3種類があります。 - - -- [再生画面表示切り替え]をタップして切り替えてください。

- Bluetooth接続中またはUSBオーディオ機器を接続中は、[スペクトラム アナライザー]と[アナログ レベルメーター]が表 ⽰されません。
- シークバーをドラッグして曲の再生位置を移動させることができます。
- 一定時間何も操作がないと、再生画面の表示項目または画面自体が消えます。再度表示させたい場合は、次のいずれかの操作を ⾏ってください。
	- ■一部の表示項目が消えた場合:画面をタップする。
	- 表示項目がすべて消えた場合: 心 (電源) ボタンを押す。

### **ご注意**

- 経過時間表示とシークバーの位置は目安です。
- 曲のフォーマットによっては、カバーアートが表示できない場合があります。

### **関連項⽬**

- ■画面操作のしかた
- [⾳楽を再⽣する](#page-60-0)
- さまざまな再生方法 (シャッフル再生/リピート再生/再生範囲の変更)
- ■歌詞情報を表示する
- [⾳質設定を調節する](#page-91-0)

# <span id="page-31-0"></span>**再⽣リスト画⾯について**

再⽣予定の曲を確認することができます。

### **再⽣リスト画⾯を表⽰するには**

再⽣画⾯を右にフリックします。

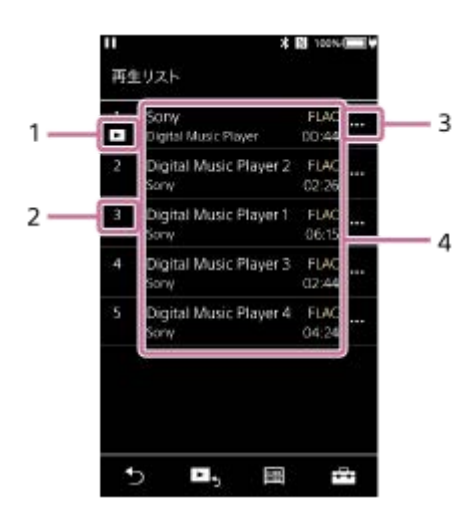

- **1.** 再⽣中曲アイコン表⽰
- **2.** 再⽣順番号表⽰
- **3.** コンテキストメニューボタン
- コンテンツリスト **4.**
	- アーティスト名
	- 曲名
	- コーデック
	- ハイレゾ・オーディオフォーマットのコーデックは色付きで表示されます。 ■ 再生時間表示

# **オプション/設定メニュー**

トコをタップして、オプション/設定メニューを表示します。 ■面や設定によって、選べるメニューは異なります。

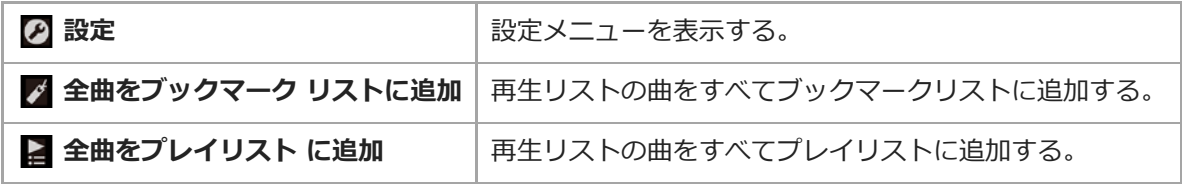

### **コンテキストメニュー**

ı

• をタップして、コンテキストメニューを表示します。 画⾯や設定によって、選べるメニューは異なります。

**ブックマークリスト に追加 | 選択した曲をブックマークリストに追加する。** 

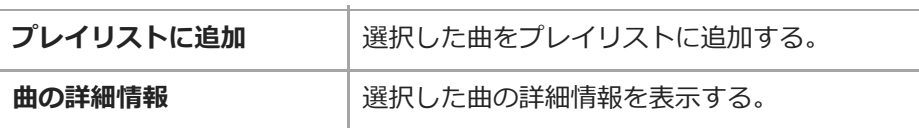

# **ヒント**

■ コンテンツリストの各項目を長押ししても、コンテキストメニューを表示することができます。

### **関連項⽬**

- [画⾯操作のしかた](#page-23-0)
- ■音楽を再生する
- さまざまな再生方法 (シャッフル再生/リピート再生/再生範囲の変更)
- プレーヤーでプレイリストを作成/再生/削除する
- [プレーヤーでブックマークリストを作成/再⽣/削除する](#page-69-0)

```
デジタルミュージックプレーヤー
DMP-Z1
```
# **ブックマークリスト画⾯について**

再⽣画⾯などから事前にブックマークリストに登録した曲を、再⽣することができます。

# **ブックマークリスト画⾯を表⽰するには**

再⽣画⾯を左にフリックします。

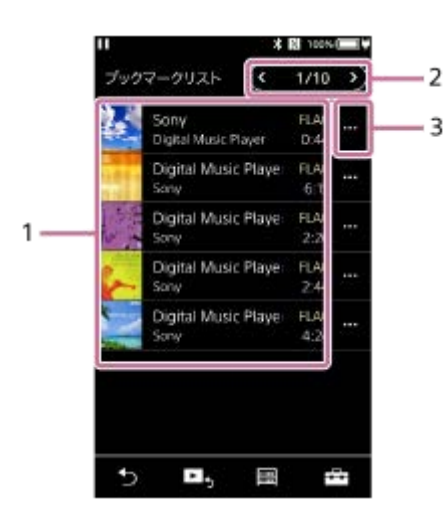

- コンテンツリスト **1.**
	- カバーアート表示
	- アーティスト名
	- 曲名
	- コーデック
	- 再生時間表示
- 2. リスト番号表示 ブックマークリスト選択ボタン
- **3.** コンテキストメニューボタン

# **オプション/設定メニュー**

トコをタップして、オプション/設定メニューを表示します。 画⾯や設定によって、選べるメニューは異なります。

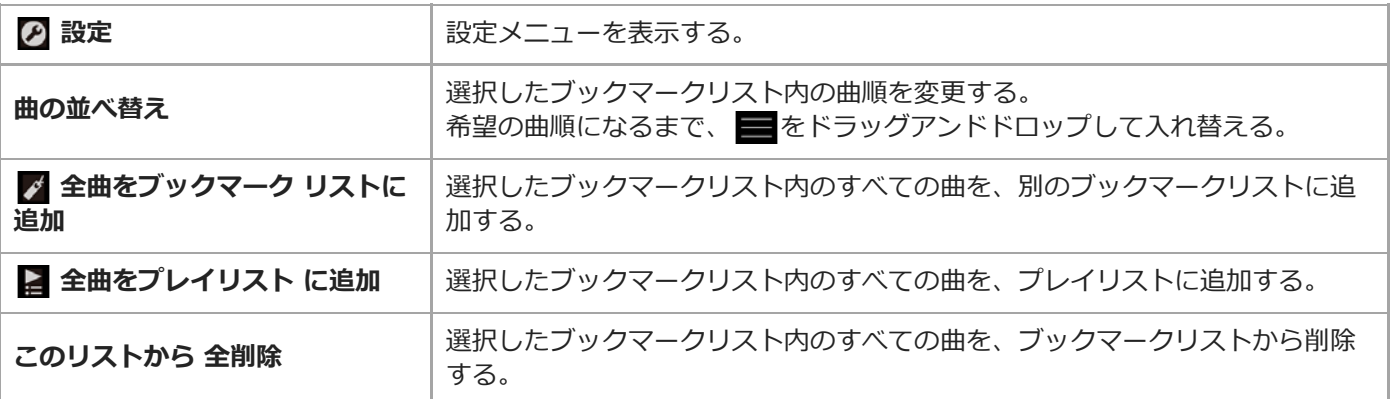

# **コンテキストメニュー**

■ をタップして、コンテキストメニューを表示します。 画⾯や設定によって、選べるメニューは異なります。

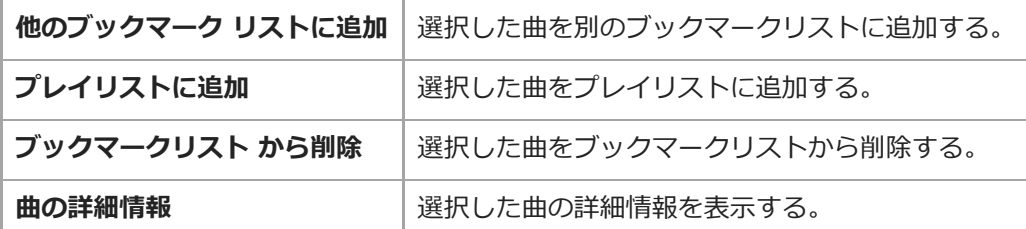

**ヒント**

■ コンテンツリストの各項目を長押ししても、コンテキストメニューを表示することができます。

#### **ご注意**

microSDカードを抜くと、microSDカードに保存された曲のブックマーク登録情報は削除されます。

#### **関連項⽬**

- ■画面操作のしかた
- [⾳楽を再⽣する](#page-60-0)
- さまざまな再生方法 (シャッフル再生/リピート再生/再生範囲の変更)
- [プレーヤーでプレイリストを作成/再⽣/削除する](#page-67-0)
- [プレーヤーでブックマークリストを作成/再⽣/削除する](#page-69-0)

# <span id="page-35-0"></span>**各種⾳質設定画⾯について**

各種音質設定を行います。 音質設定は、3つまでプリセットしておくことができます。

#### **各種⾳質設定画⾯を表⽰するには**

再⽣画⾯を上にフリックします。

### **各種⾳質設定画⾯を切り替えるには**

各種音質設定画面を左右にフリックして、設定したい画面を表示します。 [Direct]スイッチをタップしてソースダイレクト(Direct)をオフにすると、画⾯をフリックできます。

#### **調整可能な⾳質設定**

- イコライザー/トーンコントロール
- DSEE HX
- ダイナミックノーマライザー
- バイナルプロセッサー

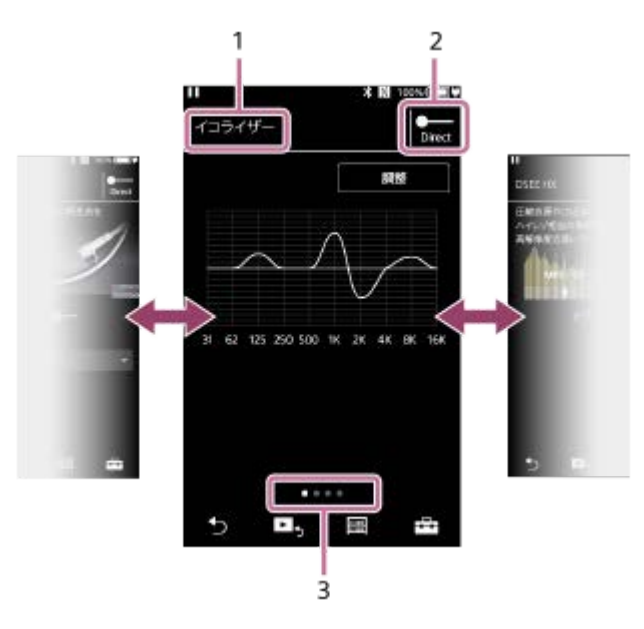

- **1.** ⾳質設定名
- [Direct]スイッチ **2.** [ソースダイレクト(Direct)]のオン/オフを切り替えます。
- ページ位置ガイド **3.** 点の数は、⾳質設定画⾯のページ数を表しています。左右にフリックして、ページを切り替えます。

# **オプション/設定メニュー**

トコをタップして、オプション/設定メニューを表示します。 画⾯や設定によって、選べるメニューは異なります。

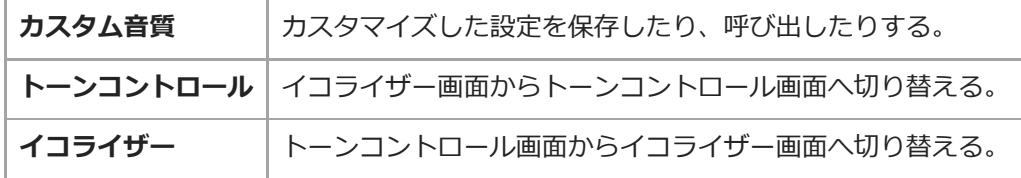
● どの音質設定画面を表示していても、画面を下にフリックすると再生画面に戻ることができます。

## **関連項⽬**

- [画⾯操作のしかた](#page-23-0)
- [⾳質設定を調節する](#page-91-0)

```
デジタルミュージックプレーヤー
DMP-Z1
```
# **USB-DAC画⾯について**

パソコン内に保存されている音楽を聞く際に、プレーヤーをUSB-DAC機器として使用することができます。

## **USB-DAC機能へ切り替えるには**

ライブラリー画面で (2) をタップします。

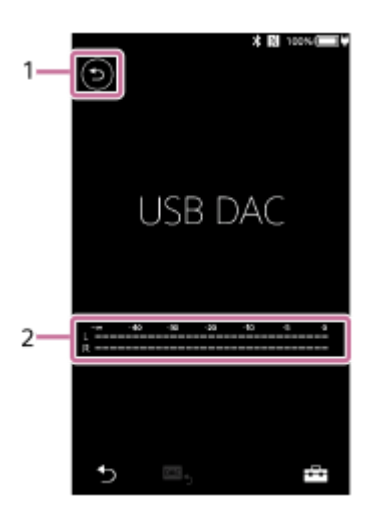

- ボタン **1.** ⾳楽コンテンツの再⽣モードに戻ります。
- ⼊⼒レベルインジケーター **2.** 再⽣中の曲の⾳声⼊⼒レベルを表⽰します。

# **オプション/設定メニュー**

トコをタップして、オプション/設定メニューを表示します。

**設定** 設定メニューを表⽰する。

## **ヒント**

- USB-DAC画面を上にフリックすると、各種音質設定を変更できます。
- 接続したパソコンで⾳楽再⽣中は、再⽣中のファイルのフォーマットやサンプリング周波数をプレーヤーで確認できます。

#### **関連項⽬**

- ■画面操作のしかた
- ■ライブラリー画面について
- [パソコン内の曲を転送せずプレーヤーの⾳質で楽しむ\(USB-DAC機能\)](#page-89-0)

```
デジタルミュージックプレーヤー
DMP-Z1
```
# **Bluetooth レシーバー画⾯について**

スマートフォンとBluetooth接続して、スマートフォンの⾳楽をプレーヤーの⾳質で聞くことができます(Bluetoothレ シーバー機能)。プレーヤーに接続したヘッドホンでお楽しみいただけます。

## **Bluetooth レシーバー機能へ切り替えるには**

ライブラリー画面で ● をタップします。

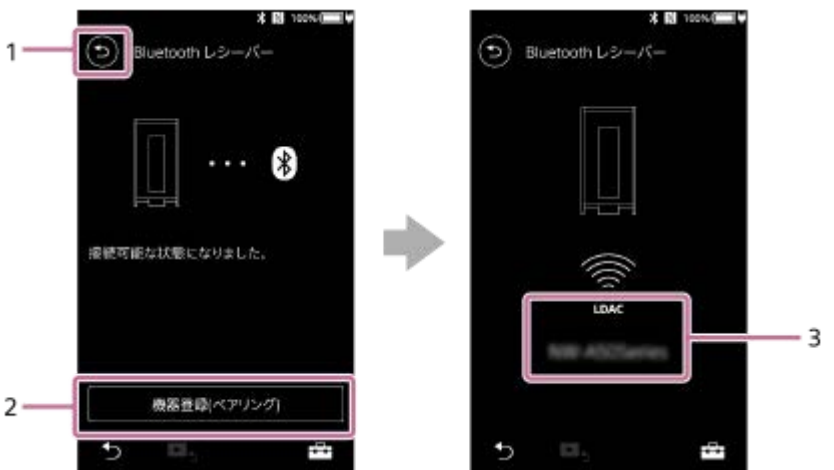

- ボタン **1.** ⾳楽コンテンツの再⽣モードに戻ります。
- [機器登録(ペアリング)] **2.**

タップすると、機器登録(ペアリング)可能な状態になります。機器登録(ペアリング)中は[キャンセル]が表 示されます。

5分以内にペアリングができなかった場合は、再度 [機器登録(ペアリング)] が表示されます。 既にペアリング済みの機器がある場合は、 [再接続] が表示されます。

**3.** コーデック/接続機器名

## **オプション/設定メニュー**

トキをタップして、オプション/設定メニューを表示します。

2 設定 | 設定メニューを表示する。

## **ヒント**

Bluetoothレシーバー画⾯を上にフリックすると、各種⾳質設定を変更でき、スマートフォンの⾳楽をプレーヤーの⾳質設定で 聞くことができます。

#### **関連項⽬**

- ■画面操作のしかた
- ライブラリー画面について
- [スマートフォンと機器登録\(ペアリング\)してBluetooth接続する](#page-80-0)
- **■[機器登録\(ペアリング\)済みのスマートフォンとBluetooth接続する](#page-83-0)**
- [NFC機能を使ってスマートフォンとBluetooth接続する](#page-85-0)
- [Bluetooth機能の設定を変更する\(Bluetooth受信モード\)](#page-87-0)

# **ステータスバーに表⽰されるアイコン⼀覧**

ステータスバーには、コンテンツの再生状態や電池残量、Bluetooth機能など各種設定のアイコンを表示しています。 再⽣状態や設定、画⾯によって表⽰されるアイコンは異なります。

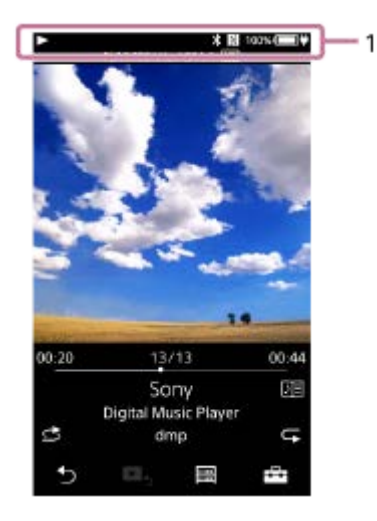

**1. ステータスバー**

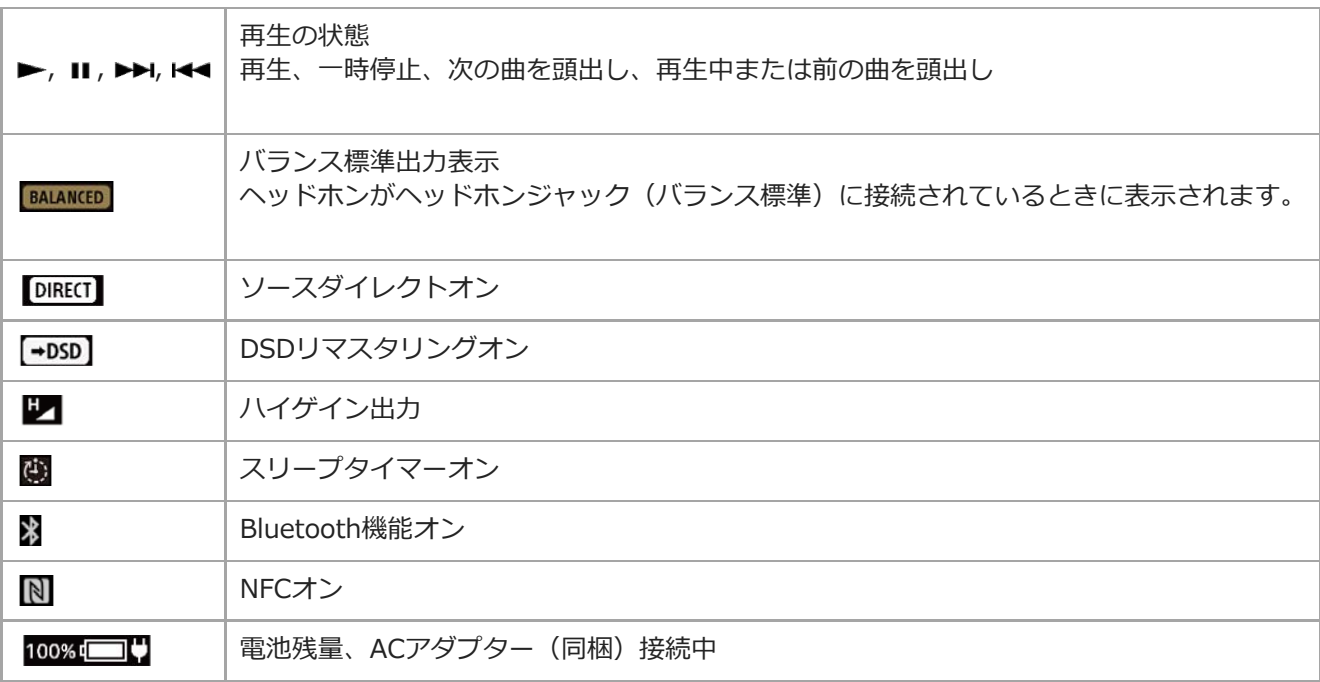

## **ヒント**

■ ACアダプターを接続中にステータスバーをタップすると、電源の駆動方式(バッテリー駆動またはAC駆動)を切り替えること ができます。

#### **関連項⽬**

■ 電源の駆動方式を切り替える

## **⾳量を調節する/オートミューティング機能を解除する**

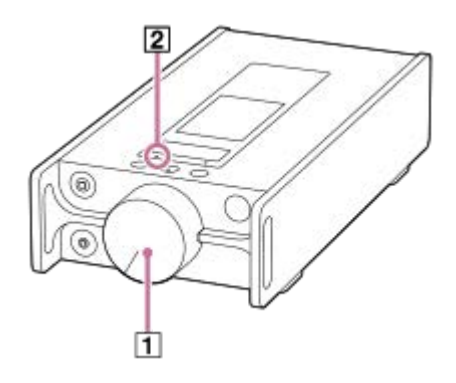

## **⾳量を調節する**

ボリュームノブ (日) を回して、音量を調節します。

#### **ヒント**

■お使いのヘッドホンの仕様によっては、音量が足りないことがあります。その場合は、ハイゲイン出力に切り替えてください。 - [設定] - [基本設定] の [出力設定] - [ヘッドホン出力] の [ハイゲイン出力] をタッフします。お使いのヘッドホ ン側のチェックボックスにチェックマークをつけてください。

# **オートミューティング機能について**

へッドホンへの過大な出力(大音量)を防ぐため、プレーヤーにはオートミューティング機能が搭載されています。 次のような場合、オートミューティング機能が働き、音が出なくなります(MUTINGランプ 21が点滅します)。

- ■ヘッドホンを差したとき
- ヘッドホンを接続した状態で、電源を⼊れたとき
- ヘッドホンを接続した状態で、[ソースダイレクト(Direct)]のオン/オフを切り替えたとき
- ■ヘッドホンを接続した状態で、[ハイゲイン出力]の設定を変更したとき
- ヘッドホンを接続した状態で、出⼒先が他の機器からプレーヤーのヘッドホンに切り替わったとき (例: Bluetoothオーディオ機器からプレーヤーのヘッドホンへ、または USBオーディオからプレーヤーのヘッド ホンへ)
- プレーヤーのヘッドホンジャック (ステレオミニ) からヘッドホンジャック (バランス標準) へ、ヘッドホンを接 続し直した場合、またはその逆の場合

#### **再び⾳量を上げるには**

画⾯の指⽰に従い、次の操作を⾏ってください。

- 1. ボリュームノブを最小の位置まで左に回し、音量を下げる。
- **2.** 画⾯の[解除]をタップする。
- **3.** ⾳量を調節する。

## **オートミューティング機能をオフにするには**

オートミューティング機能が働かないように設定できます。

1. <mark>エ-</mark> - [設定] – [基本設定] の [出力設定] – [ヘッドホン出力] の [オートミューティング] をタップしてチ ェックマークを外す。

ただし、下記の場合はヘッドホンへの出力レベルが大きく変化するため、オートミューティング機能をオフにしてもオ ートーミューティング機能が働きます。

- [ソースダイレクト(Direct)]のオン/オフを切り替えたとき
- [ハイゲイン出力]の設定を変更したとき

#### **ご注意**

■ オートミューティング機能をオフにすると、ヘッドホンから大音量が出力され、ヘッドホンの故障の原因や鼓膜損傷につながる 恐れがあります。充分にご注意ください。

#### **関連項⽬**

■ 電源の駆動方式を切り替える

# **操作ガイドの⾒かた**

操作についてのクイックツアーをご覧いただけます。

# **1 ライブラリー画面または再生画面で -- [操作ガイド]をタップする。**

## <span id="page-45-0"></span>**⾳楽を準備する**

プレーヤーに音楽コンテンツを転送するには、まず音楽コンテンツを準備してください。 このトピックには以下の情報が記載されています。

■音楽CDからMusic Center for PCに音楽コンテンツを取り込む。

- パソコン内に保存されている⾳楽コンテンツをMusic Center for PCに取り込む。
- 外部メディアに保存されている⾳楽コンテンツをパソコンに取り込む。
- ■インターネット上の音楽配信サービス会社などから音楽コンテンツを購入する。

ここでは、プレーヤー推奨のMusic Center for PCを使った操作について説明します。事前にMusic Center for PCをイ ンストールしてください。

#### **ご注意**

- 取り込んだ音楽コンテンツは、お客様個人でお楽しみください。他の目的での使用は、著作権法で禁止されています。
- **Macパソコンをお使いの場合は、Finderでドラッグアンドドロップして音楽コンテンツを転送できます。**

## **⾳楽CDからMusic Center for PCに⾳楽コンテンツを取り込む**

- **1.** Music Center for PCがインストールされたパソコンを準備する。
- **2.** Music Center for PCを起動する。
- **3.** サイドバーの[取り込み]下の[CD]を選択する。
- ⾳楽CDをパソコンのドライブに挿⼊する。 **4.** 音楽CDの内容がMusic Center for PCに表示されます。 音楽CDを取り込む前に、必要に応じてファイル形式の設定をしてください。 ▲ 横の … をクリックして、 [CD 取り込み設定]からファイル形式を選択できます。
	- 高音質の場合: FLAC
	- 通常の場合: AAC (.mp4)、MP3 (.mp3)
- **5.** 取り込みたい曲にチェックが付いていることを確認する。
- **6. [取り込む]をクリックして、取り込みを開始する。** 取り込みを中止したい場合は「中止]をクリックしてください。

操作について詳しくは、Music Center for PCのサポートサイト [\(https://www.sony.net/smc4pc/](https://www.sony.net/smc4pc/)) の [使いかた] をご覧ください。

## **ヒント**

■ Music Center for PCの代わりに、iTunesを使って音楽CDを取り込むこともできます。

# **パソコン内に保存されている⾳楽コンテンツをMusic Center for PCに取り込む**

- **1.** Music Center for PCがインストールされたパソコンを準備する。
- **2.** Music Center for PCを起動する。
- **3. Music Center for PCの画面左上の**  $\equiv$  **(メニュー)をクリックし、[ファイル]メニューから取り込みたい方法** を選択する。
- **4.** 取り込みたいフォルダーやファイルを指定する。
- **5.** ⾳楽コンテンツの取り込みを実⾏する。

操作について詳しくは、Music Center for PCのサポートサイト[\(https://www.sony.net/smc4pc/](https://www.sony.net/smc4pc/))の[使いかた] をご覧ください。

## **外部メディアに保存されている⾳楽コンテンツをパソコンに取り込む**

音楽コンテンツが保存されている外部メディアを準備してください。 Windowsエクスプローラーを使⽤した場合を説明します。Macパソコンの場合はFinderをお使いください。

- **1.** 外部メディアをパソコンに接続する。
- **2.** エクスプローラーで外部メディアを開く。
- **3.** パソコンの[ミュージック]フォルダーをエクスプローラーで開く。

**4.** フォルダーやファイルを外部メディアから[ミュージック]フォルダーにドラッグアンドドロップする。

## **インターネット上の⾳楽配信サービス会社などから⾳楽コンテンツを購⼊する**

サービス会社により、ダウンロード⽅法、ファイルフォーマット、決済⽅法などが異なりますので、各社のサービス要 項をご確認のうえご利⽤ください。なお、提供会社の都合により、予告なくサービスが中断または終了する場合があり ます。あらかじめご了承ください。

以下は、Music Center for PCを通してmora (音楽ダウンロードサービス)を利用する場合を説明します。

- **1.** パソコンがインターネットに接続されていることを確認する。
- **2.** Music Center for PCを起動する。
- **3. Music Center for PCのサイドバーにある [mora 音楽ダウンロード] をクリックする。**
- 4. 購入したい曲を選び、moraのサービス案内に従い購入決済をする。
- **5.** Music Center for PCのサイドバーにある[購⼊した曲]を開き、取り込んだ⾳楽を確認する。

## **ヒント**

moraサービスを利⽤するには、会員になる必要があります。また、IDやパスワードの設定が必要です。

#### **ご注意**

● 音楽コンテンツは著作権を順守し私的利用の範囲で取り扱ってください。

#### **関連項⽬**

- [Music Center for PCをインストールする\(Windows\)](#page-10-0)
- **Music Center for PCを使ってコンテンツを転送する (Windows)**
- [エクスプローラーを使ってコンテンツを転送する\(Windows\)](#page-51-0)
- [Finderを使ってコンテンツを転送する\(Mac\)](#page-55-0)
- パソコンで歌詞情報を入力する
- ■音楽を再生する

# <span id="page-48-0"></span>**ハイレゾコンテンツを購⼊する**

ハイレゾコンテンツとは従来のCDを超える高音質で記録された音源ファイルです。ハイレゾ音源の音楽コンテンツはイ ンターネット経由で購⼊できます。

ハイレゾコンテンツサービス会社については、ソニーの商品ページ<https://www.sony.jp/high-resolution/about/>を 参照してください。

ハイレゾコンテンツはサービス会社により、ダウンロード⽅法、ファイルフォーマット、決済⽅法などが異なります。 各社のサービス要項をご確認のうえご利用ください。 なお、サービス会社の都合により、予告なくサービスが中断または終了する場合があります。あらかじめご了承くださ い。

## **ハイレゾコンテンツをプレーヤーに転送するには**

moraからダウンロードしたコンテンツ: Music Center for PCを使ってプレーヤーに転送できます。

■ その他のサービス会社からダウンロードしたコンテンツ:エクスプローラーやFinderを使ってプレーヤーに転送で きます。

#### **ヒント**

■ プレーヤーやMusic Center for PCでは、ハイレゾコンテンツは曲名やアルバム名に ■■ が表示されます。

#### **関連項⽬**

- [Music Center for PCをインストールする\(Windows\)](#page-10-0)
- **Music Center for PCを使ってコンテンツを転送する (Windows)**
- $\Box$ エクスプローラーを使ってコンテンツを転送する (Windows)
- [Finderを使ってコンテンツを転送する\(Mac\)](#page-55-0)

# <span id="page-49-0"></span>**Music Center for PCを使ってコンテンツを転送する(Windows)**

Music Center for PCを使って、Windowsパソコンに保存された音楽コンテンツをプレーヤーに転送します。 画面デザインや操作手順は、Music Center for PCバージョン2.0を使用した場合の例です。

## **ご注意**

■ 電源を接続していないノートパソコンとプレーヤーを接続した場合、ノートパソコンのバッテリーが消耗します。プレーヤーを 長時間接続する場合は、パソコンを電源につないでください。

**1 Music Center for PCがインストールされたパソコンを準備する。**

**2 Music Center for PCを起動する。**

**3 USB Type-Cケーブル(同梱)でプレーヤーとパソコンを接続する。**

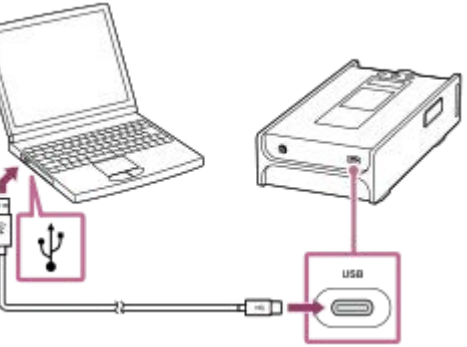

**サイドバーの[機器転送・管理]で、接続した機器を選択する。 4**

画⾯の右側に、プレーヤー(接続機器)の転送画⾯が表⽰されます。 画面の左側に、Music Center for PCが管理する曲のリストが表示されます。

#### **転送画⾯で転送先を選択する。 5**

プレーヤーに挿⼊されているmicroSDカードに転送する場合は、プレーヤーの転送画⾯側にあるデバイス選択を切 り替えてください。

**6 画⾯左側で転送したいアルバムや曲を選ぶ。**

**● をクリックして転送する。** 

操作について詳しくは、Music Center for PCのサポートサイト [\(https://www.sony.net/smc4pc/](https://www.sony.net/smc4pc/)) の [使いかた] をご覧ください。

## **ご注意**

- プレーヤーとパソコン間でのデータ転送中はUSB Type-Cケーブルを抜かないでください。データが破損することがあります。
- 転送した音楽コンテンツは、お客様個人でお楽しみください。他の目的での使用は、著作権法で禁止されています。
- プレーヤーでは、本体メモリーとmicroSDカードの間でデータの転送はできません。また、microSDカードを2枚使用している とき、microSDカード同⼠での曲の移動はできません。
- USBハブにて拡張されたUSBポートは、ロゴ認証を取得したセルフパワーのUSBハブ以外での動作保証はいたしません。
- パソコンと接続中に以下の操作を行うと、プレーヤーが正常に動作しなくなることがあります。
	- パソコンの起動/再起動 スリープモードからの復帰 パソコンの終了
- Music Center for PCの使用中(曲の取り込み中、転送処理中)にパソコンがスリープ/スタンバイ/休止状態へ移行すると、 データが失われたり、Music Center for PCが正常に復帰しない場合があります。

#### **関連項⽬**

- [Music Center for PCをインストールする\(Windows\)](#page-10-0)
- [⾳楽を準備する](#page-45-0)
- ハイレゾコンテンツを購入する
- $\Box$ [エクスプローラーを使ってコンテンツを転送する\(Windows\)](#page-51-0)
- ■音楽を再生する
- [対応フォーマット](#page-118-0)

# <span id="page-51-0"></span>**エクスプローラーを使ってコンテンツを転送する(Windows)**

Windowsエクスプローラーを使って、ドラッグアンドドロップで直接プレーヤーに音楽コンテンツを転送できます。 ビデオコンテンツは、プレーヤーでは⾳声のみ再⽣することができます。

## **ご注意**

**2**

**3**

**4**

- 電源を接続していないノートパソコンとプレーヤーを接続した場合、ノートパソコンのバッテリーが消耗します。プレーヤーを 長時間接続する場合は、パソコンを電源につないでください。
- **1 USB Type-Cケーブル(同梱)でプレーヤーとパソコンを接続する。**

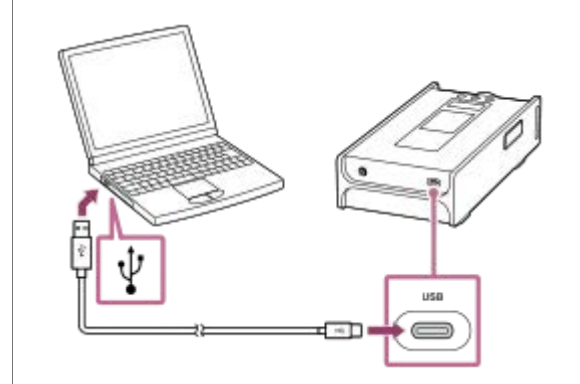

## **[PLAYER]フォルダーを開く。**

- $W$ indows 10:
- [スタート]メニューから [エクスプローラー]を開き、左画面から [PLAYER] を選ぶ。
- $W$ indows  $8.1$ :
- [デスクトップ]の[エクスプローラー]を開き、[PC]のリストから [PLAYER]を開く。
- Windows 7︓
	- [スタート] メニューから [コンピューター] [PLAYER] を開く。

microSDカードに⾳楽コンテンツを転送することもできます。その場合は、[PLAYER]の代わりにmicroSDカー ドの名前のフォルダーを選んでください。

**[PLAYER]の[MUSIC]フォルダーを開く。 ビデオコンテンツを転送する場合は、[MUSIC]-[MUSICCLIP]フォルダーを開く。**

**パソコン内のファイルやフォルダーを[MUSIC]フォルダーにドラッグアンドドロップする。 ビデオコンテンツは、[MUSICCLIP]フォルダーにドラッグアンドドロップする。**

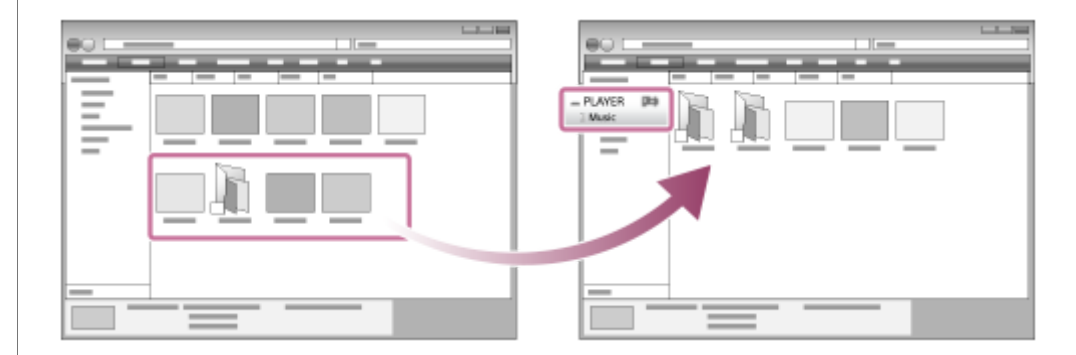

#### **ヒント**

- プレーヤーで再⽣できるファイル形式は、下記「関連項⽬」の「対応フォーマット」をご覧ください。
- アルバムのカバーアートを⼿動で登録し、プレーヤーの画⾯に表⽰させることができます。まず、カバーアートの画像ファイル 名を、登録したいアルバムのフォルダー名と同じ名前に変更します。(このとき、画像ファイルの拡張子は変更しないでくださ い。)次にその画像ファイルを登録したいアルバムのフォルダー内に入れてください。 カバーアートで表⽰できるファイルは以下の通りです。 ベースラインJPEG ノンインターレースPNG 最⼤サイズ 4,096 × 4,096

#### **ご注意**

- 以下の項目にご注意ください。再生ができなくなります。
	- ールートフォルダー内のフォルダー名 ( [MUSIC] など) を変更しないでください。
	- $-$  [MUSIC] フォルダー以外に転送しないでください。
	- $=$  音楽コンテンツの転送中にUSB Type-Cケーブルを抜かないでください。
	- プレーヤーの本体メモリーをパソコンで初期化(フォーマット)しないでください。
- ■転送した音楽コンテンツは、お客様個人でお楽しみください。他の目的での使用は、著作権法で禁止されています。
- USBハブにて拡張されたUSBポートは、ロゴ認証を取得したセルフパワーのUSBハブ以外での動作保証はいたしません。
- パソコンと接続中に以下の操作を⾏うと、プレーヤーが正常に動作しなくなることがあります。
	- パソコンの起動/再起動
	- スリープモードからの復帰
	- パソコンの終了

#### **関連項⽬**

- [⾳楽を準備する](#page-45-0)
- ハイレゾコンテンツを購入する
- **Music Center for PCを使ってコンテンツを転送する (Windows)**
- ■音楽を再生する
- [対応フォーマット](#page-118-0)

# **プレーヤー内の⾳楽をパソコンのMusic Center for PCに取り込む**

画面デザインや操作手順は、Music Center for PCバージョン2.0を使用した場合の例です。

## **ご注意**

- 電源を接続していないノートパソコンとプレーヤーを接続した場合、ノートパソコンのバッテリーが消耗します。プレーヤーを ⻑時間接続する場合は、パソコンを電源につないでください。
- **1 Music Center for PCがインストールされたパソコンを準備する。**

**2 Music Center for PCを起動する。**

**3 USB Type-Cケーブル(同梱)でプレーヤーとパソコンを接続する。**

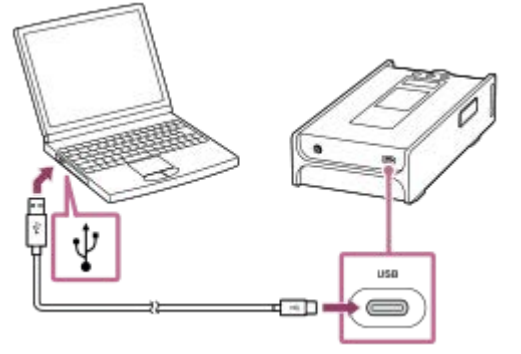

**Music Center for PC画⾯左上の[機器転送・管理] に表⽰された、接続機器名を選択する。 4**

画⾯の右側に、プレーヤー(接続機器)の転送画⾯が表⽰されます。 画面の左側に、Music Center for PCが管理する曲のリストが表示されます。 プレーヤーに挿入されているmicroSDカードから音楽コンテンツを取り込む場合は、プレーヤーの転送画面側にあ るデバイス選択を切り替えてください。

**5 [機器内の曲を管理]をクリックし、プレーヤー内の⾳楽コンテンツのリストを表⽰する。**

**6 Music Center for PCに取り込みたい⾳楽コンテンツを選択する。**

**7 右クリックして[PCへ取り込み]を選択する。**

操作について詳しくは、Music Center for PCのサポートサイト [\(https://www.sony.net/smc4pc/](https://www.sony.net/smc4pc/)) の [使いかた] をご覧ください。

**ご注意**

- プレーヤーとパソコン間でのデータ転送中はUSB Type-Cケーブルを抜かないでください。データが破損する恐れがあります。
- 取り込んだ音楽コンテンツは、お客様個人でお楽しみください。他の目的での使用は、著作権法で禁止されています。
- USBハブにて拡張されたUSBポートは、ロゴ認証を取得したセルフパワーのUSBハブ以外での動作保証はいたしません。

## パソコンの終了

#### **関連項⽬**

- [Music Center for PCをインストールする\(Windows\)](#page-10-0)
- ■音楽を再生する
- [対応フォーマット](#page-118-0)

# <span id="page-55-0"></span>**Finderを使ってコンテンツを転送する(Mac)**

MacのFinderを使って、ドラッグアンドドロップで直接プレーヤーに音楽コンテンツを転送できます。著作権保護され た音楽コンテンツは転送できません。 ビデオコンテンツは、プレーヤーでは音声のみ再生することができます。

#### **ご注意**

- 電源を接続していないノートパソコンとプレーヤーを接続した場合、ノートパソコンのバッテリーが消耗します。プレーヤーを 長時間接続する場合は、パソコンを電源につないでください。
- **1 USB Type-Cケーブル(同梱)でプレーヤーとパソコンを接続する。**

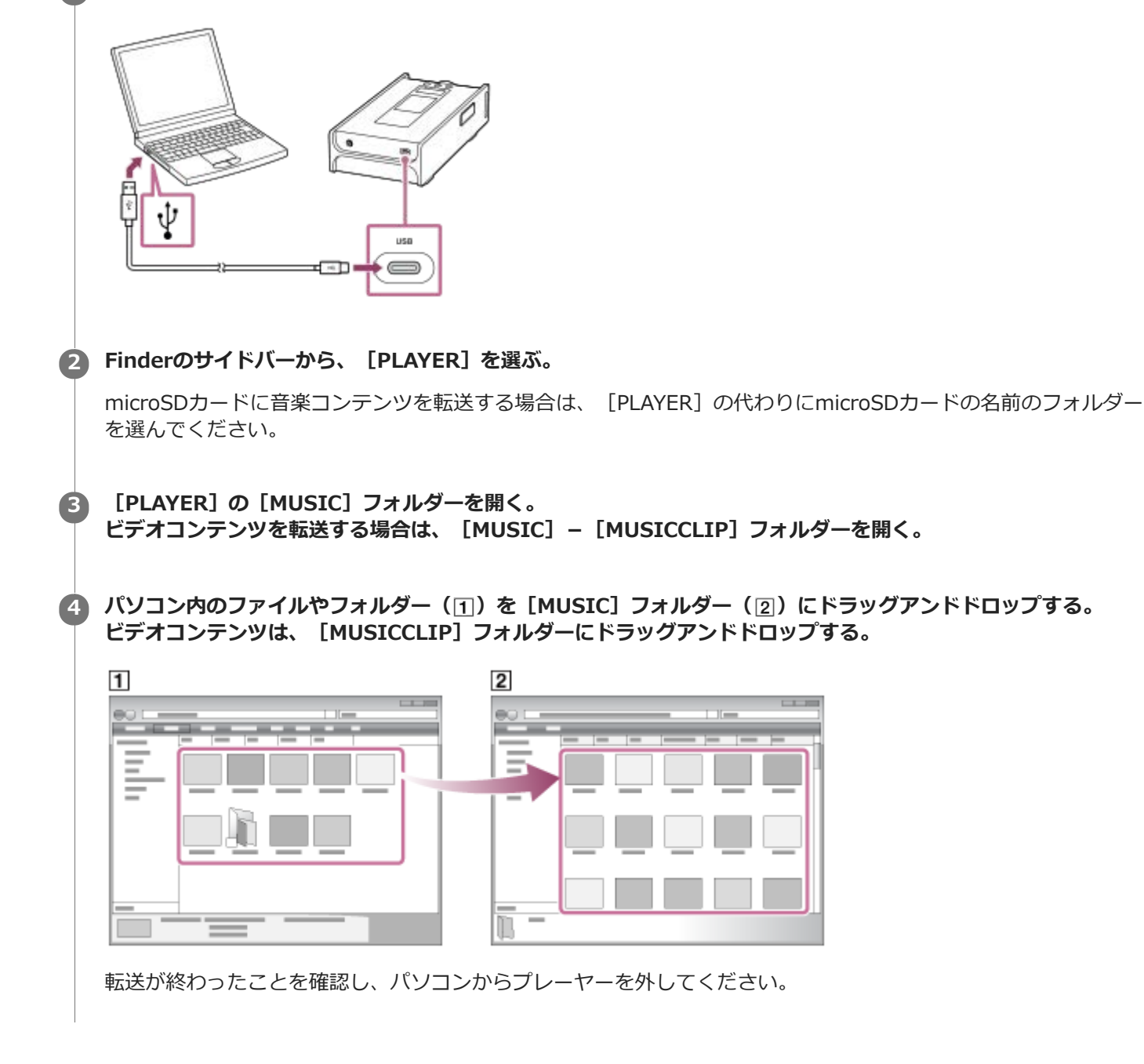

## **ヒント**

プレーヤーで再⽣できるファイル形式は、下記「関連項⽬」の「対応フォーマット」をご覧ください。

- アルバムのカバーアートを⼿動で登録し、プレーヤーの画⾯に表⽰させることができます。まず、カバーアートの画像ファイル 名を、登録したいアルバムのフォルダー名と同じ名前に変更します。(このとき、画像ファイルの拡張子は変更しないでくださ い。)次にその画像ファイルを登録したいアルバムのフォルダー内に入れてください。 カバーアートで表⽰できるファイルは以下の通りです。 ベースラインJPEG ノンインターレースPNG
	- 最⼤サイズ 4,096 × 4,096

## **ご注意**

■ 以下の項目にご注意ください。再生ができなくなります。

ルートフォルダー内のフォルダー名([MUSIC]など)を変更しないでください。  $-$  [MUSIC] フォルダー以外に転送しないでください。  $=$  音楽コンテンツの転送中にUSB Type-Cケーブルを抜かないでください。 プレーヤーの本体メモリーをパソコンで初期化(フォーマット)しないでください。

- 転送した音楽コンテンツは、お客様個人でお楽しみください。他の目的での使用は、著作権法で禁止されています。
- USBハブにて拡張されたUSBポートは、ロゴ認証を取得したセルフパワーのUSBハブ以外での動作保証はいたしません。
- パソコンと接続中に以下の操作を⾏うと、プレーヤーが正常に動作しなくなることがあります。

パソコンの起動/再起動 スリープモードからの復帰 パソコンの終了

#### **関連項⽬**

- [⾳楽を準備する](#page-45-0)
- ハイレゾコンテンツを購入する
- ■音楽を再生する
- [対応フォーマット](#page-118-0)

# <span id="page-57-0"></span>**パソコンで歌詞情報を⼊⼒する**

テキストファイル(LRCファイル)で曲に歌詞情報を付けることができます。音楽ファイルとテキストファイル(LRC ファイル)の両⽅をプレーヤーに転送してください。

# **テキストファイル(LRCファイル)で歌詞情報を作る**

- **1.** Windowsのアクセサリーで[メモ帳]を開く。
- 2. 「メモ帳]に歌詞を入力する。
- $3$ . 曲を再生して、各行を表示させたい時間(分、秒、1/100秒)を確認し、時間情報を入力する。

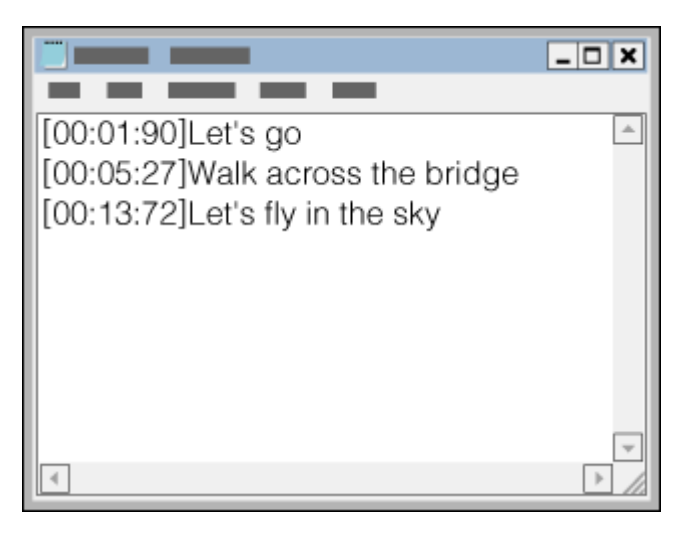

- 次の形式で各⾏の左端に時間情報を⼊⼒します。 分︓秒︓1/100秒 (\*1)
- 時間情報は、時系列に⼊⼒してください。
- 「秒」と「1/100秒」の間は、「: (コロン) 」ではなく、「. (ドット) 」でも代用できます。
- \*1 「1/100秒」は省略できます。
- テキストファイルを保存する。 **4.**
	- 文字コードは「UTF-81 を選択してください。
	- ファイル名は音楽ファイルと同じ名称にしてください。
	- ファイルの拡張子は [.lrc] としてください。
	- ファイルの最大サイズは512 KBです。
	- 1行が画面に表示しきれない場合は、改行されます。
	- 同時に表示できる行数は、プレーヤーのモデルによって異なります。
	- **。改行コードは、CR、CRLF、LFのいずれも正常に認識されます。**
	- 改行のみの行は認識されず、読み飛ばされます。
- **5.** USB Type-Cケーブル(同梱)でプレーヤーとパソコンを接続する。
- [PLAYER]フォルダーを開く。 **6.**
	- Windows 10: [スタート]メニューから [エクスプローラー]を開き、左画面から [PLAYER] を選ぶ。  $W$ indows 8.1 :
		- [デスクトップ]の[エクスプローラー]を開き、[PC]のリストから[PLAYER]を開く。

Windows 7: [スタート] メニューから [コンピューター] – [PLAYER] を開く。

microSDカードに⾳楽ファイルを転送する場合は、[PLAYER]の代わりにmicroSDカードの名前のフォルダーを 選んでください。

7. [PLAYER] の下にある [MUSIC] フォルダーの中に新規フォルダーを作成し、音楽ファイルとLRCファイルを新 規フォルダーにドラッグアンドドロップして転送する。

#### **ヒント**

■ プレーヤーで歌詞情報を表示するために、歌詞情報は以下の文字数を目安に入力することをおすすめします。

= アルファベットなど1バイト文字の場合: 1行に40文字 □日本語など2バイト文字の場合:1行に20文字

- あらかじめ、LRCファイルと音楽ファイルを同じフォルダーに保存してください。音楽ファイルを転送する際にLRCファイルも 同時に転送されるようになります。
- Macでは [テキストエディット]などのテキストエディターで歌詞情報を作成できます。このトピックで記載している方法と同 様に、歌詞情報と時間情報を入力してください。

## **著作権に関するご注意**

他⼈の著作物を⽤いてLRCファイルを作成する場合、個⼈として楽しむなどのほかは、著作権法上、権利者に無断で使 ⽤できません。

#### **関連項⽬**

- □歌詞情報を入手する
- ■歌詞情報を表示する

# **パソコンからコンテンツを転送するときのご注意**

音楽ファイルやファイルの入ったフォルダーは、次の階層のように正しくドラッグアンドドロップしてください。第一 から第⼋階層までの⾳楽ファイルが再⽣できます。

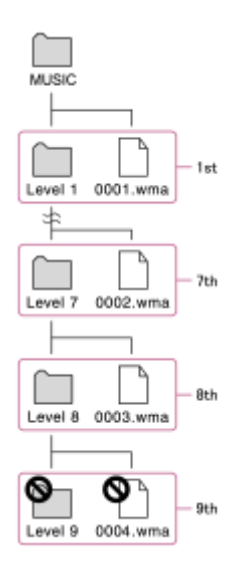

## **ヒント**

■ [MUSIC] フォルダー内の [MUSICCLIP] フォルダーには、ビデオコンテンツを転送できます。プレーヤーでビデオコンテン ツの⾳声を聞くことができます。

## **ご注意**

■ 既定のフォルダー名([MUSIC]など)は変更しないでください。プレーヤーで再生できなくなります。

# <span id="page-60-0"></span>**⾳楽を再⽣する**

曲を再⽣するには、まずカテゴリーを選びます。 あらかじめ、パソコンからプレーヤーに⾳楽などのコンテンツを転送しておく必要があります。

## **Windows**

- Music Center for PCを使ってWindowsパソコン内のコンテンツをプレーヤーに転送する。
- エクスプローラーを使ってプレーヤーに転送する。

## **Mac**

- Finderを使ってプレーヤーに転送する。
- **1 をタップしてライブラリー画⾯を表⽰する。**

#### **希望のライブラリーアイコン( )を選ぶ。 2**

左右にフリックしてページを切り替えます。点の数は、ライブラリー画面のページ数を表しています([2])。

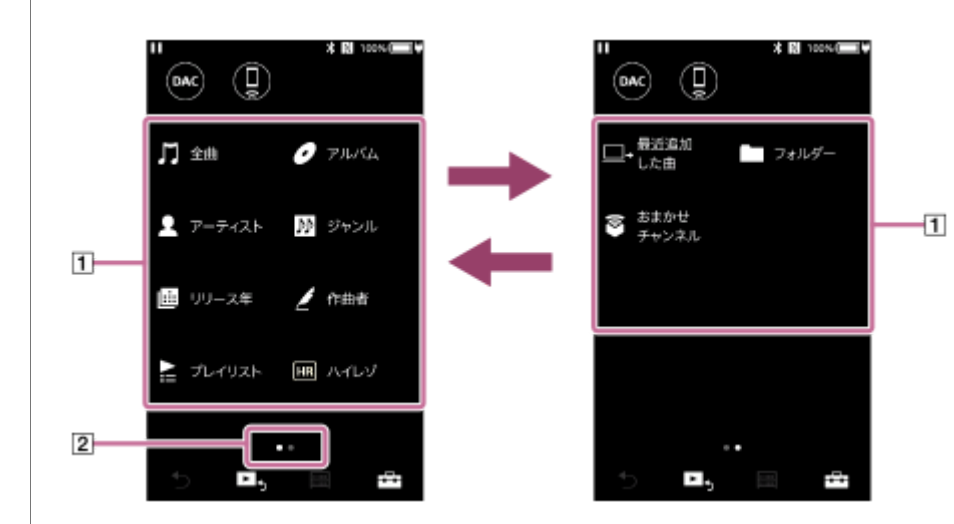

**希望の曲が表⽰されるまでライブラリーリストの項⽬を選び、希望の曲をタップする。**

曲が再⽣されます。

**3**

## **プレーヤー本体の再⽣操作ボタン**

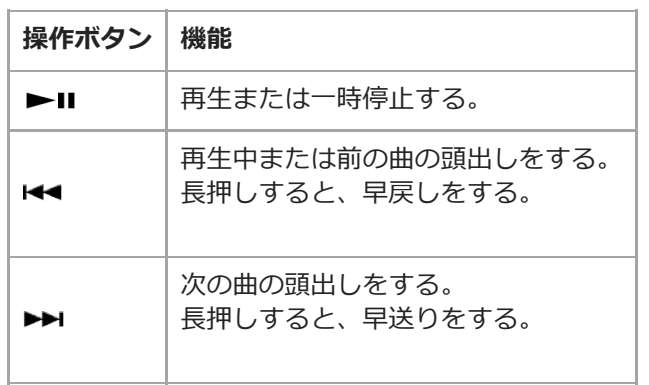

#### **ご注意**

- お好みの曲順で再生されない場合、以下をお試しください。
	- プレーヤーのブックマーク機能またはプレイリスト機能を使う。 Music Center for PCを使ってプレイリストを作成し、プレーヤーへプレイリストを転送する。
- 画面を点灯させたまま再生していると、電池持続時間が大幅に短くなります。 → [設定] [基本設定] の [本体設定] -[画⾯オフタイマー]をタップして、⼀定時間後に⾃動的に画⾯がオフになるように設定してください。電池の消耗を抑えるこ とができます。

#### **関連項⽬**

- ■電源を入れる/切る
- [電源の駆動⽅式を切り替える](#page-14-0)
- ■画面操作のしかた
- [Music Center for PCをインストールする\(Windows\)](#page-10-0)
- ライブラリー画面について
- 再生画面について
- [⾳楽を準備する](#page-45-0)
- **Music Center for PCを使ってコンテンツを転送する (Windows)**
- $\Box$ [エクスプローラーを使ってコンテンツを転送する\(Windows\)](#page-51-0)
- [Finderを使ってコンテンツを転送する\(Mac\)](#page-55-0)
- さまざまな再生方法 (シャッフル再生/リピート再生/再生範囲の変更)

# <span id="page-62-0"></span>**さまざまな再⽣⽅法(シャッフル再⽣/リピート再⽣/再⽣範囲の変更)**

このトピックには以下の情報が記載されています。

再⽣モードを選ぶ。

● 再生範囲を設定する。

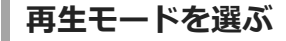

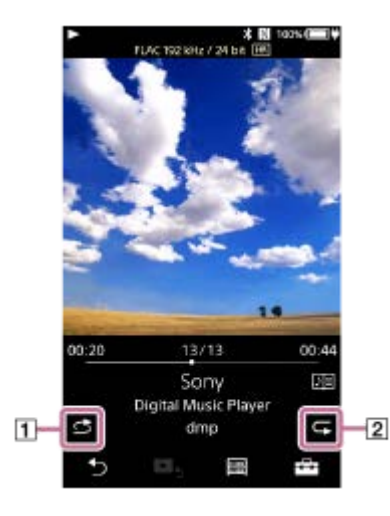

1. アイコン([1]または[2])をタップして再生モードを選ぶ。

- 6 : シャッフル再生
- <mark>⊊1</mark>:1曲リピート
- <mark>⊊</mark> ∶全曲リピート

とこが点灯しているときは、選択している再生範囲の全曲を順不同に再生します。 通常再生に戻すときは、<br />
とて をタップしてどちらのアイコンも点灯していない状態にしてください。

## **ヒント**

■ オプション/設定メニューから再生モードを設定することもできます。 -[設定]-[基本設定]の[再⽣設定]をタップし、[再⽣モード]からお好みの再⽣モードを選んでください。

## **再⽣範囲を設定する**

- 1. - [設定] [基本設定] の [再生設定] をタップする。
- **2.** [再⽣範囲]- 希望の再⽣範囲をタップする。

#### **再⽣モードと再⽣範囲の関係**

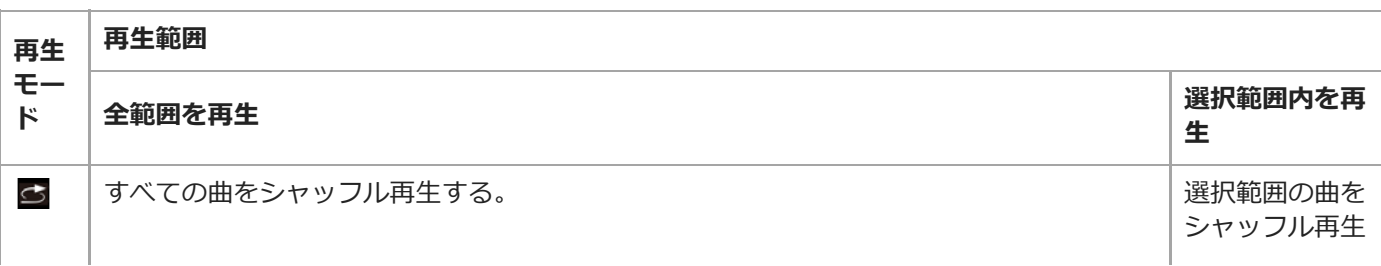

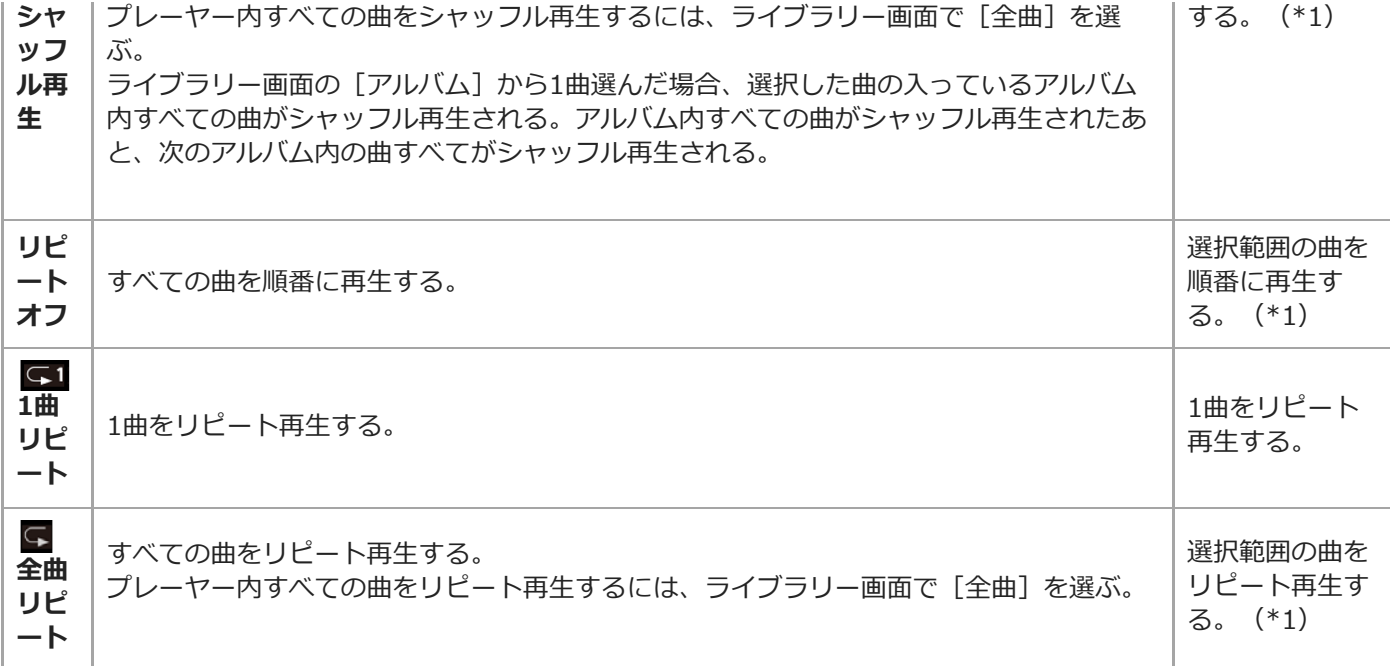

\*1 「選択範囲」とは、1つのアルバム、1アーティストなどを意味しています。

#### **ご注意**

- [おまかせチャンネル] を使って曲を再生する場合、再生モードは選べません。
- ブックマークリストから曲を選んだ場合、そのブックマークリスト内の曲のみ再生されます。 [再生範囲]が[全範囲を再生]に設定されていても、他のブックマークリストの曲は再生されません。
- プレイリストから曲を選んだ場合、選んだプレイリスト内の曲のみ再生されます。 [再生範囲]を [全範囲を再生]に設定し ていても、他のプレイリストの曲は再⽣されません。

#### **関連項⽬**

- ■画面操作のしかた
- 再生画面について
- ■音楽を再生する

## **おまかせチャンネルを使う**

おまかせチャンネルは、曲調によって曲が⾃動でチャンネルに振り分けられ、チャンネル別に雰囲気や気分、時間帯に 合わせた再⽣を楽しむことができる機能です。

プレーヤーでおまかせチャンネル機能を使うには、Music Center for PCを使って曲を解析し、プレーヤーに転送する 必要があります。Music Center for PCに取り込まれた曲は、Music Center for PCの12音解析機能を有効にすると自動 で解析され、その結果が設定されます。詳しくは、Music Center for PCのサポートサイトをご覧ください。

## **▲1 ライブラリー画面で [おまかせ チャンネル] をタップする。**

## **ヒント**

- ソニーが開発した12音解析技術に対応したアプリケーションや機器から転送された音楽ファイルのみ、おまかせチャンネルに対 応しています。
- ■おまかせチャンネル機能を選択した直後の1曲目や、チャンネルを切り替えたあとの1曲目は曲のサビの部分から再生が始まりま す。
- チャンネル内の曲の再生順は、チャンネルが切り替わるたびに変わります。

#### **ご注意**

■ チャンネル内に曲が存在しない場合は、そのチャンネルは表示されません。

#### **関連項⽬**

- ライブラリー画面について
- [サポートページで調べる](#page-112-0)

## <span id="page-65-0"></span>**歌詞情報を入手する**

プレーヤーで歌詞情報を表⽰するには、曲のファイルと⼀緒に歌詞情報のファイルをプレーヤーに転送します。

以下の⽅法で歌詞情報を付けることができます。

■ インターネットから歌詞情報を入手し、LRC形式のテキストファイルを作成する。

■ 歌詞を入力し、LRC形式のテキストファイルを作成する。

LRC形式のテキストファイルについて詳しくは、[関連項目]内のトピックをご覧ください。

#### **ご注意**

● 歌詞情報はお客様個人でご使用ください。他の目的での使用は、著作権者の許可が必要です。

## **関連項⽬**

[歌詞情報を表⽰する](#page-66-0)

■ パソコンで歌詞情報を入力する

## <span id="page-66-0"></span>**歌詞情報を表⽰する**

歌詞情報を付けた曲を、パソコンからプレーヤーに転送します。曲の進行に同期させてプレーヤーで歌詞を表示しま す。

歌詞情報が付いた曲には、アイコン(1)が点灯します。

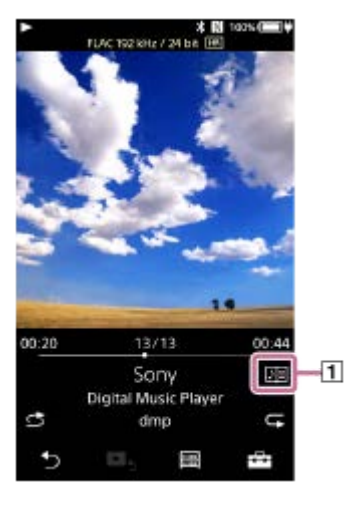

**1 再⽣画⾯で -[歌詞表⽰]をタップする。**

#### **関連項⽬**

- ■歌詞情報を入手する
- 6 パソコンで歌詞情報を入力する

## **プレーヤーでプレイリストを作成/再⽣/削除する**

お好みの曲を集めてプレイリストとしてプレーヤーに保存できます。 このトピックには以下の情報が記載されています。

プレーヤーでプレイリストを追加する。

プレーヤーでプレイリストの曲を再⽣する。

プレーヤーからプレイリストを削除する。

# **プレーヤーでプレイリストを追加する**

プレーヤーの本体メモリー、またはmicroSDカードにプレイリストを保存できます。ただし、本体メモリーの曲を microSDカードのプレイリストに追加したり、microSDカードの曲を本体メモリーのプレイリストに追加することはで きません。

また、microSDカードを2枚使用しているときも、一方のmicroSDカードの曲をもう一方のmicroSDカードのプレイリ ストに追加することはできません。

以下のいずれかを⾏う。 **1.**

- プレイリストに追加したい曲を再生または一時停止しているとき: 再生画面で エコ - [プレイリストに追加]をタップする。
- リスト (曲一覧、アルバムリスト、再生リストなど) を表示しているとき: 希望の項目の右横の 【 をタップして、コンテキストメニューを表示させる。その後、 [プレイリストに追加] をタップする。

プレイリスト選択画面が表示されます。

**2.** プレイリスト名をタップして曲を追加する。

## **ヒント**

- 999曲まで、プレイリストに追加できます。
- ↑ 希望のリスト内全曲をプレイリストに追加できます。再生リストやブックマークリストが表示されているとき、 Fエコ − [全曲 をプレイリスト に追加]をタップしてください。
- プレイリスト内の曲順を変えることができます。ライブラリー画面からプレイリストを選び、 トキー [曲の並べ替え]をタッ プします。次に、曲に表示されている ■ をドラッグアンドドロップして、順番を移動します。終わったら [完了] をタップし てください。
- コンテキストメニューから、プレイリストの名前を変更することができます。ライブラリー画面で [プレイリスト] 希望の プレイリストの ー [プレイリスト名を変更]をタップしてください。
- Music Center for PCで作成したプレイリストをプレーヤーに転送できます。プレーヤーはm3uファイル形式のプレイリストを 読み込むことができます。
- プレーヤーで新しいプレイリストを作ることができます。 | ブレイリストに追加] [新規プレイリスト作成] をタッ プします。 プレイリストの名前を入力し、 [完了] をタップしてください。

#### **ご注意**

■ プレイリストにカバーアート表示を登録することはできません。

# **プレーヤーでプレイリストの曲を再⽣する**

1. ライブラリー画面で [プレイリスト] – 希望のプレイリスト – 希望の曲をタップする。

# **プレーヤーからプレイリストを削除する**

1. ライブラリー画面で [プレイリスト] をタップして、プレイリストの一覧を表示する。

2. 削除したいプレイリストの右横に表示される ■ をタップしたあと、 [削除] - [OK] をタップする。

## **ヒント**

■ プレイリストから曲を削除できます。 プレイリスト内の曲を表示させ、プレイリストから削除したい曲の右横の ■ をタップして、コンテキストメニューを表示させ ます。その後 [プレイリストから削除] を選びます。

## **ご注意**

■ プレイリストを削除しても、プレーヤーからはプレイリスト内の曲は削除されません。

## **関連項⽬**

- ■ライブラリー画面について
- 再生画面について
- 再生リスト画面について
- [ブックマークリスト画⾯について](#page-33-0)

# **プレーヤーでブックマークリストを作成/再⽣/削除する**

お好みの曲をブックマークリストに追加できます。ブックマークリストは10個あり、ひとつのブックマークリストにつ き、999曲まで追加できます。 このトピックには以下の情報が記載されています。

- ブックマークリストに曲を追加する。
- プレーヤーでブックマークリストの曲を再⽣する。
- プレーヤーのブックマークリストから曲を削除する。

# **ブックマークリストに曲を追加する**

以下のいずれかを⾏う。 **1.**

- ■ブックマークリストに追加したい曲を再生または一時停止しているとき; 再生画面で エ - [ブックマークリスト に追加]をタップする。
- リスト (曲一覧、アルバムリスト、再生リストなど) を表示しているとき: 希望の項目の右横の ■ をタップして、コンテキストメニューを表示させる。その後、 [ブックマークリスト に追加]をタップする。

ブックマークリスト選択画⾯が表⽰されます。

**2.** 希望のブックマークリストを選択する。

## **ヒント**

- 希望のリスト内全曲をブックマークリストに追加できます。再生リストかブックマークリストが表示されているとき、 -ニー [全曲をブックマーク リストに追加]をタップしてください。
- ■ブックマークリスト内の曲順を変えることができます。ブックマークリストを選び、 Fエコ [曲の並べ替え] をタップします。 次に、曲に表示されている | をドラッグアンドドロップして、順番を移動します。終わったら、[完了]をタップしてくださ い。

#### **ご注意**

パソコンにブックマークリストを取り込むことはできません。

## **プレーヤーでブックマークリストの曲を再⽣する**

1. ブックマークリスト画面を表示する。

2. < /> **■ / ●**をタップしてリストを選択したあと、曲を選択する。

## **プレーヤーのブックマークリストから曲を削除する**

- 1. ブックマークリスト内の曲の、右横に表示される **mm** をタップする。
- 2. [ブックマークリスト から削除]をタップする。

## **ヒント**

■ ブックマークリストからすべての曲を削除することができます。 ブックマークリスト画面で、 トコ - [このリストから 全削除]をタップしてください。

#### **関連項⽬**

- ■ライブラリー画面について
- [再⽣画⾯について](#page-28-0)
- [再⽣リスト画⾯について](#page-31-0)
- [ブックマークリスト画⾯について](#page-33-0)

# **プレーヤーから曲を削除する**

プレーヤーから曲を削除できます。

## **ライブラリー画⾯で、以下のいずれかを表⽰させる。 1**

- ●曲を削除するには、希望のアイコン([アルバム]、[アーティスト]など)− 希望のライブラリーリスト - 希望の曲を表⽰する。
- フォルダーを削除するには、[フォルダー]- 希望のフォルダーを表示する。

#### **をタップしてコンテキストメニューを表示させ、[削除]をタップする。 2**

画⾯の指⽰に従って、操作してください。

## **ヒント**

 $\rightarrow$  パソコンのMusic Center for PCやWindowsエクスプローラー、およびFinderを使っても、プレーヤーから曲を削除できます。 操作方法は各アプリケーションのヘルプをご覧ください。

#### **ご注意**

■ WindowsエクスプローラーやMac Finderを使ってプレーヤーから曲を削除する場合、 [MUSIC] などのルートフォルダー名を 変更したり、削除したりしないでください。プレーヤーが曲を認識できなくなります。

#### **関連項⽬**

■ライブラリー画面について
# **⾼⾳質ガイドの⾒かた**

より⾼⾳質をお楽しみいただくための情報を⾒ることができます。

● 再生画面で -- | 一 [設定] - [音質] の [高音質ガイド] をタップする。

#### **関連項⽬**

- ■ライブラリー画面について
- 各種音質設定画面について
- [⾳質設定を調節する](#page-91-0)

# <span id="page-73-0"></span>**オーディオ機器と機器登録(ペアリング)してBluetooth接続する**

BLUETOOTH®機能を使って、Bluetooth通信技術に対応した機器同士を無線で接続できます。見通しのよい場所なら 最⻑約10 mまで離れて通信できます。 プレーヤーのBluetooth送信モードでは、ヘッドホンやスピーカーなどのBluetoothオーディオ機器と接続し、無線で⾳ 楽を聞くことができます。 Bluetoothオーディオ機器同⼠を初めてワイヤレス接続するときは、お互いの機器を登録しあう必要があります。この ことを「ペアリング」と言います。一度機器登録(ペアリング)すれば、以降は簡単に機器同士を接続できます。 以下では、プレーヤーをBluetoothオーディオ機器と接続するための基本的な⼿順について説明しています。

- **1 必要に応じてBluetoothオーディオ機器のBluetooth機能をオンにする。**
- **2) ブレーヤーのライフラリー画面で├─┐− [設定] − [Bluetooth] の [オーティオ機器接続/登録] をタッフす る。**

Bluetooth接続画⾯が表⽰されます。

3)Bluetooth スイッチ(<u>①</u>)をタップしてBluetooth機能をオンにし、[機器登録(ペアリンク)」(<u>②</u>)をタップ **する。**

接続可能な機器のリストが表示されます (3))。ステータスバーに関が表示されます。

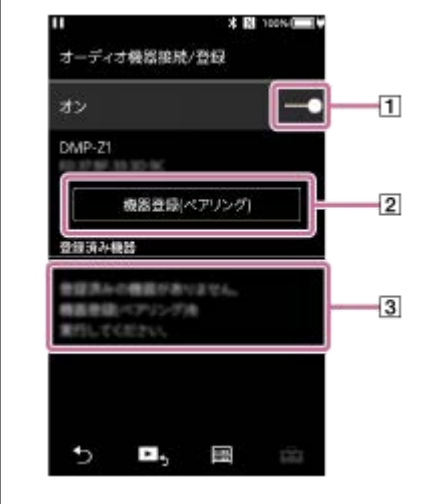

**Bluetoothオーディオ機器をタップする。 4**

機器登録(ペアリング)中にペアリングパスキーの⼊⼒を要求された場合は、Bluetoothオーディオ機器のパスキ ーを確認して⼊⼒してください。Bluetoothオーディオ機器のパスキーについて詳しくは、Bluetoothオーディオ 機器の取扱説明書をご覧ください。

接続が完了すると、 3に [接続済み] が表示されます。

### **ライブラリー画⾯から曲を選んで再⽣する。 5**

再生した音声が接続したBluetoothオーディオ機器から出力されます。

### **機器登録(ペアリング)したBluetoothオーディオ機器との接続を解除するには**

Bluetoothオーディオ機器が接続されている間に、 エコ - [設定] - [Bluetooth] の [オーディオ機器接続/登録] を タップします。次に、[登録済み機器]リスト内のBluetoothオーディオ機器名をタップします。

### **ヒント**

- 一度にペアリングできるのはひとつのBluetoothオーディオ機器のみです。複数をペアリングするには、それぞれの機器でこの トピックの操作を⾏ってください。
- Bluetoothオーディオ機器の登録を削除できます。 [登録済み機器] のリストでBluetoothオーディオ機器名の横の をタッ プします。次に、[機器削除]を選びます。
- パスキーは、「パスコード」、「PINコード」、「PINナンバー」、「パスワード」などと呼ばれる場合があります。
- **コンレーヤーはBluetooth機能をオフにするまでBluetoothオーディオ機器との接続を維持します。電池の消耗を抑えるには、** Bluetooth機能を終了するか、Bluetoothオーディオ機器との接続を切断してください。

#### **ご注意**

次のような場合は、機器登録(ペアリング)の情報が消えます。再度ペアリングしてください。

- どちらかの機器、または両方の機器を、設定初期化などでお買い上げ時の状態に戻してしまった場合。 修理を⾏ったなど、機器登録(ペアリング)の情報が削除されてしまった場合。

- **Bluetooth機能をオンにしている場合は、電池の持続時間が大幅に短くなります。**
- ペアリング可能機器は最大7台です。それを超える場合は、接続が古いものから順に情報が消去されていきます。
- ペアリング設定中にタイムアウトした場合は、Bluetooth接続画⾯から再度操作してください。
- Bluetooth接続による音声出力にはいくつかの制限があります。

 $-\sim$ ッドホン端子にヘッドホンを接続しても、ヘッドホンから音は出ません。(Bluetoothオーディオ機器優先)

- USB-DAC機能使用中は、プレーヤーの音声をワイヤレスで聞くことができません。
- 音が途切れたり音飛びする場合は、以下の方法を試してください。
	- プレーヤーとBluetoothオーディオ機器を近づける。 - エコ - [設定] - [Bluetooth] の [オーディオ機器接続設定] をタップする。次に [ワイヤレス再生品質] - [SBC接続優 先]をタップする。
- **以下の場合は、Bluetooth接続は自動的に切断されます。** 
	- プレーヤーの電池を使い切っている。
	- プレーヤーの電源が切れている。
- **Bluetooth接続中は、各種音質設定が無効になります。**

#### **関連項⽬**

- [機器登録\(ペアリング\)済みのBluetoothオーディオ機器とBluetooth接続する](#page-75-0)
- [NFC機能を使ってBluetoothオーディオ機器とBluetooth接続する](#page-77-0)
- [Bluetooth機能の設定を変更する\(Bluetooth送信モード\)](#page-79-0)
- [Bluetooth機能についてのご注意](#page-88-0)

# <span id="page-75-0"></span>**機器登録(ペアリング)済みのBluetoothオーディオ機器とBluetooth接続する**

プレーヤーとBluetoothオーディオ機器が既に機器登録(ペアリング)されている場合、そのBluetoothオーディオ機器 はプレーヤーに登録されている状態となり、機器同十を簡単に接続できます。

**1 必要に応じてBluetoothオーディオ機器のBluetooth機能をオンにする。 2) ブレーヤーのライフラリー画面で├─┐− [設定] − [Bluetooth] の [オーティオ機器接続/登録] をタッフす る。** Bluetooth接続画⾯が表⽰されます。

**BluetoothスイッチをタップしてBluetooth機能をオンにする。 3**

ステータスバーに いが表示されます。

**[登録済み機器]リストからBluetoothオーディオ機器をタップする。**

接続が完了すると、[接続済み]が表示されます。

**5 ライブラリー画⾯から曲を選んで再⽣する。**

### **Bluetooth機能をオン/オフするには**

エコ - [設定] - [Bluetooth] の [オーディオ機器接続/登録] をタップします。 次に、Bluetoothスイッチをタップ してBluetooth機能をオンまたはオフします。

### **機器の情報を確認するには**

リスト内のBluetoothオーディオ機器名の横にある | をタップして、[機器情報]をタップします。

#### **機器の登録を削除するには**

リスト内のBluetoothオーディオ機器名の横にある = をタップして、[機器削除]をタップします。 その後、画面の指示に従って操作してください。機器登録(ペアリング)情報が削除されます。

### **ヒント**

**4**

- [設定]画面の ●をタップすると、Bluetooth機能のショートカットが使用できます。最後に接続していたBluetoothオーディ オ機器に⾃動的に接続します。
- 同じBluetoothオーディオ機器名が複数表示されている場合は、Bluetoothオーディオ機器のBDアドレスを確認してください。 BDアドレスについて詳しくは、Bluetoothオーディオ機器の取扱説明書をご覧ください。
- **Bluetoothオーディオ機器がNFC機能に対応している場合は、ワンタッチでプレーヤーとBluetoothオーディオ機器の機器登録** (ペアリング)とBluetooth接続ができます。
- ープレーヤーはBluetooth機能をオフにするまでBluetoothオーディオ機器との接続を維持します。電池の消耗を抑えるには、 Bluetooth機能を終了するか、Bluetoothオーディオ機器との接続を切断してください。

#### **ご注意**

- Bluetooth機能をオンにしている場合は、電池の持続時間が大幅に短くなります。
- Bluetooth接続による音声出力には以下の制限があります。

ヘッドホン端⼦にヘッドホンを接続しても、ヘッドホンから⾳は出ません。(Bluetoothオーディオ機器優先)

- USB-DAC機能使用中は、プレーヤーの音声をワイヤレスで聞くことができません。
- 音が途切れたり音飛びする場合は、以下の方法を試してください。
	- プレーヤーとBluetoothオーディオ機器を近づける。 - トーコ - [設定] - [Bluetooth] の [オーディオ機器接続設定] をタップする。次に [ワイヤレス再生品質] - [SBC接続優 先]をタップする。
- 以下の場合は、Bluetooth接続は自動的に切断されます。
	- プレーヤーの電池を使い切っている。 プレーヤーの電源が切れている。
- Bluetooth接続中は、各種音質設定が無効になります。

#### **関連項⽬**

- [オーディオ機器と機器登録\(ペアリング\)してBluetooth接続する](#page-73-0)
- [NFC機能を使ってBluetoothオーディオ機器とBluetooth接続する](#page-77-0)
- [Bluetooth機能の設定を変更する\(Bluetooth送信モード\)](#page-79-0)
- [Bluetooth機能についてのご注意](#page-88-0)

```
デジタルミュージックプレーヤー
DMP-Z1
```
# **NFC機能を使ってBluetoothオーディオ機器とBluetooth接続する**

接続したいNFC機能搭載Bluetoothオーディオ機器をプレーヤーにタッチするだけで、⾃動的に機器登録(ペアリン グ)とBluetooth接続が⾏われます。 NFCは近距離無線通信を⾏うための機能です。

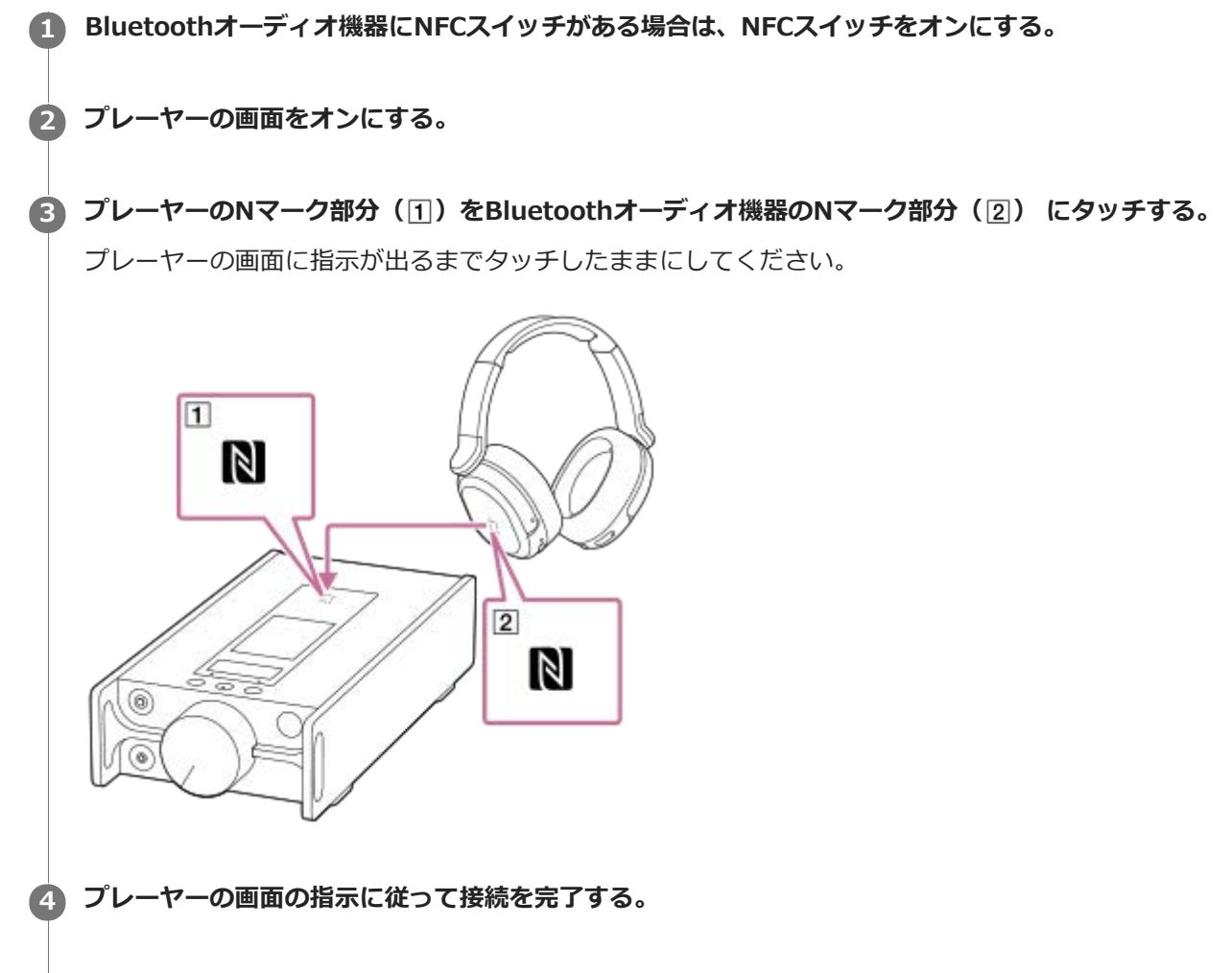

**5 接続が完了したら、プレーヤーで曲を再⽣する。**

### **NFC機能を使ってBluetooth接続を解除するには**

プレーヤーの画面をオンにし、プレーヤーとBluetoothオーディオ機器のNマーク同士 (日および 2) をもう一度タッ チしてください。

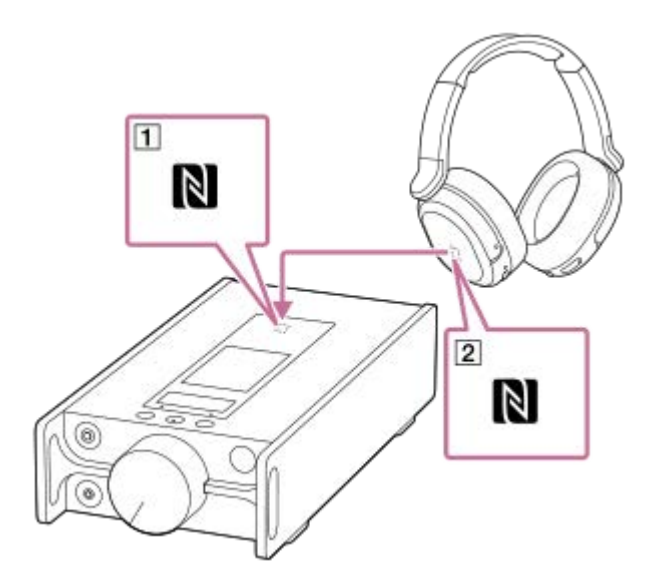

### **NFC機能をオフにするには**

お買い上げ時はNFC機能がオンになっています。NFC機能をオフにしたい場合は、トコー[設定]- [Bluetooth]の [NFC] をタップしてチェックマークを外してください。

### **ヒント**

- 接続がうまくいかない場合は、以下の調整を行ってください。
	- Bluetoothオーディオ機器を、プレーヤーのNマーク部分(F)の上で動かす。
	- プレーヤーがケースに⼊っている場合は、ケースを取り外す。
	- -NFC機能がオンになっているか確認する。 -[コ [設定]をタップする。次に、 [Bluetooth]の [NFC]にチェックマーク が⼊っているか確認する。

#### **ご注意**

- プレーヤーの画面が消えている場合はワンタッチ (NFC)接続できません。プレーヤーの画面を表示してからタッチしてくださ い。
- Bluetooth機能をオンにしている場合は、電池の持続時間が大幅に短くなります。
- プレーヤーとBluetoothオーディオ機器をワンタッチ接続(NFC)する前に、以下をご確認ください。
	- USB-DAC機能を終了する。
	- Bluetooth送信モードで接続したい場合は、Bluetoothレシーバー機能を終了する。

#### **関連項⽬**

- 電源を入れる/切る
- [Bluetooth機能の設定を変更する\(Bluetooth送信モード\)](#page-79-0)
- [Bluetooth機能についてのご注意](#page-88-0)

# <span id="page-79-0"></span>**Bluetooth機能の設定を変更する(Bluetooth送信モード)**

このトピックには以下の情報が記載されています。

- Bluetoothストリーミングの再生品質を選択する。
- Bluetoothストリーミングの音量操作設定を変更する。
- Bluetooth情報を確認する。

**Bluetoothストリーミングの再⽣品質を選択する**

- コーデックと優先項⽬の組み合わせでBluetoothストリーミングの再⽣品質を選べます。
- 1. 再生画面でF<del>- →</del> [設定] [Bluetooth] の [オーディオ機器接続設定] をタップする。
- **2.** [ワイヤレス再⽣品質]をタップし、希望の項⽬を選ぶ。

### **ご注意**

- [ワイヤレス再⽣品質]で変更した設定は、次回の接続時から有効になります。
- Bluetoothオーディオ機器の設定によっては、[ワイヤレス再⽣品質]の効果が得られないことがあります。

### **Bluetoothストリーミングの⾳量操作設定を変更する**

接続するBluetoothオーディオ機器によっては、プレーヤーで⾳量操作ができない場合があります。その場合は、設定 メニューの [拡張方式を利用する] を試してください。

1. 再生画面で、├―] – [設定]−[Bluetooth]の[オーディオ機器接続設定] – [拡張方式を利用する]をタップ する。

### **Bluetooth情報を確認する**

1. 再生画面で、├―| —[設定]—[Bluetooth]の[Bluetooth情報]をタップする。 プレーヤーのBluetooth接続のバージョンやプロファイルなどの情報が表⽰されます。

#### **関連項⽬**

- [オーディオ機器と機器登録\(ペアリング\)してBluetooth接続する](#page-73-0)
- ■機器登録 (ペアリング)済みのBluetoothオーディオ機器とBluetooth接続する
- [NFC機能を使ってBluetoothオーディオ機器とBluetooth接続する](#page-77-0)
- **[Bluetooth機能についてのご注意](#page-88-0)**

# <span id="page-80-0"></span>**スマートフォンと機器登録(ペアリング)してBluetooth接続する**

スマートフォンとBluetooth接続して、スマートフォンの⾳楽をプレーヤーの⾳質で聞くことができます(Bluetoothレ シーバー機能)。プレーヤーに接続したヘッドホンでお楽しみいただけます。 スマートフォンと初めてワイヤレス接続するときは、お互いの機器を登録しあう必要があります。このことを「ペアリ ング」と⾔います。⼀度機器登録(ペアリング)すれば、以降は簡単に機器同⼠を接続できます。 以下では、プレーヤーをスマートフォンと接続するための基本的な手順について説明しています。 他のスマートフォンと接続している場合は、スマートフォン側でプレーヤーとのBluetooth接続を切断してから操作し てください。

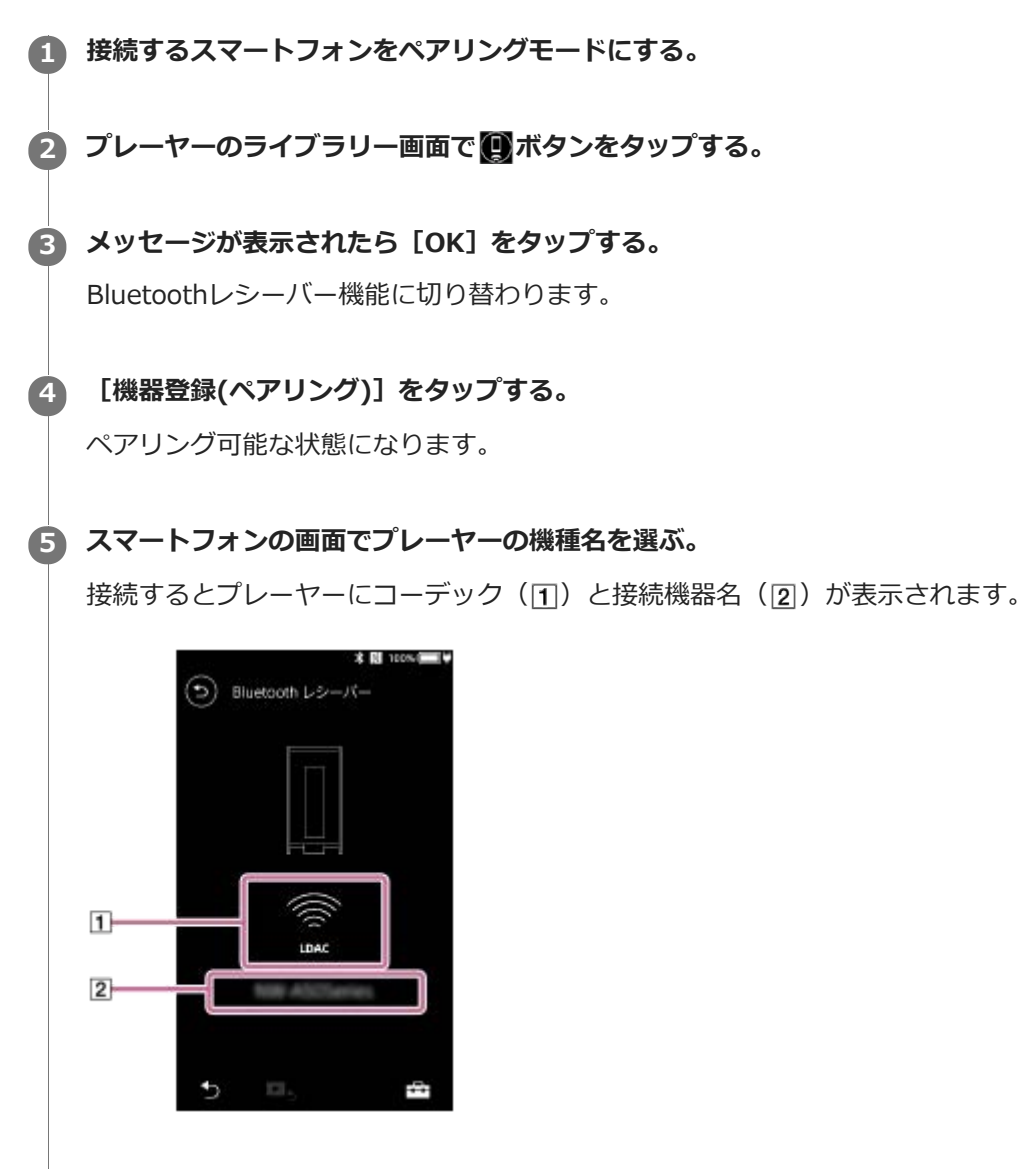

**6 スマートフォンで⾳楽を再⽣する。**

### **Bluetoothレシーバー機能を終了するには**

Bluetoothレシーバー機能を終了して元の画面に戻るには、Bluetoothレシーバー画面左上の 2 をタップし、メッセ ージが表示されたら [OK] をタップします。

### **登録済みのスマートフォンの機器登録を削除するには**

登録済みのスマートフォンの機器登録を削除するには、Bluetoothレシーバー画⾯で、以下の操作をしてください。

- 1. F=コ [設定] [Bluetooth] の [レシーバー登録済み機器の管理] をタップする。
- 2. 削除したいスマートフォン名の横の **mal** をタップし、 [機器削除] を選ぶ。
- **3.** 画⾯に従って操作する。

### **ヒント**

- 一度にペアリングできるのはひとつのスマートフォンのみです。複数をペアリングするには、それぞれの機器でこのトピックの 操作を行ってください。
- プレーヤーの再生操作ボタンを操作して、スマートフォンの音楽アプリの再生操作を行うことができます。
- プレーヤーの音質設定でスマートフォンの音楽を聞くことができます。
- プレーヤーはBluetoothレシーバー機能を終了するまで、スマートフォンとの接続を維持します。電池の消耗を抑えるには、 Bluetoothレシーバー機能を終了するか、スマートフォンとの接続を切断してください。
- Bluetoothレシーバー機能を使用中に音量が小さくノイズが入る場合は、スマートフォンの音量を最大にした後、プレーヤーの ⾳量を調節してください。

#### **ご注意**

- 次のような場合は、機器登録(ペアリング)の情報が消えます。再度ペアリングしてください。
	- どちらかの機器、または両方の機器を、設定初期化などでお買い上げ時の状態に戻してしまった場合。 修理を⾏ったなど、機器登録(ペアリング)の情報が削除されてしまった場合。
- プレーヤーから機器登録 (ペアリング) 情報が削除され、スマートフォンにプレーヤーのペアリング情報が残っている場合は、 登録情報を削除してから再度ペアリングしてください。
- Bluetoothレシーバー機能をオンにしている場合は、電池の持続時間が大幅に短くなります。
- ペアリング可能機器は最大7台です。それを超える場合は、接続が古いものから順に情報が消去されていきます。
- ペアリング設定中にタイムアウトした場合は、Bluetoothレシーバー接続画⾯から再度操作してください。
- 次の場合はBluetoothレシーバー機能を使用できません。お使いの機能を終了し、Bluetoothレシーバー機能に切り替えてくだ さい。
	- $-$ USB-DAC機能使用中
- 音が途切れたり音飛びする場合は、以下の方法を試してください。
	- プレーヤーとスマートフォンを近づける。
	- 第 [設定] [Bluetooth] の [レシーバー再生品質] [接続優先] を選び、Bluetooth接続し直す。(接続し直すと 設定が有効になります。)
- **以下の場合は、Bluetooth接続は自動的に切断されます。**

プレーヤーの電池を使い切っている。 プレーヤーの電源が切れている。

■ Bluetoothレシーバー機能を使用中に、接続中のスマートフォンに電話がかかってきた場合、通話の音声はスマートフォン側か ら出力されます。着信音が聞こえるかどうかは、お使いのスマートフォンの仕様によって異なります。

#### **関連項目**

- **[機器登録\(ペアリング\)済みのスマートフォンとBluetooth接続する](#page-83-0)**
- [NFC機能を使ってスマートフォンとBluetooth接続する](#page-85-0)
- [Bluetooth機能の設定を変更する\(Bluetooth受信モード\)](#page-87-0)
- [Bluetooth機能についてのご注意](#page-88-0)

```
デジタルミュージックプレーヤー
DMP-Z1
```
# **機器登録(ペアリング)済みのスマートフォンとBluetooth接続する**

プレーヤーが既にスマートフォンと機器登録(ペアリング)されている場合、機器同⼠を簡単に接続できます。

- **1 プレーヤーのライブラリー画⾯で ボタンをタップする。**
- **メッセージが表⽰されたら[OK]をタップする。 2**

Bluetoothレシーバー機能に切り替わります。

**スマートフォンの登録済み機器のリストからプレーヤーを選ぶ。 3**

スマートフォンによっては、プレーヤーを選ばなくても⾃動的に接続される場合があります。

### **4 スマートフォンで⾳楽を再⽣する。**

#### **Bluetoothレシーバー機能を終了するには**

Bluetoothレシーバー機能を終了して元の画面に戻るには、Bluetoothレシーバー画面左上の 5 をタップし、メッセ ージが表⽰されたら、[OK]をタップします。

#### **登録済みのスマートフォンの情報を確認するには**

Bluetoothレシーバー画⾯で、以下の操作をしてください。

- 1. F=コ [設定] [Bluetooth] の [レシーバー登録済み機器の管理] をタップする。
- 2. スマートフォン名の横の  **をタップし、[機器情報]を選ぶ。**

#### **登録済みのスマートフォンの機器登録を削除するには**

Bluetoothレシーバー画⾯で、以下の操作をしてください。

- 1. F [設定] [Bluetooth] の [レシーバー登録済み機器の管理] をタップする。
- 2. 削除したいスマートフォン名の横の **m** をタップし、[機器削除]を選ぶ。
- **3.** 画⾯に従って操作する。

#### **ヒント**

- プレーヤーの音質設定でスマートフォンの音楽を聞くことができます。
- 同じスマートフォン名が複数表⽰されている場合は、[機器情報]でスマートフォンのBDアドレスを確認してください。BDア ドレスについて詳しくは、スマートフォンの取扱説明書をご覧ください。
- スマートフォンがNFC機能に対応している場合は、ワンタッチでプレーヤーとスマートフォンの機器登録(ペアリング)と Bluetooth接続ができます。
- プレーヤーはBluetoothレシーバー機能を終了するまで、スマートフォンとの接続を維持します。電池の消耗を抑えるには、 Bluetoothレシーバー機能を終了するか、スマートフォンとの接続を切断してください。
- Bluetoothレシーバー機能を使用中に音量が小さくノイズが入る場合は、スマートフォンの音量を最大にした後、プレーヤーの ⾳量を調節してください。

#### **ご注意**

- Bluetoothレシーバー機能をオンにしている場合は、電池の持続時間が大幅に短くなります。
- 次の場合はBluetoothレシーバー機能を使用できません。お使いの機能を終了し、Bluetoothレシーバー機能に切り替えてくだ さい。

- USB-DAC機能使用中

- 音が途切れたり音飛びする場合は、以下の方法を試してください。
	- プレーヤーとスマートフォンを近づける。 -[設定]-[Bluetooth]の[レシーバー再⽣品質]-[接続優先]を選び、Bluetooth接続し直す。(接続し直すと 設定が有効になります。)
- **以下の場合は、Bluetooth接続は自動的に切断されます。** 
	- プレーヤーの電池を使い切っている。 プレーヤーの電源が切れている。
- Bluetoothレシーバー機能を使用中に、接続中のスマートフォンに電話がかかってきた場合、通話の音声はスマートフォン側か ら出力されます。着信音が聞こえるかどうかは、お使いのスマートフォンの仕様によって異なります。

#### **関連項⽬**

- [スマートフォンと機器登録\(ペアリング\)してBluetooth接続する](#page-80-0)
- [NFC機能を使ってスマートフォンとBluetooth接続する](#page-85-0)
- [Bluetooth機能の設定を変更する\(Bluetooth受信モード\)](#page-87-0)
- [Bluetooth機能についてのご注意](#page-88-0)

# <span id="page-85-0"></span>**NFC機能を使ってスマートフォンとBluetooth接続する**

接続したいスマートフォンがNFC機能を搭載している場合は、プレーヤーにタッチするだけで、⾃動的に機器登録(ペ アリング)とBluetooth接続が⾏われます。 NFCは近距離無線通信を⾏うための機能です。

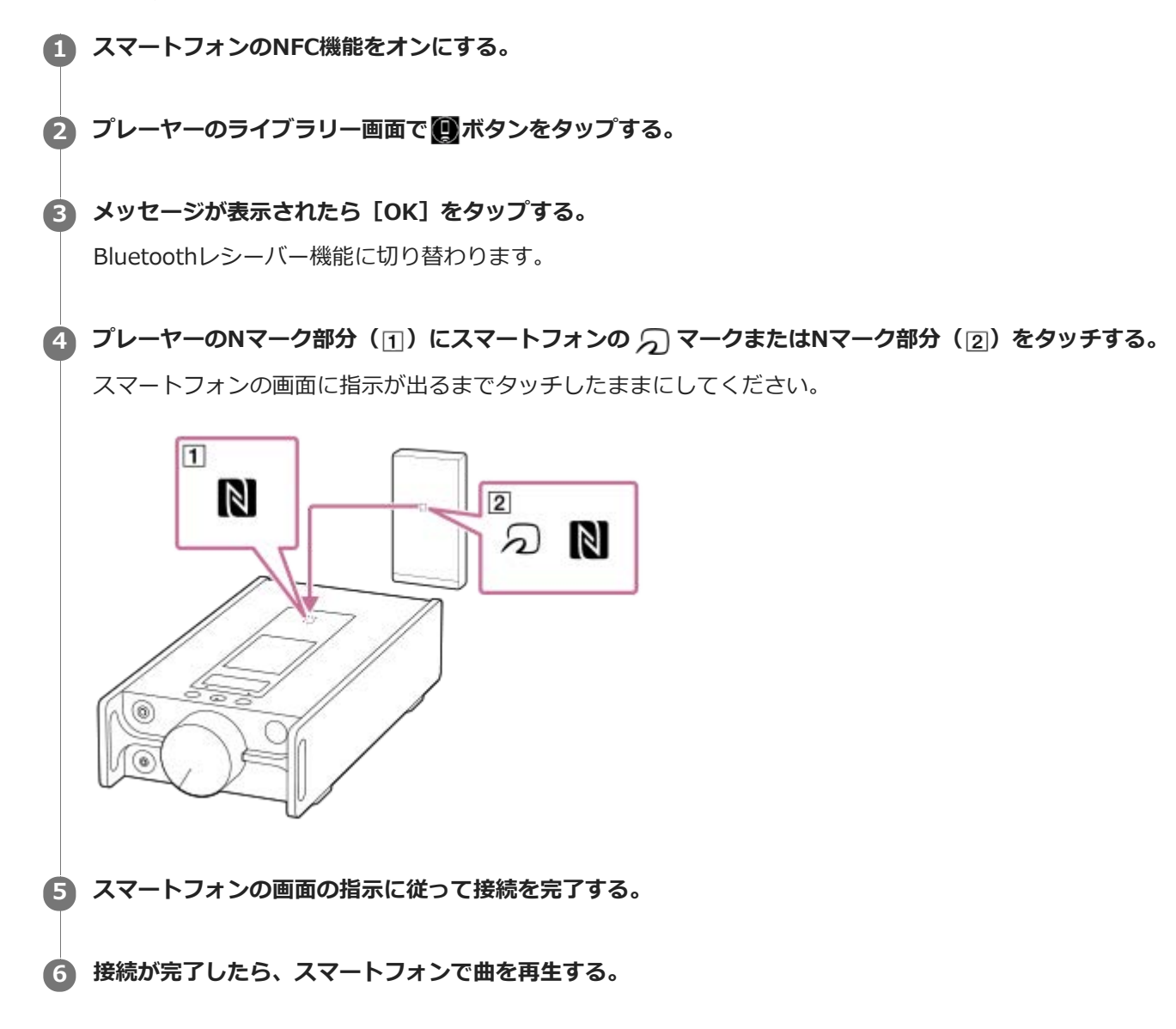

### **NFC機能を使ってBluetooth接続を解除するには**

プレーヤーの画面をオンにし、プレーヤーのNマーク部分(1)にスマートフォンの つマークまたはNマーク部分( [2]) をもう一度タッチしてください。

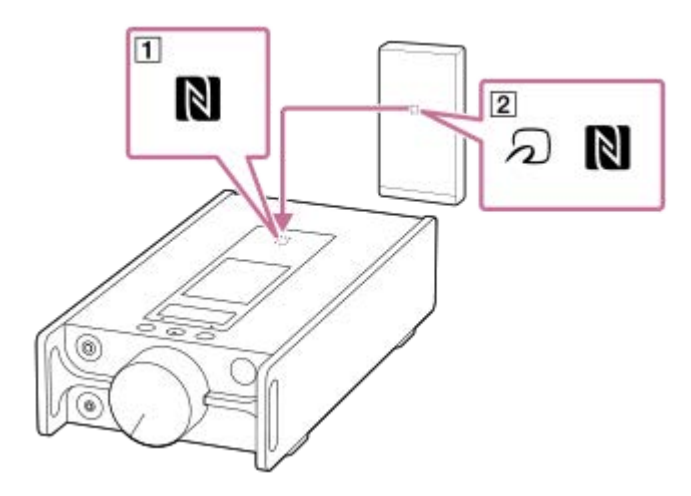

### **NFC機能をオフにするには**

お買い上げ時はNFC機能がオンになっています。NFC機能をオフにしたい場合は、トコー[設定]- [Bluetooth]の [NFC] をタップしてチェックマークを外してください。

### **ヒント**

■ 接続がうまくいかない場合は、以下の調整を行ってください。

=スマートフォンを、プレーヤーのNマーク部分(T)の上で動かす。

- プレーヤーやスマートフォンがケースに⼊っている場合は、ケースを取り外す。
- $-$  NFC機能がオンになっているか確認する。ステータスバーにNマークが表示されていない場合は、Bluetoothレシーバー機能 を終了させてから、 エ - [設定]をタップし、 [Bluetooth]の [NFC]にチェックマークを入れる。

### **ご注意**

- プレーヤーの画面が消えている場合はワンタッチ (NFC)接続できません。プレーヤーの画面を表示してからタッチしてくださ い。
- Bluetoothレシーバー機能をオンにしている場合は、電池の持続時間が大幅に短くなります。
- 次の場合はBluetoothレシーバー機能を使用できません。お使いの機能を終了し、Bluetoothレシーバー機能に切り替えてくだ さい。
	- $-$  USB-DAC機能使用中

#### **関連項⽬**

- 電源を入れる/切る
- [スマートフォンと機器登録\(ペアリング\)してBluetooth接続する](#page-80-0)
- **[機器登録\(ペアリング\)済みのスマートフォンとBluetooth接続する](#page-83-0)**
- [Bluetooth機能の設定を変更する\(Bluetooth受信モード\)](#page-87-0)
- [Bluetooth機能についてのご注意](#page-88-0)

# <span id="page-87-0"></span>**Bluetooth機能の設定を変更する(Bluetooth受信モード)**

### **Bluetooth接続時の再⽣品質を選ぶ**

Bluetoothレシーバー機能で接続時の再⽣品質を選べます。

- 1. Bluetoothレシーバー画面で、 エコ [設定] [Bluetooth] の [レシーバー再生品質] をタップする。
- **2.** [⾳質優先]または[接続優先]を選ぶ。

#### **ご注意**

- [レシーバー再生品質]で変更した設定は、次回の接続時から有効になります。
- 接続するスマートフォンによっては [レシーバー再生品質] の効果が得られないことがあります。

### **Bluetooth情報を確認する**

1. Bluetoothレシーバー画面で、<del>[11</del>] —[設定]—[Bluetooth]の[Bluetooth情報]をタップする。 プレーヤーのBluetooth接続のバージョンやプロファイルなどの情報が表示されます。

#### **関連項⽬**

- [スマートフォンと機器登録\(ペアリング\)してBluetooth接続する](#page-80-0)
- 機器登録 (ペアリング) 済みのスマートフォンとBluetooth接続する
- [NFC機能を使ってスマートフォンとBluetooth接続する](#page-85-0)
- [Bluetooth機能についてのご注意](#page-88-0)

# <span id="page-88-0"></span>**Bluetooth機能についてのご注意**

このトピックではBluetooth接続に対応したオーディオ機器、スマートフォンなどを総称して「Bluetooth機器」と呼ん でいます。

- プレーヤーと接続するBluetooth機器や通信環境、周囲の状況によっては、雑音が入ったり、音が途切れたりするこ とがあります。Bluetooth接続での通信を最適化するために、以下の点にご注意ください。
	- プレーヤーとBluetooth機器はできるだけ近くに置く(Bluetooth標準規格では10 mまでの距離)。
	- 接続したBluetooth機器の⽅向にプレーヤーのBluetoothアンテナ部分を向ける。
	- かばんやケースなど⾦属製の物でアンテナを覆わない。
	- = 手など体の一部でアンテナを覆わない。
	- リュックなど背中に背負うかばんや肩にかけるかばんに⼊れて内蔵アンテナを覆わない。
	- 混雑した場所での使用を避ける。
	- **電波を発する機器の近くでの使用を避ける(電子レンジ、携帯電話、通信機能のある携帯ゲーム機、無線LANな** ど)。
- Bluetoothレシーバー機能を使用中に、[各種音質設定]の[イコライザー]や[DSEE HX]などを有効にしてい る場合、すべて「オフ]の場合と比較して、約10%電池持続時間が短くなります。また、音量や使用状況、周囲の 温度によっても持続時間は異なります。
- Bluetooth無線技術の特性により、再生音がわずかに遅れることがあります。
- Bluetooth機器が発生する電波は、電子医療機器などの動作に影響を与える可能性があります。以下の場所ではプレ ーヤーおよびBluetooth機器の電源を切ってください。
	- 病院内
	- 電車内の優先席付近
	- 航空機内
	- ガソリンスタンドなど引火性ガスの発生する場所
	- 自動ドアの近く
	- = 火災報知機の近く
- プレーヤーはBluetooth標準規格に準拠したセキュリティ機能に対応しています。Bluetooth接続の結果情報の漏洩 が発⽣しても、弊社は⼀切の責任を負いかねますので、あらかじめご了承ください。
- Bluetooth機器が標準規格に適合していても、すべての接続と正確な動作を保証するものではありません。
- 接続する機器によって、Bluetooth接続が完了するまでに時間がかかることがあります。

#### **関連項⽬**

[各部の名前](#page-21-0)

# **パソコン内の曲を転送せずプレーヤーの⾳質で楽しむ(USB-DAC機能)**

パソコンとプレーヤーを接続し、パソコン内のコンテンツを転送せずにプレーヤーで聞くことができます。プレーヤー の音質設定が働くので、プレーヤーの音質でパソコンの音楽を聞くことができます。 プレーヤー推奨のUSB-DAC機能対応アプリケーションは以下の通りです。

- Windows︓Music Center for PC
- **Mac: Hi-Res Audio Player for Mac**

#### **ご注意**

- **USB-DAC機能がオンになっている場合、プレーヤーはUSB-DAC機器としてのみお使いいただけます。プレーヤーを通常の音楽** 再生機器として使用する場合は、USB-DAC機能をオフにしてください。
- USB-DAC機能がオンになっているときは、パソコンからコンテンツを転送できません。

**パソコンにUSB-DAC機能対応アプリケーションをインストールする。 1**

- Windows:
	- $-$  Music Center for PC : Music Center for PCのサポートサイトからインストールしてください。 [\(https://www.sony.net/smc4pc/\)](https://www.sony.net/smc4pc/)
	- Sony Audio USB Driver for Windows (USB-DAC機能用ドライバー) : サポートページからインストー ルしてください。詳しくは、下記サポートサイトをご覧ください。 [\(https://www.sony.jp/support/audio/\)](https://www.sony.jp/support/audio/)

■ Mac:

Hi-Res Audio Player for Mac︓ サポートページからインストールしてください。詳しくは、下記サポートサ イトをご覧ください。 [\(https://www.sony.jp/support/audio/\)](https://www.sony.jp/support/audio/)

**パソコンでUSB-DAC機能関連の設定をする。 2**

設定⽅法については、以下をご覧ください。

- Windows: Music Center for PCのヘルプ
- Mac: サポートページのHi-Res Audio Playerのヘルプ

**3 プレーヤーのライブラリー画⾯で、 ボタンをタップする。**

**4 メッセージが表⽰されたら、[OK]をタップする。**

**同梱のUSB Type-Cケーブルを使って、プレーヤーをパソコンに接続する。 5**

ボリュームノブで⾳量を調節してください。

### **⾳楽再⽣機能に戻るには**

画面左上の ◎ をタップしてください。 メッセージが表示されたら [OK] をタップしてください。

### **ご注意**

- USB-DAC機能使用中は、プレーヤーの音声をワイヤレスで聞くことができません。
- USB-DAC機能は音楽専用です。USB-DAC機能を動画視聴やゲームでご使用になると、映像と音声がずれる場合があります。こ れは、プレーヤーで音声処理を行うことにより、パソコンより再生が遅れるためです。USB-DAC機能は音楽専用でお使いくだ さい。

### **関連項⽬**

- [⾳質設定を調節する](#page-91-0)
- [Music Center for PCをインストールする\(Windows\)](#page-10-0)
- [画⾯操作のしかた](#page-23-0)
- **USB-DAC画面について**
- [サポートページで調べる](#page-112-0)

### <span id="page-91-0"></span>**⾳質設定を調節する**

⾳質を調節するためのさまざまな設定があります。

### **[設定]メニューを使う**

再生画面で -- | - [設定] をタップします。 [音質] の下に表示されるメニューから、以下の音質設定を調節できます。

### **ソースダイレクト(Direct)**

サウンドエフェクトを⼀切かけずに、ファイル本来の⾳質でそのまま出⼒します。

### **DSDリマスタリング**

PCM信号をDSD信号に変換します。この機能はソースダイレクト(Direct)をオンにすると選択できるようになります。

### カスタム音質

現在の設定を保存:カスタマイズした音質設定をプリセットとして保存できます。 カスタム音質 1/2/3: プリセットした音質設定を呼び出して使用できます。

### **[設定]-[各種⾳質設定]メニューを使う**

再生画面で エコー[設定] - [音質]の[各種音質設定]をタップします。 ⾳質設定の画⾯から以下の設定を調節することもできます。

### **イコライザー/トーンコントロール**

イコライザーまたはトーンコントロールの設定をカスタマイズできます。イコライザー画面では、 [調整]をタップし て調整します。トーンコントロール画⾯では、ダイヤルを回して調整します。 |エコをタップして [イコライザー] または [トーンコントロール] を選びます。選んだ設定が有効になります。

### **DSEE HX**

音源のファイルをアップスケーリングすることによって、ハイレゾ・オーディオ相当の音質に向上させます。失われが ちな⾼⾳域をクリアに再現する機能です。

### **ダイナミックノーマライザー**

曲ごとの⾳量差を抑えて適度な⾳量に揃えます。

### **バイナルプロセッサー**

アナログレコードによる豊かな再⽣⾳を再現します。

#### **ご注意**

- 以下の場合は各種音質設定が無効になります。
	- Bluetooth接続中(送信モードの場合のみ)
- 以下の場合は、「各種音質設定]の設定ができません。
	- 「ソースダイレクト(Direct)]が「オン]に設定されているとき

#### **関連項⽬**

- [画⾯操作のしかた](#page-23-0)
- 6 各種音質設定画面について

# **USBマスストレージモードを使う**

プレーヤーをWindowsパソコンに接続中に、以下のモードが使⽤できます。

#### **USBマスストレージモード**

■パソコンでプレーヤーをUSBストレージデバイスとして使用できます。

- パソコンとプレーヤーの間でデータを転送できます。
- [PLAYER]フォルダーとSDカードのストレージフォルダーに直接アクセスして、ファイルを管理できます。
- プレーヤーの操作はできません。

#### **USBモード**

- パソコンにプレーヤーを接続している間も、プレーヤーを操作できます。
- パソコンとプレーヤーの間でデータの転送はできません。

このトピックには以下の情報が記載されています。

- USBマスストレージモードからUSBモードへ切り替える。
- USBモードからUSBマスストレージモードへ切り替える。

### **USBマスストレージモードからUSBモードへ切り替える**

プレーヤーをパソコンに接続するとUSBマスストレージモードになります。

1. [USBマスストレージをオフにする] ([<del>]</del>) をタップする。 USBモード画⾯が表⽰されます。

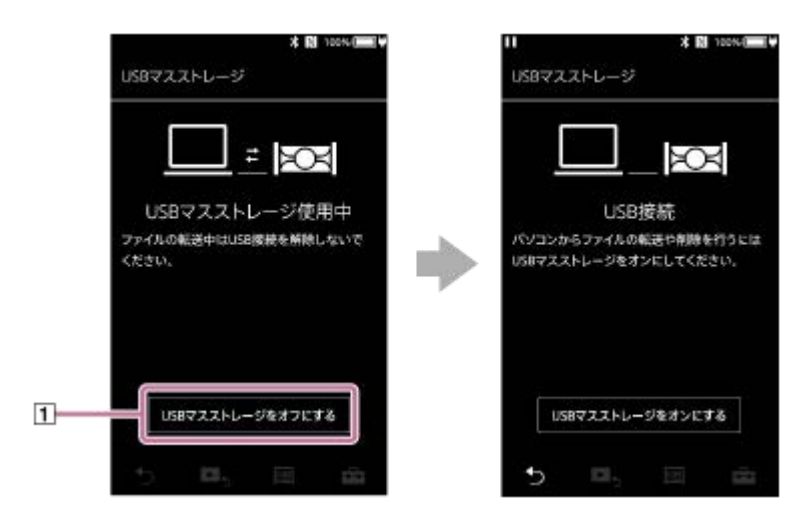

2. ◙をタップする。 元の画⾯に戻ります。

### **USBモードからUSBマスストレージモードへ切り替える**

機能画面によっては、 トコや [USB接続設定] が表示されません。音楽再生機能の || をタップして音楽ライブラリー 画⾯に戻って操作してください。

- 1. <del>- 7</del> [設定] [基本設定] の [本体設定] をタップする。
- 2. [USB接続設定] [USBマスストレージをオンにする] [OK] をタップする。

### **ご注意**

- USBマスストレージモードを無効にする前に、パソコンで [ハードウェアの安全な取り外し] を実行することをおすすめしま す。
- プレーヤーとパソコン間でのコンテンツ転送中は、プレーヤーを取り外さないでください。データが破損することがあります。 パソコンの画⾯でデータ転送が正しく終了したことを確認してください。

### **関連項⽬**

[充電する](#page-12-0)

# <span id="page-95-0"></span>**プレーヤーをリスタート(再起動)する**

動作が不安定になったりフリーズしたりする場合は、プレーヤーをリスタート(再起動)してください。 リスタート(再起動)してもデータや機器登録(ペアリング)情報は消去されません。 リスタート(再起動)する前に以下を実⾏してください。実⾏しなかった場合、データが破損することがあります。

パソコンからプレーヤーを取り外す。

● 再生を停止する。

**1 プレーヤーがリスタート (再起動) するまでボタン (1) を8秒長押しする。** 

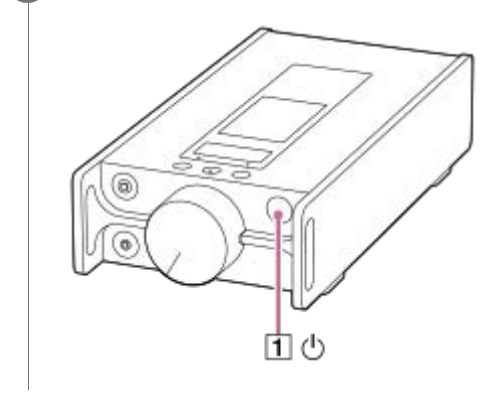

#### **関連項⽬**

- [プレーヤーを初期化する](#page-96-0)
- microSDカードを初期化 (フォーマット)する

# <span id="page-96-0"></span>**プレーヤーを初期化する**

このトピックには以下の情報が記載されています。

- プレーヤーの設定を初期化(リセット)する。
- プレーヤーの本体メモリーを初期化 (フォーマット) する。
- プレーヤーのデータベースを再構築する。
- プレーヤーを⼯場出荷時の状態に戻す。

各機能の詳細を確認し、必要に応じて適切なメニューを選んでください。

**1 ライブラリー画面で - | - [設定] - [基本設定] の [本体設定] をタップする。** 

**2 [各種初期化]をタップする。**

#### **実⾏したい操作をタップする。 3**

メッセージの内容を充分に確認し、画⾯の指⽰に従って操作してください。

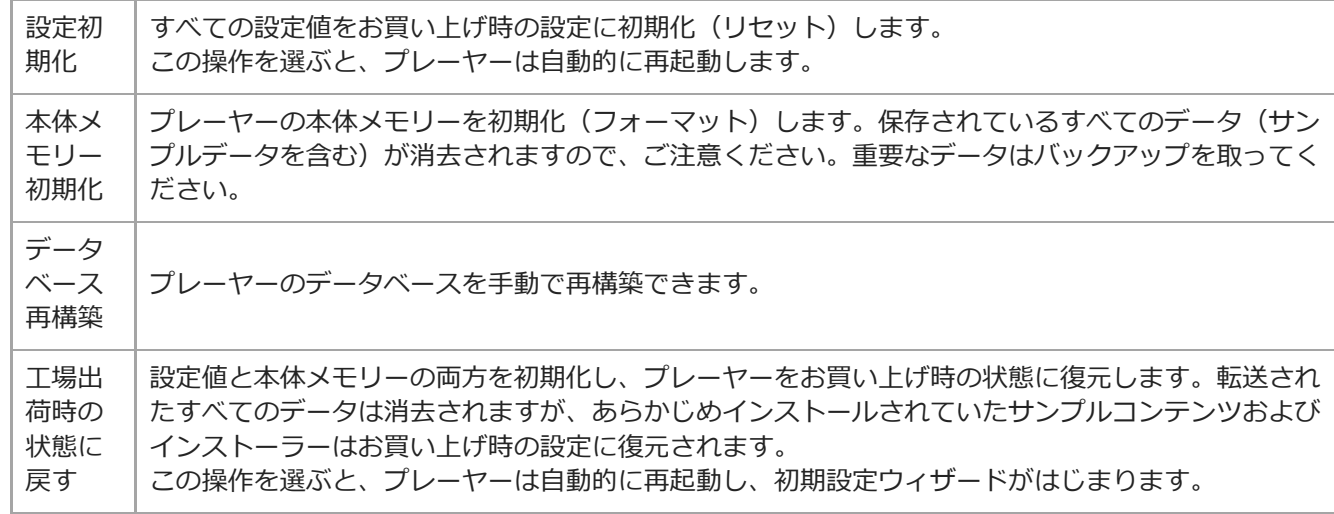

### **ヒント**

- [設定初期化]を実⾏しても、以下の設定は変更されません。
	- 曲の経過時間
	- 「カスタム音質]のプリセット1〜3
	- ブックマークリスト(1〜10)
	- ライブラリー画⾯のユーザー設定
	- 最近転送したコンテンツの情報
	- 時刻設定

### **ご注意**

パソコンを使ってプレーヤーの本体メモリーを初期化(フォーマット)した場合、動作の保証はいたしません。

**■ 以下のメニューを実行した場合は、Bluetoothオーディオ機器の機器登録(ペアリング)情報はプレーヤーから削除されます。** 

- = [工場出荷時の状態に戻す]
	- [設定初期化]
	- データベースを再構築すると、以下の情報が消去されます。 曲の経過時間 再⽣順序

#### **関連項⽬**

- [プレーヤーをリスタート\(再起動\)する](#page-95-0)
- [microSDカードを初期化\(フォーマット\)する](#page-98-0)

# <span id="page-98-0"></span>**microSDカードを初期化(フォーマット)する**

プレーヤーでmicroSDカードを初期化(フォーマット)できます。 初期化(フォーマット)すると、microSDカードに保存されているすべてのデータが消去されます。初期化する前にバ ックアップをとって、⼤切なデータを消去しないようご注意ください。

**1 ライブラリー画面で - | - [設定] - [基本設定] の [本体設定] をタップする。** 

**2 [各種初期化]をタップする。**

**[SDカード初期化]-[SDカード1初期化]または[SDカード2初期化]をタップする。 3**

メッセージの内容を充分に確認し、画⾯の指⽰に従って操作してください。

**ご注意**

■ microSDカードはプレーヤーで初期化 (フォーマット) してください。初期化しないと、プレーヤーの機能の一部が制限される 場合があります。

#### **関連項⽬**

- プレーヤーをリスタート (再起動) する
- [プレーヤーを初期化する](#page-96-0)

# <span id="page-99-0"></span>**プレーヤーの情報を確認する**

モデル名やシステムソフトウェアのバージョンなどの情報を確認できます。

**1 -[設定]-[その他]の[本体情報]をタップする。**

### **関連項⽬**

[プレーヤーをアップデートする](#page-100-0)

# <span id="page-100-0"></span>**プレーヤーをアップデートする**

プレーヤーのソフトウェアをアップデートできます。 以下の⽅法でアップデートのお知らせを受け取ります。

■ Music Center for PCから(自動でアップデートのお知らせを受け取ります。)

■ サポートページから(手動でサポートページにアクセスしてお知らせを受け取ってください。)

サポートページにアクセスして、最新の情報を⼊⼿してください。 以下の⼿順でアップデートします。詳しくは、サポートページを参照してください。

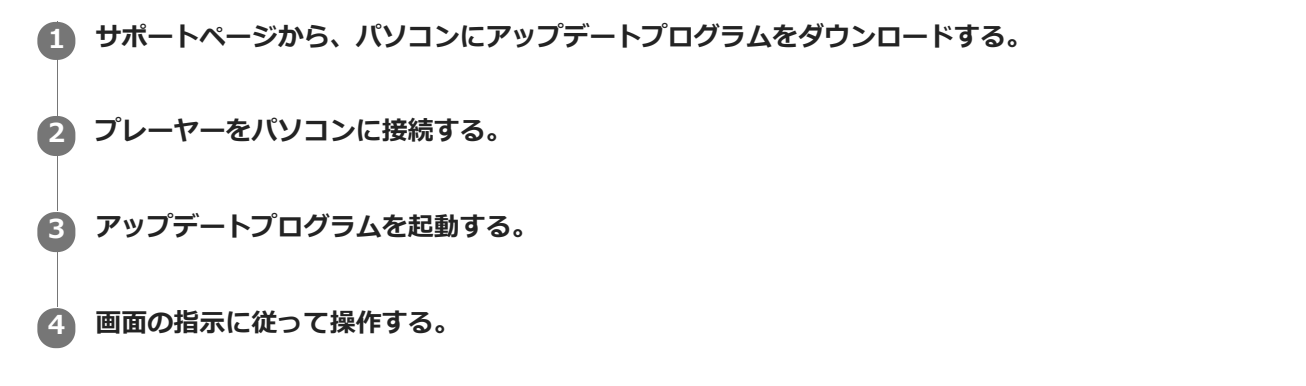

**ヒント**

■ プレーヤーのバージョン情報を確認するには、 エコ - [設定] - [その他] の [本体情報] をタップしてください。

#### **関連項⽬**

- [サポートページで調べる](#page-112-0)
- プレーヤーをリスタート (再起動) する
- [プレーヤーを初期化する](#page-96-0)
- [プレーヤーの情報を確認する](#page-99-0)

# **クイック設定パネルを使う**

使う頻度が⾼い機能は、クイック設定パネルを使うと、設定メニューをスクロールすることなく簡単に設定できて便利 です。

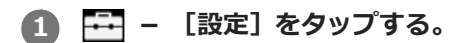

**2 設定メニューのクイック設定パネルで、設定したい機能のクイック設定ボタンをタップする。**

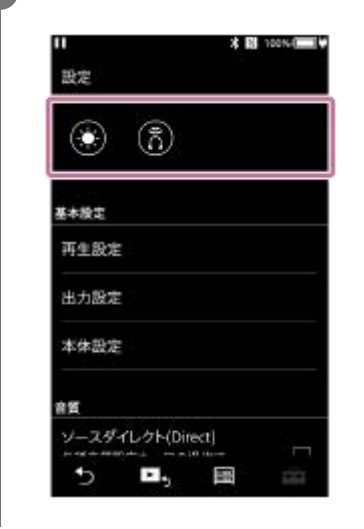

### **設定できる機能**

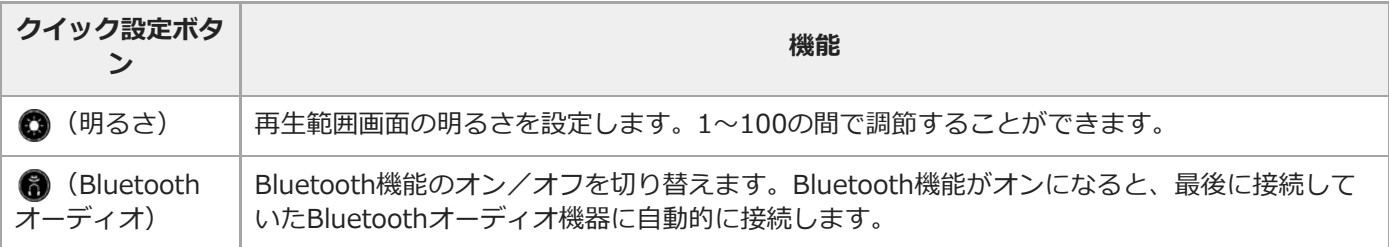

#### **ご注意**

■ あらかじめ、Bluetoothオーディオ機器と機器登録 (ペアリング) してください。

#### **関連項⽬**

[オーディオ機器と機器登録\(ペアリング\)してBluetooth接続する](#page-73-0)

## **SONY**

[ヘルプガイド](#page-0-0)

デジタルミュージックプレーヤー DMP-Z1

# **設定機能⼀覧**

設定メニューからさまざまな設定を調節できます。 設定メニューに入るには、 -- | 一 [設定]をタップします。 以下の画⾯で設定メニューを選択できます。

- ライブラリー画面
- 再生画面
- 再生リスト画面
- ブックマークリスト画面

### **基本設定**

ı

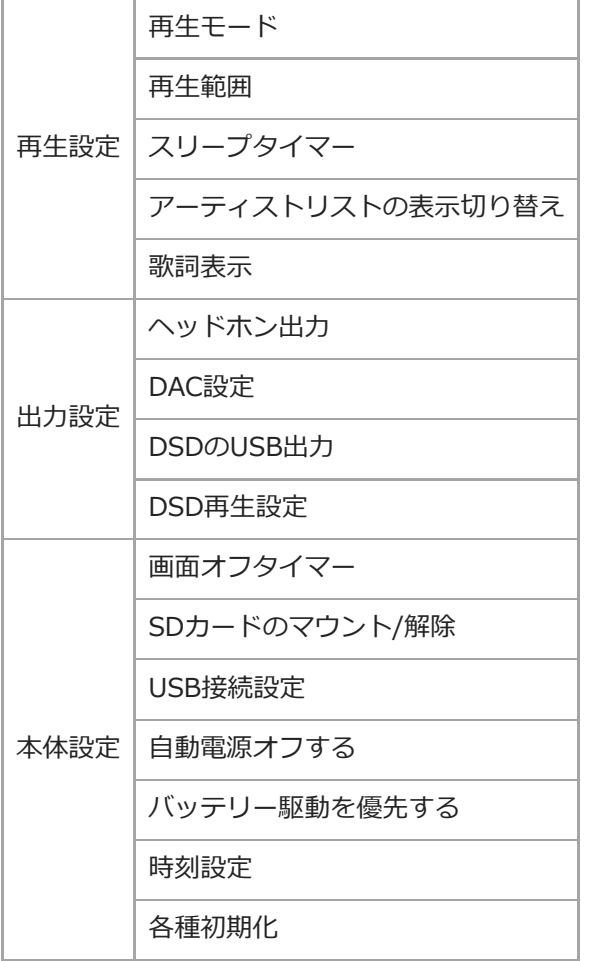

### **ご注意**

● 本製品には、時計表示機能はありません。時刻設定情報はライブラリー管理に利用されます。

### 音質

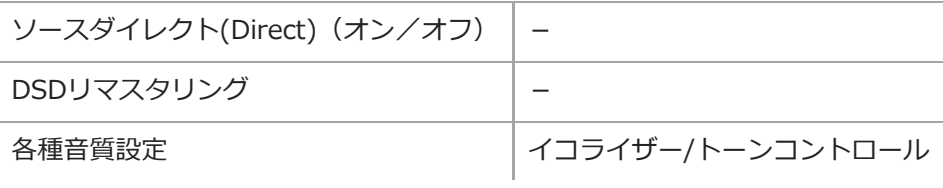

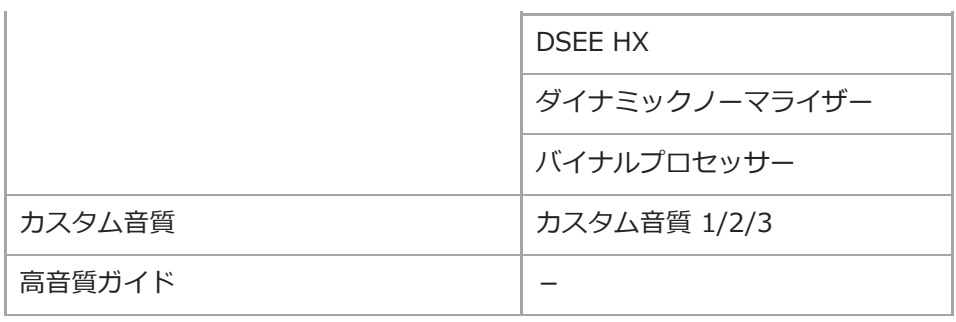

# **Bluetooth**

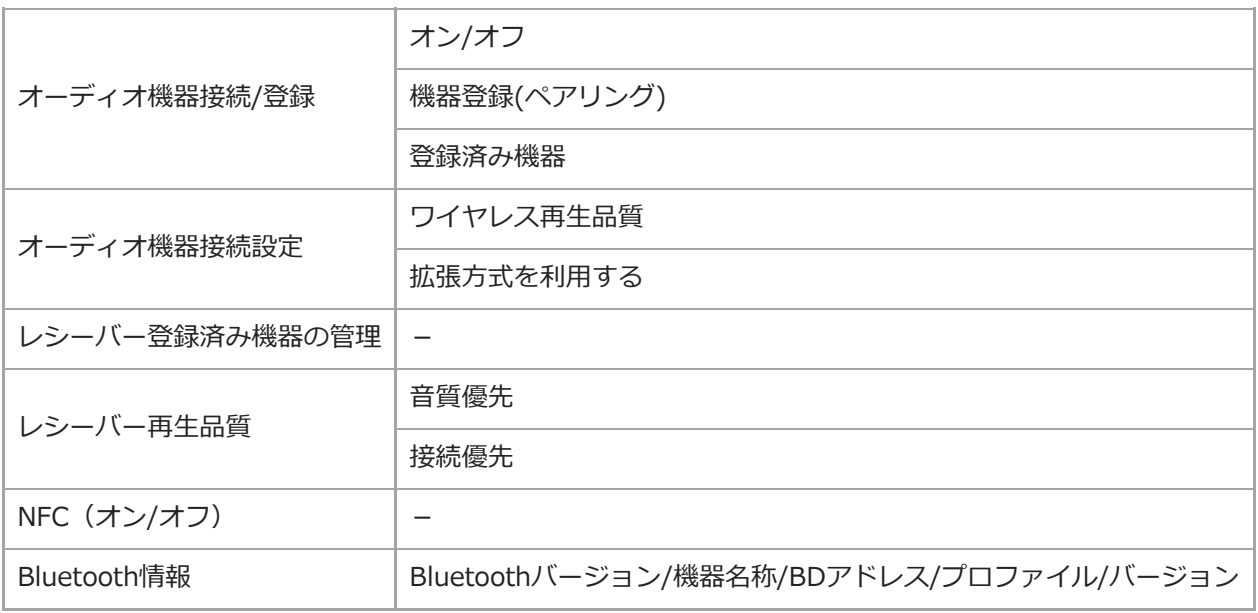

# **その他**

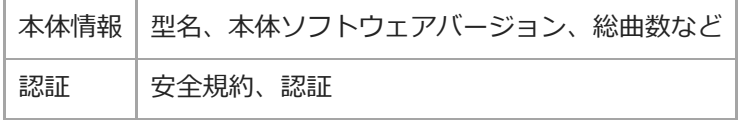

### **使⽤上のご注意**

プレーヤーを使⽤する前に以下の注意事項をよくお読みのうえ、製品を安全にお使いください。

本製品の使⽤により、けがややけどなどをした場合は、医師の診察を受けてください。

プレーヤーが動作しなくなった場合は、お買い上げ店またはソニーサービス窓⼝にご相談ください。

- プレーヤーの温度上昇を防ぐため、キャリングケースやかばんの中など、密閉した場所で使⽤しないでください。
- 下記の注意事項を守らないと、破裂・⽕災・感電・けが・やけどの原因となります。
	- 火に近づけたり、入れたりしない。
	- 内部に金属類を入れない。
	- 金属端子部に金属類を接触しショートさせない。
	- 分解したり、改造したりしない。
	- 雷が起きている付近で使用しない。

下記の注意事項を守らないと、変形・故障の原因となります。

- = 直射日光があたる場所に置かない。
- 暖房器具の近くなど、温度が非常に高いところに置かない。
- 炎天下の⾃動⾞内に放置しない。特に、夏季の窓を閉め切ったところに放置しない。
- 振動の多いところに置かない。
- = 高いところから落下させない。
- 強い衝撃、力を加えない。
- 磁石、スピーカーボックス、テレビなど、磁気を帯びたものの近くに置かない。
- 寒い環境から暖かい環境に急激に移動した直後に雷源を入れない。
- = 風呂場やサウナなど、湿気の多いところに持ちこまない。
- 不安定な台の上や傾いたところに置かない。
- = ほこりの多いところで使用しない。
- プレーヤーが⼊ったキャリングケース(同梱)やかばんに強い衝撃を与えない。特に、プレーヤーにヘッドホン やイヤホンを巻きつけた状態でかばんに入れないようにする。
- 上に物を乗せたりしない。
- ■本製品は防水や防塵仕様ではありません。下記の注意事項を守らないと、電気ショートや金属の腐食により動作し なくなる可能性があります。
	- = 内部に水が入らないように注意する。
	- 雨や雪など、湿度の高いところで使用しない。
	- 汗をかいているときに肌や衣服に接触させない。
	- ぬれた手で触らない。
- 飛行機内で使用する際は、機内のアナウンスに従ってください。
- 次の場合はプレーヤーの温度が上がります。故障ではありませんが、低温やけどにご注意ください。

充電しているとき

- 長時間再生しているとき
- 液晶画面に強い力を加えないでください。強い力を加えると、画面のムラや割れなど故障の原因となります。

■ プレーヤーの画面表示部はガラス製です。プレーヤーを固いものの上に落としたり強い衝撃を与えたりすると、画 面表示部が割れる恐れがありますので、お取り扱いには充分注意してください。ガラスが欠けたり割れたりしたと きは、使⽤を中⽌し破損部に⼿を触れないでください。けがをする恐れがあります。

●あなたが録音したものは、個人として楽しむなどのほかは、著作権法上、権利者に無断では使用できません。

## **ヘッドホンに関する使⽤上のご注意**

### **交通安全について**

ヘッドホンは、以下の状況でご使⽤しないでください。

●車、オートバイ、自転車などの運転中

● 周囲の音が聞こえないと危険な場所(踏切、駅のホーム、車の通る道、工事現場など)

### **聴覚の損傷を避けるために**

聴覚を保護するために、以下のことに注意してください。

継続的に、⼤きな⾳量で⾳を聞き続けない。

急激に⾳量を上げて聞かない。

### **インナーイヤーヘッドホンについて**

- ●耳に差し込むタイプのヘッドホンは、イヤーピース部分の密閉度が高いため、イヤーピースが耳に強く押しこまれ たり、急に外れたりすると、⿎膜などを傷めるおそれがあります。使⽤後は、イヤーピース部分を上下に動かし て、ゆっくり取り外してください。
- ヘッドホンをプレーヤーから取り外すときは、ヘッドホンのプラグを持って取り外してください。コードを持って 引っ張ると断線の原因となります。

ヘッドホンを付けたまま寝ないでください。就寝中にコードが⾸に絡まることがあります。

### **周囲への配慮**

へッドホンからの音漏れを配慮する必要があるような場所では、ご使用をお控えください。

# **内蔵充電池に関するご注意**

内蔵のリチウムイオン充電池から液漏れがあった場合は、液に触れないでください。やけど、失明の原因になります。 もし液がついた場合は、きれいな⽔ですぐに洗い流してください。
# **サンプルデータについて**

本製品は、試聴・体験⽤サンプルデータをあらかじめインストールしています。

### **お知らせ**

- 充電時間、再生時間は、充電回数や使用環境の温度によって変わります。
- 電池を充分に充電しても、使える時間がお買い上げ時の半分くらいになったときは電池が劣化しています。ソニー の相談窓口またはお買い上げ店へお問い合わせください。
- プレーヤーを⻑期間保管する場合は、以下を参考に充電池の劣化を抑えてください。
	- 周囲の温度が5 ℃〜35 ℃の場所に保管する。
	- 電池の劣化を抑えるために、プレーヤーを⻑期間使わない場合でも、半年ごとに充電するようにしてください。
- プレーヤーを寒い場所でご使⽤になると、画像が暗くなったり反応が遅くなったりしますが、異常ではありませ ん。

空気が乾燥した環境下でヘッドホンを使⽤すると、⽿にピリピリと痛みを感じることがあります。 これは人体に蓄積される静電気が原因で、本製品の故障ではありません。 天然素材の衣服を身に着けていただくことにより影響が軽減されます。

本製品およびパソコンの不具合が原因で下記が発⽣しても、データの内容の補償についてはご容赦ください。

= 録音やダウンロードができなかった。 - コンテンツ (音楽など)が破損または消去された。

■本製品の天面窓から見える金色の部品は、音質向上のために金めっきを施した音量調整用の電気部品(ボリュー ム)です。

電気部品のため、まれに表面に傷や色むらがある場合がありますが、音質性能への影響はありません。 また、この⾦めっきは外観品質を保証するものではありません。

# お手入れ

- プレーヤー本体は、同梱のクリーニングクロスで拭いてください。
- 汚れがひどいときは、薄い中性洗剤溶液をしめらせた布で拭いてください。内部に水が入らないようにご注意くだ さい。
- シンナー、ベンジン、アルコールなどは表面の仕上げを傷めますので使わないでください。
- ヘッドホンを使⽤するモデルは、ヘッドホンの先端のプラグ部をときどき柔らかい布で乾拭きしてください。プラ グが汚れていると、雑⾳や⾳⾶びの原因になることがあります。

# **保証書とアフターサービス**

### **保証書**

この製品には保証書が添付されていますので、お買い上げの際お買い上げ店でお受け取りください。

● 所定事項の記入および記載内容をお確かめのうえ、大切に保存してください。

保証期間は、お買い上げ⽇より1年間です。

## **アフターサービス**

#### **調⼦が悪いときはまずチェックを**

「困ったときは」をもう一度ご覧になってお調べください。

#### **それでも具合が悪いときはサービスヘ**

ソニーの相談窓⼝またはお買い上げ店、お近くのソニーサービスステーションにご相談ください。

#### **保証期間中の修理は**

保証書の記載内容に基づいて修理させていただきます。詳しくは保証書をご覧ください。

#### **保証期間経過後の修理は**

修理によって機能が維持できる場合は、ご要望により有料にて修理させていただきます。

#### **部品の保有期間について**

当社では、デジタルミュージックプレーヤーの補修用性能部品(製品の機能を維持するために必要な部品)を、製造打 ち切り後8年間保有しています。 ただし、故障の状況その他の事情により、修理に代えて製品交換をする場合がありますのでご了承ください。

#### **関連項⽬**

- [サポートページで調べる](#page-112-0)
- [電話・FAXでのお問い合わせは](#page-113-0)

# <span id="page-112-0"></span>**サポートページで調べる**

プレーヤーのご利用上必要な主なサポート情報です。

プレーヤー本体のサポート情報 <https://www.sony.jp/support/audio/>

音楽のソフトウェア全般のサポート情報 <https://www.sony.jp/support/audiosoftware/>

Music Center for PCのサポート情報 <https://www.sony.net/smc4pc/>

サポートページでは、以下のような情報を⾒ることができます。

- ソフトウェアアップデートなどの最新情報
- 製品別サポート情報
- 困ったときは (Q&A) (よくある問い合わせ情報)
- プレーヤーへコンテンツを転送できる機器との接続に関する詳細情報
- **Music Center for PCアプリケーションの使いかた**
- Music Center for PCのダウンロードサービス
- 重要なお知らせ(サポートからの重要なお知らせ)
- 製品登録(製品登録へのご案内)

#### **関連項⽬**

[電話・FAXでのお問い合わせは](#page-113-0)

## <span id="page-113-0"></span>**電話・FAXでのお問い合わせは**

お問い合わせの際は、次のことをお知らせください。

- プレーヤー本体に関するご質問時:
	- = モデル名: プレーヤー本体に記載 (DMP- で始まる英数字)
	- 製造 (シリアル)番号: プレーヤー本体に記載 (7桁の数字)
	- ご相談内容: できるだけ詳しく
	- –購入年月日

よくあるお問い合わせ、窓⼝受付時間などはサポートページ内の「お問い合わせ」をご確認ください。

### 使い方相談窓口

- フリーダイヤル: 0120-333-020 上記番号へ接続後、最初のガイダンスが流れている間に「306」+「#」を押してください。直接、担当窓口へおつ なぎします。
- 携帯電話・PHS・一部のIP電話: 050-3754-9577 上記番号へ接続後、最初のガイダンスが流れている間に「306」+「#」を押してください。直接、担当窓口へおつ なぎします。
- FAX: 0120-333-389

#### **修理相談窓口**

- フリーダイヤル: 0120-222-330 上記番号へ接続後、最初のガイダンスが流れている間に「306」+「#」を押してください。直接、担当窓口へおつ なぎします。
- 携帯電話・PHS・一部のIP電話:050-3754-9599 上記番号へ接続後、最初のガイダンスが流れている間に「306」+「#」を押してください。直接、担当窓口へおつ なぎします。
- FAX: 0120-333-389

#### **関連項⽬**

[サポートページで調べる](#page-112-0)

## **SONY**

[ヘルプガイド](#page-0-0)

デジタルミュージックプレーヤー DMP-Z1

# **主な仕様**

# **ディスプレイ**

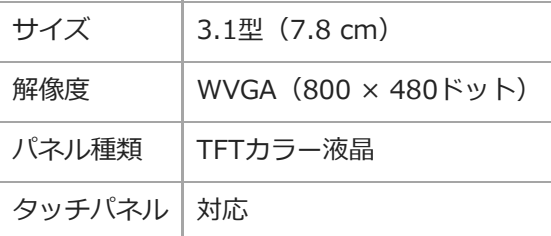

# **インターフェース**

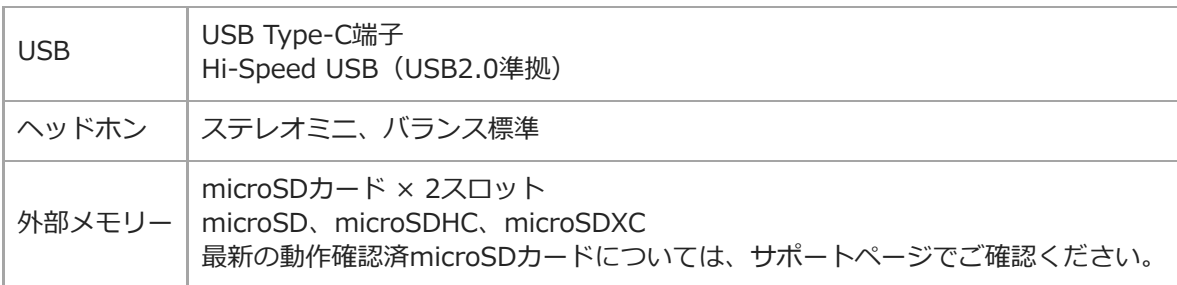

## **Bluetooth**

I

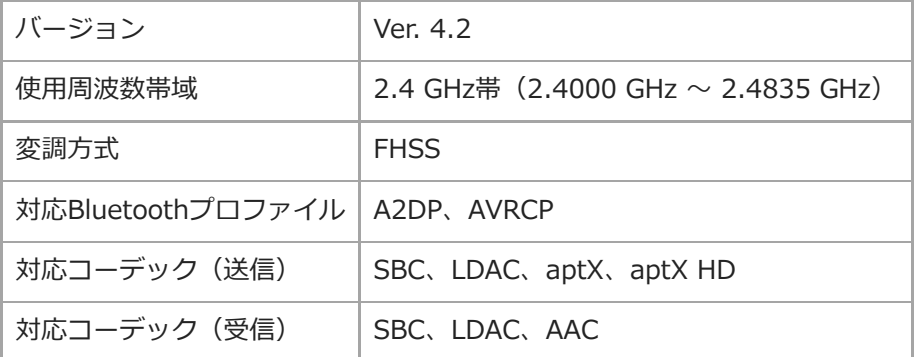

# **NFC**

ı

**NFC** Bluetooth接続

## **ヘッドホン出⼒(ステレオミニジャック)**

周波数特性 20 Hz 〜 40,000 Hz

# **ヘッドホン出⼒(バランス標準ジャック)**

周波数特性 20 Hz 〜 40,000 Hz

## **全般**

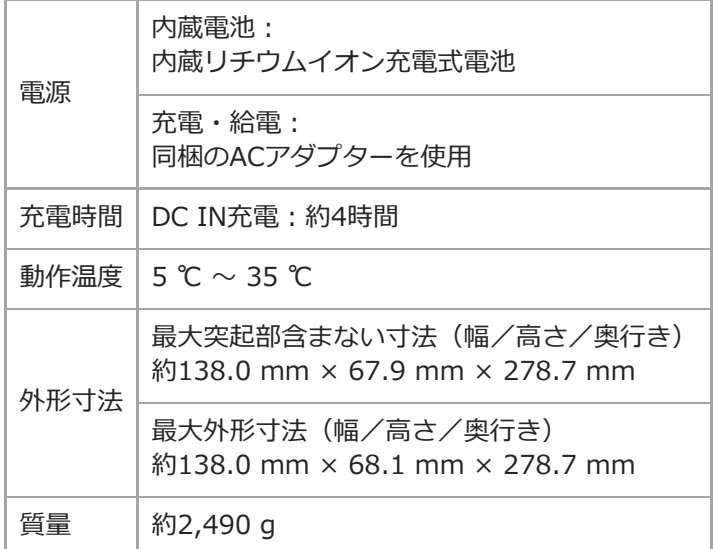

### **容量**

I

 $DMP-Z1$  256 GB

### **ご注意**

■ メモリー容量の一部はデータ管理に使用されるため、実際に使用できる容量はこれより少なくなります。

# **キャリングケース**

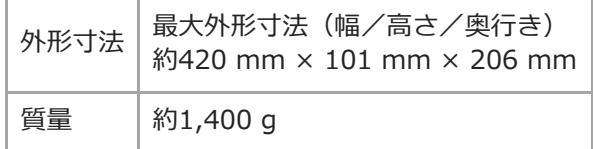

## **電池持続時間について**

### **ミュージック**

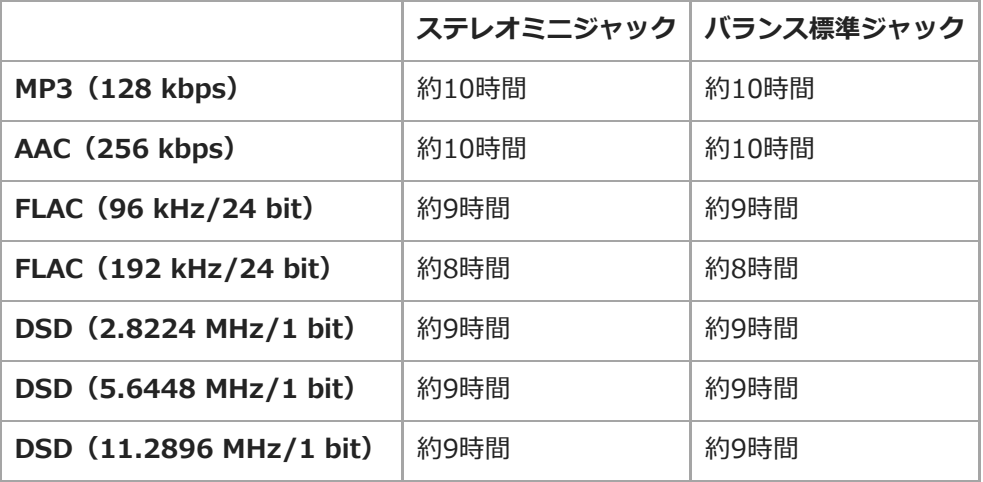

### **Bluetooth(送信モード)**

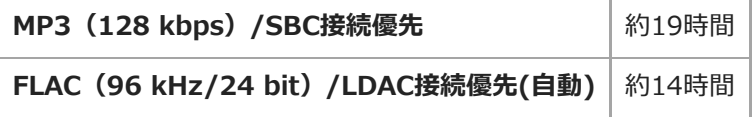

コンテンツのフォーマットや接続機器の設定によって、Bluetooth接続時の電池の持続時間は最⼤45%短くなります。

### **Bluetooth(受信モード)**

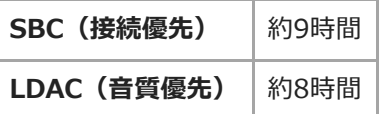

「各種音質設定]を有効にしている場合、すべて「オフ」の場合と比較して、約10%持続時間が短くなります。

#### **ご注意**

- 持続時間は初期設定状態で連続再生をしたときの目安です。
- 再生待機状態でもわずかながら電池を消耗しているため、再生待機状態が長時間あった場合には持続時間は短くなります。
- 音量や使用状況、周囲の温度によっても持続時間は異なります。
- 画面表示させている場合は、持続時間が大幅に短くなります。

# **記録できる最⼤曲数の⽬安について**

### **最⼤記録曲数**

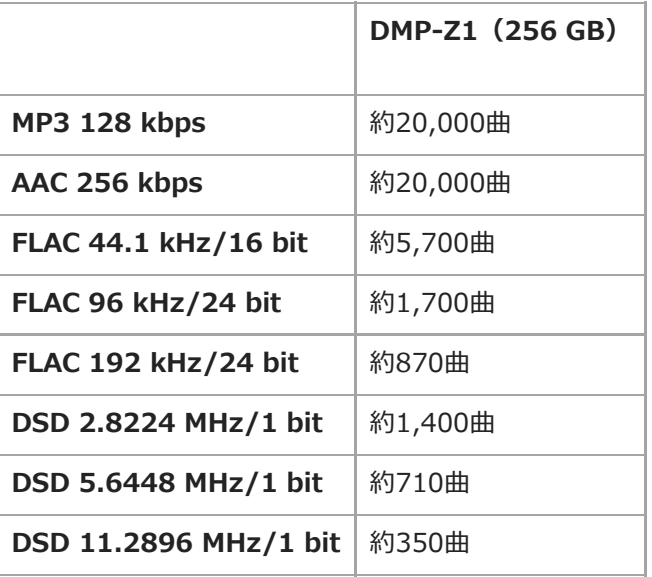

### **ご注意**

● 1曲4分の場合の目安です。

■本製品では、本体メモリーとmicroSDカードに合計20,000曲を転送し、正常に動作することを確認しています。

## **対応フォーマット**

### **ミュージック**

**MP3(.mp3)** 32 kbps - 320 kbps(VBR対応)/ 32 kHz, 44.1 kHz, 48 kHz

**WMA(.wma)** 32 kbps - 192 kbps(VBR対応)/ 44.1 kHz

**ATRAC(.oma)** 48 kbps - 352 kbps(66/105/132 kbps は ATRAC3)/ 44.1 kHz

### **ATRAC Advanced Lossless(.oma)**

64 kbps - 352 kbps(132 kbps は ATRAC3 base layer)/ 44.1 kHz

**FLAC(.flac)** 16 bit, 24 bit / 8 kHz - 384 kHz

**WAV** (.wav) 16 bit, 24 bit, 32 bit(Float/Integer)/ 8 kHz - 384 kHz

**AAC(.mp4, .m4a, .3gp)** 16 kbps - 320 kbps / 8 kHz - 48 kHz

**HE-AAC(.mp4, .m4a, .3gp)** 32 kbps - 144 kbps / 8 kHz - 48 kHz

**Apple Lossless(.mp4, .m4a)** 16 bit, 24 bit / 8 kHz - 384 kHz

**AIFF(.aif, .aiff, .afc, .aifc)** 16 bit, 24 bit, 32 bit / 8 kHz - 384 kHz

**DSD(.dsf, .dff)** 1 bit / 2.8224 MHz, 5.6448 MHz, 11.2896 MHz

**APE(.ape)** 8 bit, 16 bit, 24 bit / 8 kHz - 192 kHz(Fast, Normal, High)

**MQA(.mqa.flac)**

対応

### **ご注意**

- 著作権保護されたファイルは再生できません。
- ■全てのエンコーダーに対応しているわけではありません。
- サンプリング周波数によっては規格外および保証外の数値も含みます。
- 4 GB (APEのみ2 GB) 以上のファイルは再生することができません。
- 本製品では、CD (44.1 kHzサンプリング、16 bit量子化) およびDATスペック (48 kHzサンプリング、16 bit量子化) を超え た音源を高情報量な音源としています。高情報量な音源には「HR」マークを表示しています。

#### ı **ビデオ**

### **MP4(.mp4, .m4v)**

H.264/AVC : 1920 × 1080 / 30 fps / 20 Mbps MPEG-4 : 1920 × 1080 / 30 fps / 20 Mbps AAC-LC: 16 kbps - 320 kbps(VBR対応) / 8 kHz - 48 kHz

### **ASF(.wmv)**

WMV9 : 1920 × 1080 / 30 fps / 20 Mbps WMA: 32 kbps - 192 kbps(VBR対応) / 44.1 kHz

#### **ご注意**

- オーディオ再生のみ。
- 著作権保護されたファイルは再生できません。
- 全てのエンコーダーに対応しているわけではありません。
- サンプリング周波数によっては規格外および保証外の数値も含みます。

# **本製品の動作環境**

### **対応OS**

- Windows<sup>®</sup> 10
- Windows® 8.1
- Windows® 7
- $maccOS@v10.10~10.13$

#### **ご注意**

- PCアプリをダウンロードするにはインターネットへの接続環境が必要です。
- すべてのコンピューターに対して動作保証するものではありません。